## Canon

# PowerShot G12

# **カメラユーザーガイド**

- ご使用前に必ず本書および、本書の「安全上のご注意」を お読みください。
- 将来いつでも使用できるように大切に保管してください。
- CD-ROM内の電子マニュアル(PDF形式)もあわせてご 覧ください( p.2)。カメラユーサ<br>• <sub>ご使用前に必ず本書および、本書の「<br>お読みください。<br>• 将来いつでも使用できるように大切に<br>• CD-ROM内の電子マニュアル (PDF:<br>覧ください (p.2)。</sub>

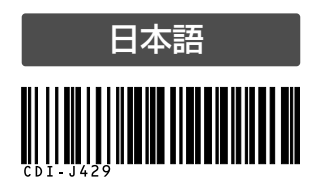

## <span id="page-1-1"></span>**カメラと付属品の確認**

お使いになる前に、次のものが入っていることを確認してください。 万が一、不足のものがありましたら、お買い求めの販売店にご連絡ください。

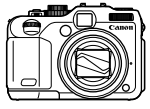

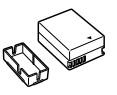

カメラ バッテリーパック NB-7L (端子カバーつき)

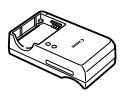

バッテリーチャージャー CB-2LZ

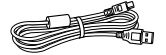

<span id="page-1-3"></span>インターフェースケーブル IFC-400PCU

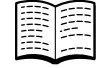

<span id="page-1-0"></span>(本書)

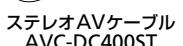

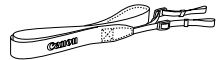

ネックストラップ NS-DC9

<span id="page-1-2"></span>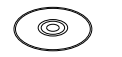

カメラユーザーガイド DIGITAL CAMERA 保証書 DIGITAL CAMERA Solution Disk

サポートガイド

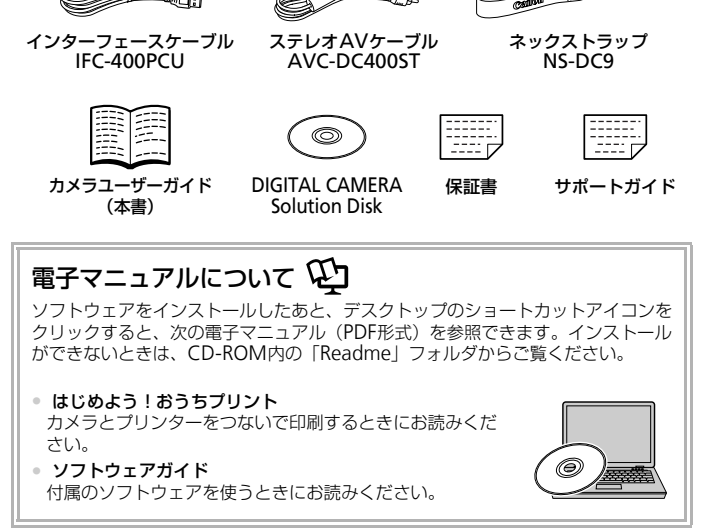

<span id="page-1-4"></span>• メモリーカードは付属されていません。 K • 電子マニュアル(PDF形式)をご覧になるには、Adobe Readerが必要です。

## <span id="page-2-0"></span>**はじめにお読みください**

#### 試し撮りと撮影内容の補償について

必ず事前に試し撮りをし、撮影後は画像を再生して画像が正常に記録されて いることを確認してください。万が一、カメラやメモリーカードなどの不具 合により、画像の記録やパソコンへの取り込みができなかったときの記録内 容の補償については、ご容赦ください。

#### 著作権について

このカメラで記録した画像は、個人として楽しむなどの他は、著作権法上、 権利者に無断で使用できません。なお、実演や興行、展示会などには、個人 として楽しむなどの目的であっても、撮影を制限していることがありますの でご注意ください。

## 保証について

このカメラの保証書は国内に限り有効です。万が一、海外旅行先で故障や不 具合が生じたときは、帰国したあと、別紙の修理受付センターへご相談くだ さい。

#### 液晶モニター(画面)について

- 液晶モニターは、非常に精密度の高い技術で作られており 99.99%以上 の有効画素がありますが、画素欠けや、黒や赤の点が現れたままになるこ とがあります。これは故障ではありません。また、記録される画像には影 響ありません。 - <sup>こ</sup><br>2<br>2保証書は国内に限り有効です。万が一、海<br>- ときは、帰国したあと、別紙の修理受付セ<br><br>アー(、画面)について<br><sub>テーは、非常に精密度の高い技術で作られて<br>まがありますが、画素欠けや、黒や赤の点が<br>ます。これは故障ではありません。また、記</sub>
- 液晶モニターに保護シートが貼られているときは、はがしてからご使用く ださい。

#### 長い時間使う際のご注意

このカメラは、長い時間お使いになっていると、カメラの温度が高くなるこ とがあります。これは故障ではありません。

## <span id="page-3-0"></span>**やりたいこと目次**

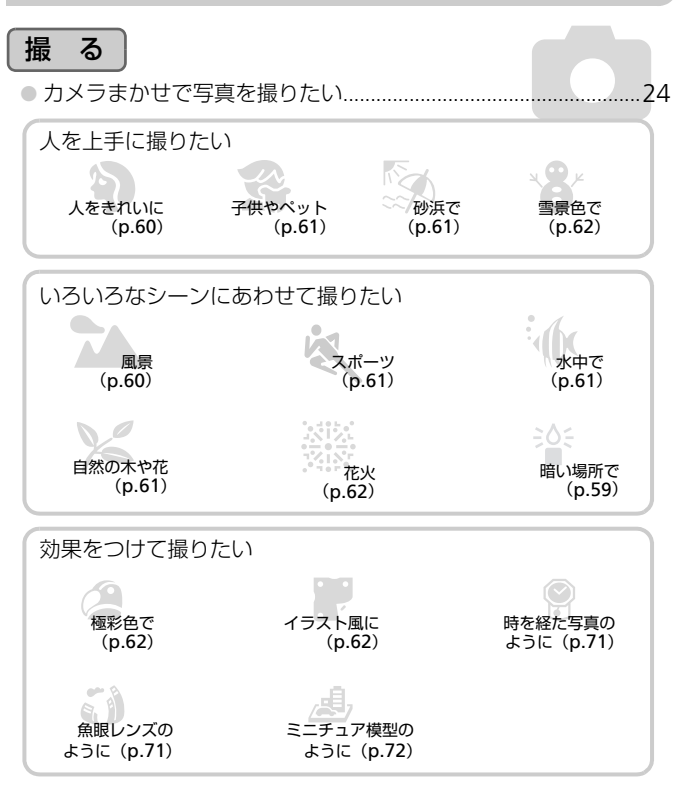

● 人の顔を上手に撮りたい............................[24](#page-23-0)、[60](#page-59-0)、[65](#page-64-0)、[68](#page-67-0)、[88](#page-87-0)、[93](#page-92-0) ● ストロボ禁止の場所で撮りたい(ストロボ発光禁止)................[54](#page-53-0) ●自分も一緒に写りたい(セルフタイマー撮影).............[54](#page-53-1)、[66](#page-65-0)、[68](#page-67-0) ● 日時を入れて撮りたい .....................................................................[58](#page-57-0)

## 見る

## 動画を撮る/見る

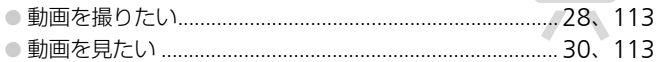

## 印刷する

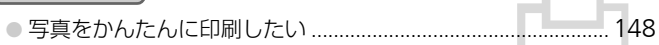

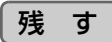

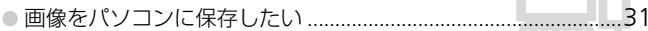

## その他

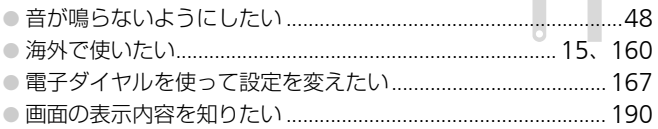

**目次**

このガイドは、1~3章までの説明で、このカメラの基本的な操作やよく使 う機能がわかるようになっています。4章以降は高度な機能を説明していま すが、読み進めることでステップアップできるようになっています。

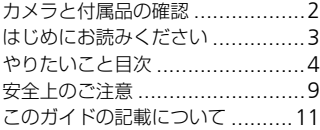

#### 1 [さっそくカメラを](#page-12-0) [使ってみよう](#page-12-0) ........................[13](#page-12-0)

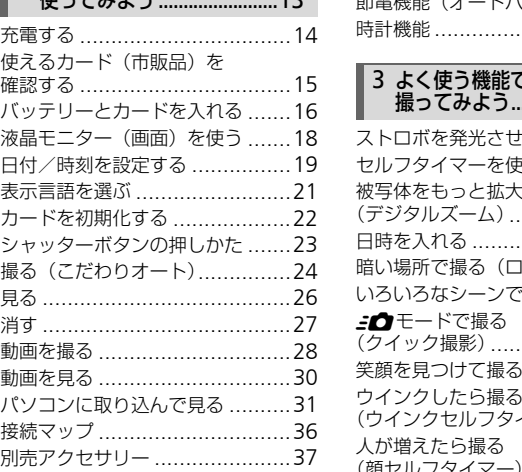

## 2 [もっとカメラを](#page-40-0) [知ってみよう](#page-40-0) ...........................[41](#page-40-0)

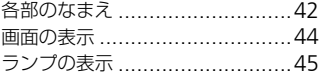

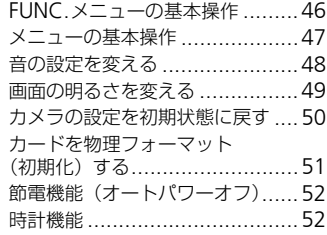

#### 3 よく使う機能で 撮ってみよう........................ [53](#page-52-0)

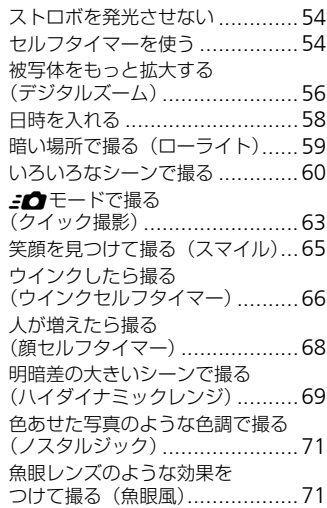

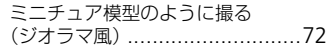

#### 4 [目的の設定にして](#page-72-0) [撮ってみよう](#page-72-0) .............................[73](#page-72-0)

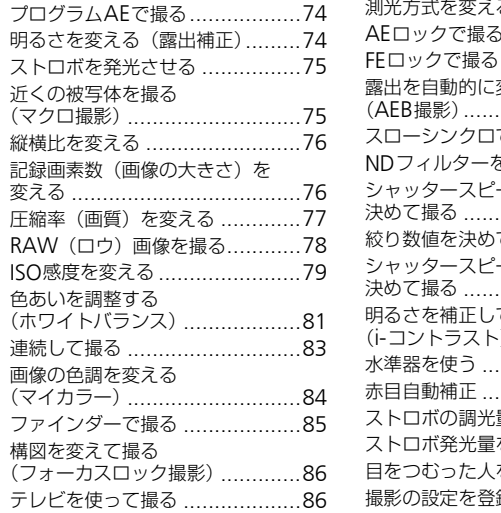

#### 5 [もっとカメラを](#page-86-0) [使いこなそう](#page-86-0) ........................[87](#page-86-0)

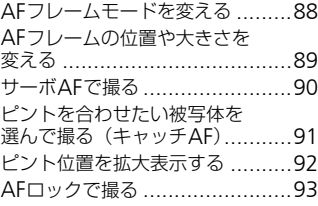

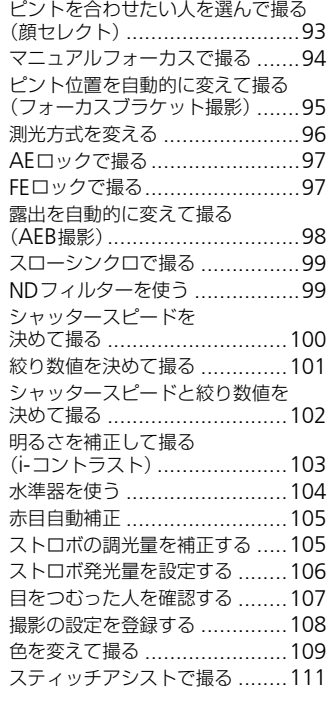

#### 6 [動画のいろいろな](#page-112-0) [機能を使ってみよう](#page-112-0)..........[113](#page-112-0)

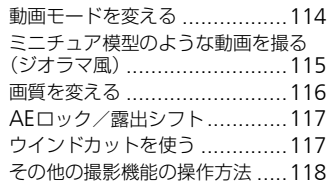

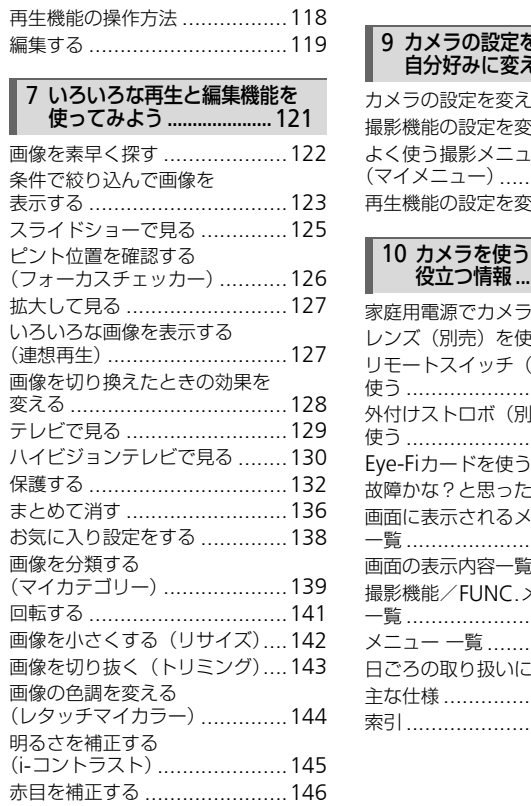

## 8 [印刷してみよう](#page-146-0) ................. [147](#page-146-0)

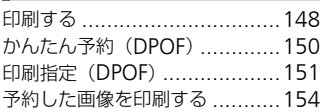

#### 9 [カメラの設定を](#page-154-0) [自分好みに変えよう](#page-154-0)..........[155](#page-154-0)

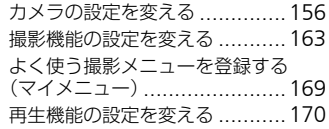

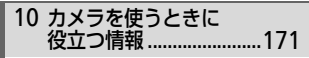

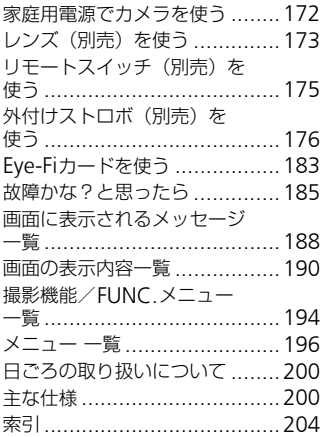

## <span id="page-8-0"></span>**安全上のご注意**

- ご使用の前に「安全上のご注意」をよくお読みの上、製品を正しくお使いください。
- ここに示した注意事項は、あなたや他の人々への危害や損害を未然に防ぐためのもの です。
- 別売アクセサリーをお持ちのときは、付属の使用説明書もあわせてご確認ください。

**警告** 死亡または重傷を負う可能性がある内容です。

• ストロボを人の目に近づけて発光しない。

視力障害の原因となります。特に、乳幼児を撮影するときは1m 以上離れてください。

• お子様や幼児の手の届くところで保管しない。 ストラップ:誤って首に巻き付けると、窒息することがあります。

- 指定外の電源は使わない。
- 分解、改造したり、加熱しない。
- 落とすなどして強い衝撃を与えない。
- 落下などで破損したときは、内部には触れない。
- 煙が出ている、異臭がするなどの異常が発生したときは使わない。
- アルコール、ベンジン、シンナーなどの有機溶剤で手入れしない。
- 水や海水などの液体で濡らさない。
- 内部に液体や異物などを入れない。

感電、火災の原因となります。

万が一、液体や異物が入ったときは、すぐに電源を切り、その後必ずバッテリー を取り出してください。 5.といい、いたい。<br>いたり、加熱しない。<br>して強い衝撃を与えない。<br>使用したときは、内部には触れない。<br>気具したときは、内部に常常が発生したときは使わり、<br>、スンジン、シンナーなどの有機溶剤で手入れし<br>、ベンジン、シンナーなどの有機溶剤で手入れし<br>やスジン、シンナーなどの有機溶剤で手入れし<br>の液体で濡られない。<br>肌膜周となり、<br>いえださい。<br>いただい。<br>いただい。<br>インダーで強い光源(晴天時の太陽など)を見<br>インダーで強い光源(晴天時

バッテリーチャージャーが液体で濡れたときは、コンセントから抜いて、お買い 上げになった販売店または修理受付センターにご相談ください。

● カメラのファインダーで強い光源(晴天時の太陽など)を見ない。 視力障害の原因となることがあります。

• 付属のCD-ROMは、CD-ROM対応ドライブ以外では絶対に再生しない。 音楽用CDプレーヤーで再生してヘッドフォンなどを使用したときは、大音量に より聴力障害の原因となります。また、音楽用CDプレーヤーで使用したときは、 スピーカーなどの破損の原因となります。

- 指定外のバッテリーは使わない。
- 火に近づけたり、火の中に投げ込まない。
- 電源プラグを定期的に抜き、その周辺およびコンセントにたまったホコリや汚れを乾 いた布で拭き取る。
- 濡れた手で電源プラグを抜き差ししない。
- コンセントや配線器具の定格を超える使いかたをしない。また、電源プラグが傷んで いたり、差し込みが不十分なまま使わない。
- 電源プラグや端子に金属製のピンやゴミを付着させない。

バッテリーが破裂や液漏れし、けがや周囲を汚す原因となったり、火災、感電の 原因となることがあります。万が一、電解液が漏れ、衣服、皮膚、目、口につい たときは、ただちに洗い流してください。

**注意** 傷害を負う可能性がある内容です。

• ストラップで下げているときは、他のものに引っ掛けたり、強い衝撃や振動を与えない。 • レンズを強く押したり、ぶつけたりしない。

けがやカメラの故障の原因となることがあります。

- ストロボを指や布などで覆ったまま、発光させない。 やけどや故障の原因となることがあります。
- 次の場所で使用・保管しない。
	- 直射日光のあたるところ
	- 40度を超える高温になるところ
	- 湿気やホコリの多いところ

バッテリーの液漏れ、発熱、破裂により、感電、やけど、けが、火災の原因とな ることがあります。

カメラやバッテリーチャージャーが熱により変形することがあります。

• 長時間再生すると、不快感を感じることがありますのでご注意ください。

• 別売のオプションレンズは、確実に取り付ける。 緩んで脱落して割れると、ガラスの破片でけがをすることがあります。 ・ライ・ラブ<br>**と、不快感を感じることがありますのでご注意く<br>ンレンズは、確実に取り付ける。**<br>りれると、ガラスの破片でけがをすることがありれると、ガラスの破片でけがをすることがあ<br>れると、ガラスの破片でけがをすることがあり<br>そうごとがあります。<br>場**所で使うときは、カメラの内部にホコリや砂**た<br>こんがあります。

**注意** 物的損害を負う可能性がある内容です。

● カメラを強い光源(晴天時の太陽など)に向けない。

撮像素子が損傷することがあります。

• 砂浜や風の強い場所で使うときは、カメラの内部にホコリや砂が入らないようにす る。

故障の原因となることがあります。

• ストロボに汚れやホコリなどの異物が付いたときは、綿棒などで取り除く。 そのまま発光させると、発光熱により、付着物の発煙や故障の原因となることが あります。

• 使用しないときは、カメラからバッテリーを取り出して保管する。

カメラにバッテリーを入れたままにしておくと、液漏れにより故障の原因となる ことがあります。

• バッテリーを廃却するときは、接点にテープを貼るなどして絶縁する。 他の金属と接触すると、発火、破裂の原因となることがあります。

• バッテリーチャージャーは、使用しないときや充電が終わったときは、コンセント から外す。

• 布などをかけたまま充電しない。

長時間接続しておくと、発熱、変形して火災の原因となることがあります。

• ペットの近くにバッテリーを置かない。

バッテリーに噛みついたとき、バッテリーの液漏れ、発熱、破裂により、故障や 火災の原因となることがあります。

• かばんにカメラを入れるときは、硬いものが液晶モニターにあたらないように、液 晶モニターを内側に向けて閉じる。

• ストラップにアクセサリーをつけない。

硬いものが液晶モニターにあたると破損の原因になります。

## <span id="page-10-0"></span>**このガイドの記載について**

- カメラのボタンやダイヤルは、ボタンやダイヤルに表記されている絵文字 を使って示しています。
- 画面に表示される絵文字や文言は、「1つきで示しています。
- 十字キー、コントローラーホイール、FUNC./SET (ファンクション/セッ ト)ボタン、電子ダイヤルは、それぞれ次の絵文字で示しています。

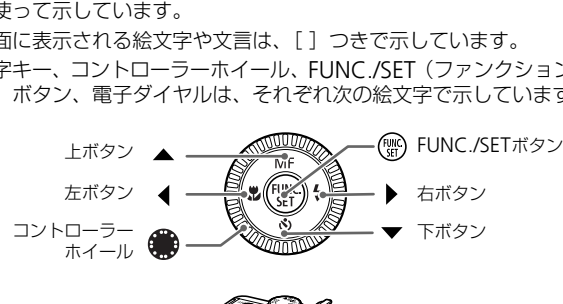

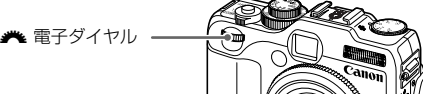

- ①:注意事項を示しています。
- 2:困ったときに手助けとなる内容を示しています。
- Ö :上手に使うためのヒントを示しています。
- ● : 補足説明を示しています。
- •(p.xx):参照ページを示しています。xxはページ数を示しています。
- すべての機能が初期状態になっていることを前提に説明しています。
- このカメラで使えるメモリーカードのことを「カード」と表記しています。

# *1*

## <span id="page-12-0"></span>**さっそくカメラを使ってみよう**

この章では、撮影前の準備、<br />  $(2\pi)^2$  /  $\pm$  /  $\pm$  /  $\pm$  /  $\pm$  /  $\pm$  /  $\pm$  /  $\pm$  /  $\pm$  /  $\pm$  /  $\pm$  /  $\pm$  /  $\pm$  /  $\pm$  /  $\pm$  /  $\pm$  /  $\pm$  /  $\pm$  /  $\pm$  /  $\pm$  /  $\pm$  /  $\pm$  /  $\pm$  /  $\pm$  /  $\pm$  /  $\pm$  /  $\pm$  /  $\pm$  /  $\$ を見る、消すの一連の操作について説明しています。また章の後半 では、動画を撮る、見る方法や、パソコンに画像を取り込む方法に ついて説明しています。 COPY

## ストラップを取り付ける/カメラを構える

- 付属のストラップをカメラに取り付け、撮影時にはカメラを落とさないよ うに、首にかけてお使いください。
- 撮影するときは、脇をしめてカメラが動かないようにしっかりと構え、ス トロボに指がかからないようにしてください。

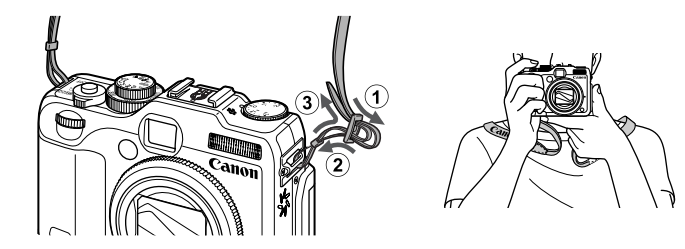

<span id="page-13-0"></span>**充電する**

カメラに付属の充電器を使って、バッテリーを充電します。お買い上げ時は バッテリーが充電されていませんので、必ず充電してからお使いください。

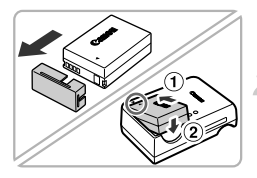

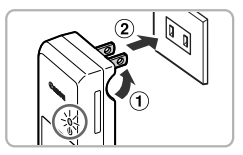

### カバーを外す

## 2 バッテリーを取り付ける

●バッテリーと充電器の▲をあわせて、 10の方向へ取り 付けます。

## 3 充電する

- プラグを①の方向へおこして、2コンセ ントに差し込みます。
- > 充電がはじまり、ランプがオレンジ色に点 灯します。
- ▶ 充電は、約2時間20分で完了し、ランプが 緑色に点灯します。 COPY

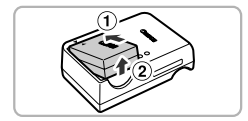

## ▲ バッテリーを取り外す

● 充電器をコンセントから抜き、10の方向 へ押しながら、20の方向へ取り外します。

バッテリーを保護し、性能の劣化を防ぐため、24時間以上連続して充電  $\left( \Gamma \right)$ しないでください。

## 撮影できる枚数の目安

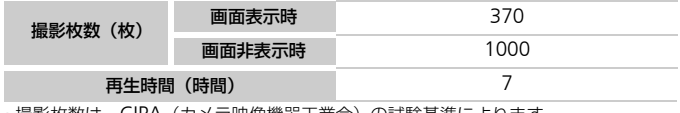

• 撮影枚数は、CIPA(カメラ映像機器工業会)の試験基準によります。 • 撮影枚数は、撮影条件により少なくなることがあります。

#### バッテリーの残量表示

バッテリーの状態は、画面にマークやメッセージで表示されます。

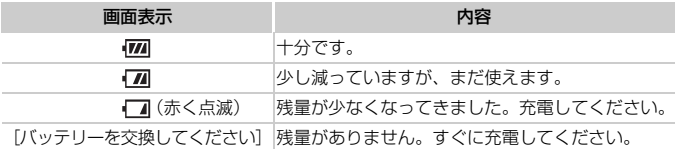

## (2) バッテリーと充電器の上手な使いかた

• 充電は使う前日か当日にする

充電したバッテリーは、使わなくても自然放電によって少しずつ残量が減って いきます。

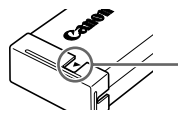

充電したバッテリーは、▲が見えるように カバーを取り付けます。

- 長期間の保管方法 バッテリーを使い切ってカメラから取り出し、カバーを付けて保管してくださ い。バッテリーを使い切らずに長期間(1年くらい)保管すると、バッテリー 寿命を縮めたり、性能が劣化することがあります。 前日か当日にする<br>ッテリーは、使わなくても自然放電によって少<br>◆<br>◆<br>◇ ◇ ☆ ☆ ☆ ☆ ☆ ☆ ☆ ☆ ☆ ☆ ☆ うえ<br>うん ☆ ☆ かんしゃ取り付けます。<br>管方法<br>を使い切ってカメラから取り出し、カバーを作り<br>しーを使いがらずに長期間(1年くらい)保管<br>たり、性能が劣化することがあります。<br>なでも使うる
- <span id="page-14-0"></span>• 充電器は海外でも使える 充電器は、AC100~240V 50/60Hzの地域で使えます。プラグの形状があわ ないときは、市販の電源プラグ変換アダプターを使ってください。海外旅行用 の電子変圧器は故障の原因になりますので絶対に使わないでください。
- バッテリーがふくらむ バッテリー特性のため安全上は問題ありません。ただし、バッテリーがふくらむこ とでカメラに入らなくなったときは、別紙の修理受付センターへご相談ください。
- 充電したのにすぐ使えなくなる バッテリーの寿命です。新しいバッテリーをお買い求めください。

## <span id="page-14-1"></span>**使えるカード(市販品)を確認する**

- SD(エスディー)メモリーカード(2GB以下)\*<sup>1</sup>
- SDHC (エスディーエイチシー) メモリーカード  $(2GB$ を超える~32GB以下) \*<sup>1</sup>

バッテリーとカードを入れる

- SDXC (エスディーエックスシー) メモリーカード タン<br>(32GBを超える) \*<sup>1</sup> (32GBを超える)
- MMC (エムエムシー) カード \*<sup>2</sup>
- MMCplus (エムエムシープラス) カード
- HC MMCplus (エイチシーエムエムシープラス)カード
- Eye-Fi(アイファイ)カード
- \*1 SD 規格に準拠したカードです。カードによっては、正しく動作しないことがあり ます。
- \*2「MMC」は、「MultiMediaCard」の略です。

**← お使いのOSのバージョンによっては、SDXCメモリーカードをカード** リーダー(市販品)に差しても、認識されないことがあります。必ずOS の対応状況を事前にご確認ください。

## Eye-Fi**カードについて**

本製品は、Eye-Fiカードの機能(無線送信を含む)を保証するものではあり ません。カードに関する不具合は、カードメーカーにお問い合わせください。 また、Eye-Fiカードの使用には、多くの国や地域で認可が必要であり、認可 を取得していないものの使用は認められていません。使用が認められている かご不明の場合は、カードメーカーにご確認ください。 い<sub>な事前にご確認ください。<br>「おき事前にご確認ください。<br>トインの機能 (無線送信を含む) を保証し<br>こ関する不具合は、規一ドルートンーカーにお問い<br>ードの使用には、多くの国や地域で認可が。<br>いものの使用は認められていません。使用<br>は、カードメーカーにご確認ください。<br>は、カードメーカーにご確認ください。<br></sub>

## <span id="page-15-0"></span>**バッテリーとカードを入れる**

付属のバッテリーとカード(市販品)をカメラに入れます。

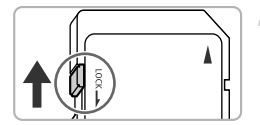

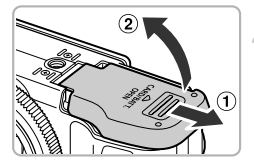

#### カードのスイッチを確認する

- スイッチがあるカードでは、スイッチが下 (「LOCK」側)になっていると撮影できま せん。「カチッ」と音がするまでスイッチ を上に動かします。
- 2 ふたを開ける
	- ①の方向にふたを動かして、2の方向へ ふたを開けます。

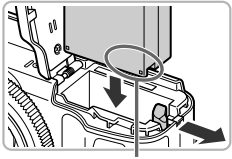

端子部

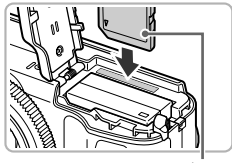

ラベル面

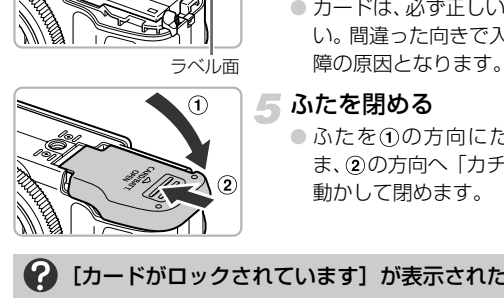

## 3 バッテリーを入れる

- バッテリーを図の向きにして、「カチッ」と 音がしてロックされるまで差し込みます。
- 間違った向きでバッテリーを入れると ロックされません。必ずバッテリーがロッ クされる正しい向きで入れてください。

## ▲ カードを入れる

- カードを図の向きにして、「カチッ」と音 がするまで差し込みます。
- カードは、必ず正しい向きで入れてくださ い。間違った向きで入れると、カメラの故 障の原因となります。

## ふたを閉める

● ふたを①の方向にたおして押さえたま ま、20の方向へ「カチッ」と音がするまで 動かして閉めます。

## 2 [カードがロックされています] が表示された

SDメモリーカード、SDHCメモリーカード、SDXCメモリーカード、Eye-Fiカー ドのスイッチが「LOCK」側になっていると、画面に[カードがロックされてい ます]と表示され、撮影することや撮った画像を消すことができません。

## **バッテリーとカードを取り出す**

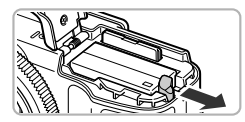

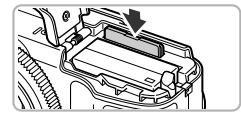

## バッテリーを取り出す

- ふたを開け、バッテリーロックを矢印の方 向に動かします。
- ▶バッテリーが出てきます。

## カードを取り出す

- ●「カチッ」と音がするまでカードを押し込 み、ゆっくり指を放します。
- ▶ カードが出てきます。

### 1枚のカードに撮影できる枚数の目安

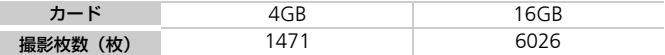

• カメラが初期状態での枚数です。

• 撮影枚数は、カメラの各種設定、被写体、カードにより変わります。

## 撮影できる枚数を確認するには?

カメラを撮影モード ([p.24](#page-23-1)) にすると、画面で確認できます。

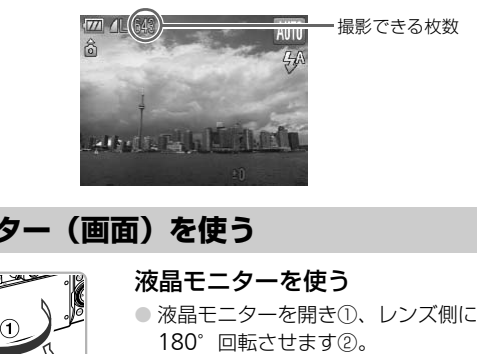

## <span id="page-17-0"></span>**液晶モニター(画面)を使う**

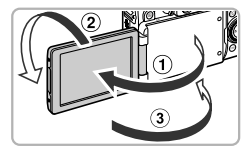

#### 液晶モニターを使う

- 液晶モニターを開き①、レンズ側に 180°回転させます②。
- 液晶モニターを閉じます③。

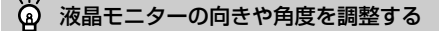

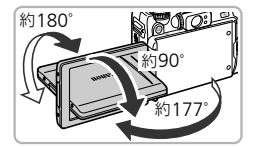

- 撮影シーンや目的に応じて、液晶モニター(画 面)の向きや角度を自由に変えられます。
- カメラを使わないときは画面を保護するため、 必ず内側に向けて収納した状態で保管してくだ さい。

 $\oslash$ 撮影モードで液晶モニターを開き、画面をレンズ側に向けると、画像が鏡 像(左右反転)で表示されます。MENUボタンを押して「■1タブの「鏡 像表示】を選び、◀か▶を押して「切」を選ぶと、鏡像表示を解除できます。

## <span id="page-18-1"></span><span id="page-18-0"></span>**日付/時刻を設定する**

はじめて電源を入れると、日付/時刻の設定画面が表示されます。撮影した 画像には、ここで設定した日付/時刻をもとにした日時の情報が記録されま す。必ず設定してください。

<span id="page-18-2"></span>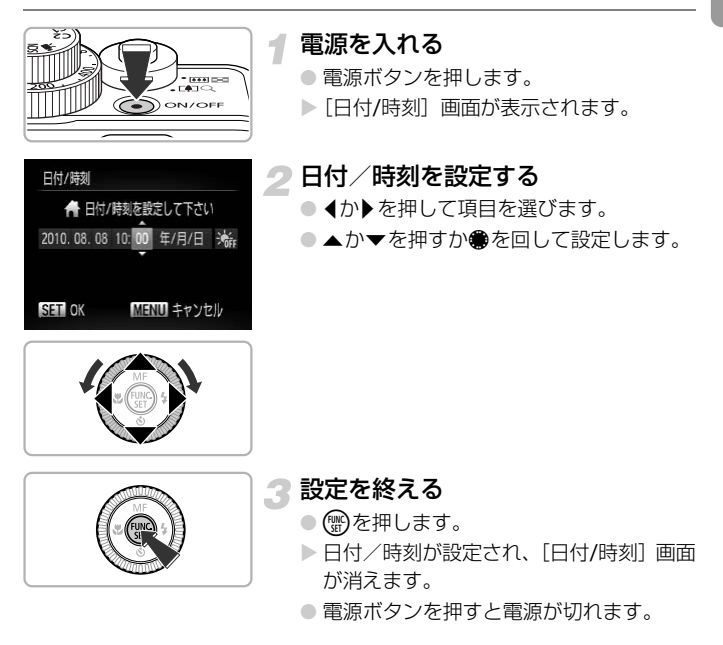

#### ◆ 電源を入れるたびに [日付/時刻] 画面が表示されるときは?

日付/時刻を設定しないと、電源を入れるたびに[日付/時刻]の設定画面が表 示されます。正しく設定してください。

## サマータイムの設定

手順2で「※編]を選び、▲か▼を押すか●を回して「※〔 にすると、サマー タイム(1時間プラスされます。)に設定されます。

日付/時刻を設定する

## **日付/時刻を変える**

日付/時刻を、現在の設定から変えられます。

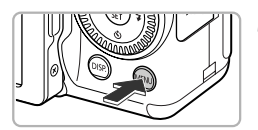

 $(1)$ 

舟

 $\circ$ レンズ収納時間

節雷 エリア設定

日付/時刻 距離表示 日付と時刻を設定できます

- メニューを表示する ● MENUボタンを押します。
- [3]タブの[日付/時刻]を選ぶ
	- 4か▶ を押して「竹 タブを選びます。
- ●▲か▼を押すか●を回して「日付/時刻] を選び、【物を押します。 COPY
- 

3 日付/時刻を変える

- [p.19](#page-18-2)の手順2~3の操作で設定します。
- MENUボタンを押すと、メニュー画面が消 えます。

#### ۵۵ 日付/時刻用電池について

- ●カメラには日付/時刻用電池 (バックアップ電池) が内蔵されています。バッ テリーを取り出してから約3週間は、設定した日付/時刻が保持されます。
- 日付/時刻用電池は、充電したバッテリーをカメラに入れるか、ACアダプター キット(別売)([p.37](#page-36-1))を使うと、カメラの電源を入れなくても約4時間で充 電されます。
- ●日付/時刻用電池がなくなると、カメラの電源を入れたときに「日付/時刻]画 面が表示されます。[p.19](#page-18-1)の手順で正しく設定してください。

## <span id="page-20-0"></span>**表示言語を選ぶ**

画面に表示される言語を変えられます。お買い上げ時は日本語に設定されて います。

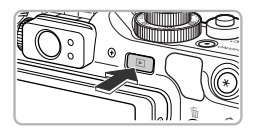

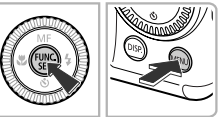

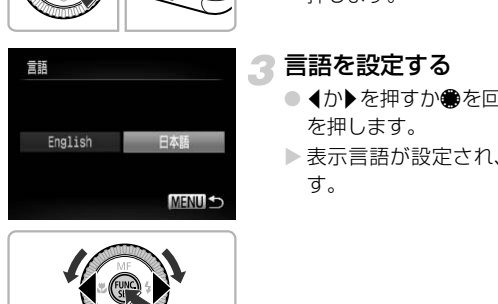

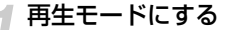

● 下ボタンを押します。

設定画面を表示する

● ( )を押したまま、すぐにMENUボタンを 押します。

3 言語を設定する

- 1か▶を押すか●を回して言語を選び、(需) を押します。
- X 表示言語が設定され、設定画面が消えま す。

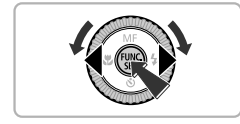

2 働を押したら時計画面が表示された?

手順2の操作で(※)を押してから、MENUボタンを押すまでの間隔が長いと、時 計表示になります。時計表示になったときは(※)を押して時計表示を消して、も う一度手順2の操作を行います。

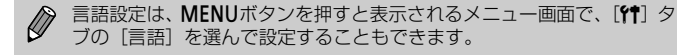

## <span id="page-21-0"></span>**カードを初期化する**

新しく買ったカードや他のカメラやパソコンで初期化したカードは、このカ メラで初期化(フォーマット)することをおすすめします。 初期化するとカード内のすべてのデータは消され、もとに戻すことはできま せん。十分に確認してから初期化してください。

また、Eye-Fiカード ([p.183](#page-182-0))では、初期化する前にカード内のソフトウェ アをパソコンにインストールしてください。

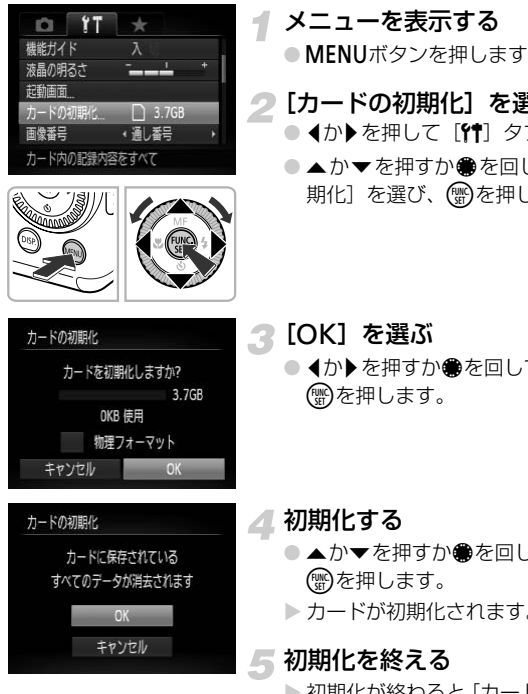

メニューを表示する

●MENUボタンを押します。

#### [カードの初期化]を選ぶ

- 4か▶ を押して「竹 タブを選びます。
- ●▲か▼を押すか●を回して「カードの初 期化]を選び、 働を押します。

3 [OK] を選ぶ

● 4か▶を押すか●を回して [OK] を選び、 (需)を押します。

▲ 初期化する

- ▲か▼を押すか●を回して「OK]を選び、 (需)を押します。
- ▶ カードが初期化されます。

初期化を終える

- ▶ 初期化が終わると 「カードの初期化が完了 しました]が表示されます。
- (需)を押します。

(1) カード内のデータは、初期化や消去をしてもファイル管理情報が変わる だけで、完全には消えません。譲渡や廃棄するときは注意してください。 廃棄するときはカードを破壊するなどして、個人情報の流出を防いでく ださい。

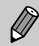

初期化の画面で表示されるカードの総容量は、カードに表記されている 容量よりも少なくなることがあります。

## <span id="page-22-0"></span>**シャッターボタンの押しかた**

ピントが合った画像を撮るために、必ずシャッターボタンを浅く押す「半押 し」をしてピントを合わせてから、「全押し」して撮影します。

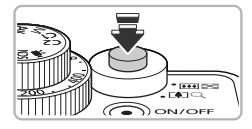

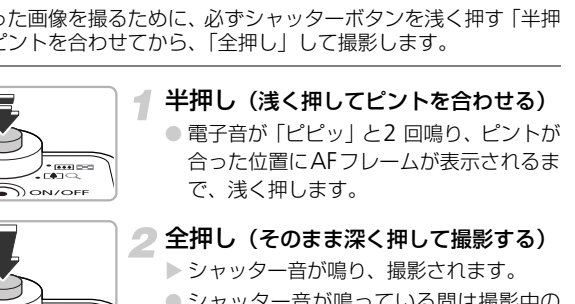

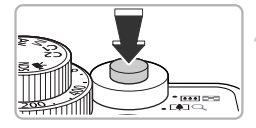

2 全押し (そのまま深く押して撮影する) ▶ シャッター音が鳴り、撮影されます。 ● シャッター音が鳴っている間は撮影中の ため、カメラを動かさないように注意して ください。

## ● シャッター音の長さが変わる?

- 撮影にかかる時間は、撮影シーンにより変わるため、シャッター音の長さが変 わることがあります。
- シャッター音が鳴っている間にカメラを動かしたり、被写体が動いたりする と、ブレの原因になりますので注意してください。

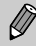

シャッターボタンを半押ししないで撮影すると、ピントが合わない画像 になることがあります。

## <span id="page-23-0"></span>**撮る(こだわりオート)**

カメラが被写体や撮影状況を判別するため、シーンに最適な設定でカメラま かせの全自動撮影ができます。人を撮影するときは、顔を自動的に検出して 顔にピントを合わせ、顔の明るさや色あいも最適になるよう設定されます。

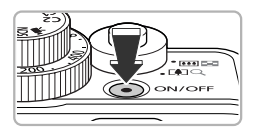

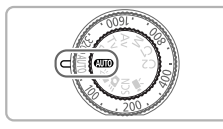

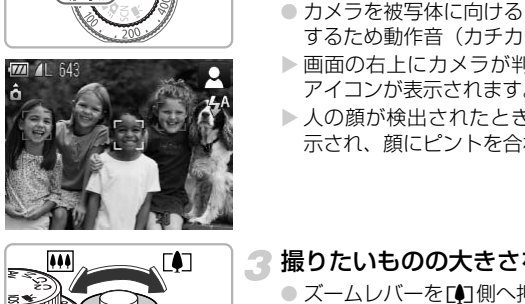

ピントの合う範囲(目安) ズームバー

 $=30$  am

 $(4 + 4)$ 

 $-$  [and []] CONOF

m

 $11x$ 

## 電源を入れる

4

- 雷源ボタンを押します。
- > 起動画面が表示されます。

## <span id="page-23-1"></span>**▲Ⅲ**❶モードにする

- モードダイヤルを*C*UIOにします。
- カメラを被写体に向けると、シーンを判別 するため動作音(カチカチ)がします。
- ▶ 画面の右上にカメラが判別したシーンの アイコンが表示されます。
- ▶ 人の顔が検出されたときはフレームが表 示され、顔にピントを合わせます。

## 3 撮りたいものの大きさを決める

● ズームレバーを「の側へ押すと撮りたいも のが大きくなり、兩側へ押すと小さくな ります(ズームの位置を示すズームバーが 表示されます)。

## ▲ ピントを合わせる

● シャッターボタンを半押しして、ピントを 合わせます。

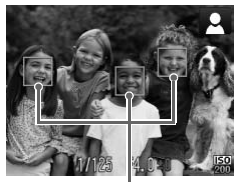

▶ ピントが合うと電子音が「ピピッ」と2回 鳴り、ピントが合った位置にAF フレーム が表示されます。 複数のAFフレームが表示されたときは、 表示されたすべてのAFフレームにピント が合っています。

AFフレーム

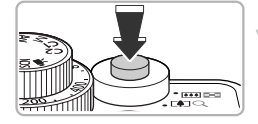

## 撮影する

- シャッターボタンを全押しして、撮影します。 ▶ シャッター音が鳴り、撮影されます (暗い ところでは自動的にストロボが光ります)。
- ▶撮影した画像は、約2秒間表示されます。
- 画像が表示されている状態でも、シャッ ターボタンを押すと、次の撮影ができます。

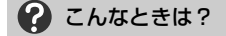

- 思いどおりの色調や明るさで撮影されない 画面に表示されるシーンのアイコン (p.192) が、実際のシーンと異なること があります。そのときは、 Pモード (p.74) で撮影することをおすすめします。 C[O](#page-191-0)PY
- 電源を入れてもカメラの画面が表示されない DISP.ボタンを押すと、画面が表示されます。
- カメラを被写体に向けると、白や灰色のフレームが表示される カメラが人の顔を検出すると、主被写体と判断した顔には白のフレーム、その 他の顔には灰色のフレームが表示され、一定の範囲で追尾します([p.88](#page-87-0))。 ただし、被写体が動いていると判別したときは、灰色のフレームが消えて、白 のフレームだけになります。
- シャッターボタンを半押ししたときに、青色のフレームが表示される 被写体が動いていると判別したときは、青色のフレームが表示され、ピントと 露出を合わせ続けます(サーボAF)。
- •[ [O]] が点滅表示した 手ブレしやすいので、カメラが動かないように、三脚などでカメラを固定して ください。
- 音が鳴らない

DISP.ボタンを押したまま電源を入れたため、警告を知らせる音以外は鳴らな くなりました。音が鳴るように設定するには、MENUボタンを押して、「91] タブの[消音]を選び、4か▶を押して[しない]を選びます。

#### 見る

• ストロボが光ったのに暗い画像になった

被写体までの距離が遠すぎます。ズームレバーをmm側に押してもっとも広角 側にしたときはレンズ先端から約50cm~7.0m、「●1側へ押してもっとも望遠 側にしたときは約50cm~4.0mの範囲で撮影してください。

- シャッターボタンを半押ししたときに、電子音が「ピッ」と1回鳴る 撮りたいものが近すぎる可能性があります。ズームレバーをj側に押して もっとも広角側にしたときで約1cm以上、[D]側に押してもっとも望遠側にし たときは約30cm以上離れて撮影してください。
- シャッターボタンを半押ししたときに、ランプ (前面) が点灯する 暗いところでの撮影では、目が赤く写るのを緩和したり、ピントを合わせるた め、ランプが点灯することがあります。
- ●撮影しようとしたら、[4] が点滅表示されて撮影できない ストロボ充電中です。充電が終わると撮影できます。

#### $\ddot{\omega}$ 画面の右上に表示されるアイコンは?

カメラが判別したシーンのアイコンが表示されます。表示されるアイコンにつ いては「シーンのアイコン」(p.192)を参照してください。

#### ピントを合わせたい被写体を選ぶ(キャッチAF) ଢ

「3「ボタンを押して「十コ」を表示したあと、被写体に「十コ」が重なるようにカ メラを動かして、シャッターボタンを半押しすると、青色のフレームが表示さ れ、ピントと露出を合わせ続けます(サーボAF)。シャッターボタンを全押しし て、撮影します。 ¤です。充電が終わると撮影できます。<br>**上に表示されるアイコンは?**<br>たシーンのアイコンが表示されます。表示さ<sup>1</sup><br>たシーンのアイコンが表示されます。表示さ<sup>1</sup>。<br>のアイコン」(p.192)を参照してください。<br>**合わせたい被写体を選ぶ(キャッチAF**)<br>ジャッターボタンを半押しすると、青色の1<br>お金合わせ続けます(サーボAF)。シャッター

## <span id="page-25-0"></span>**見る**

撮影した画像を画面で見ることができます。

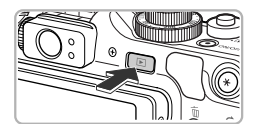

- 再生モードにする
- 1ボタンを押します。
- X 最後に撮影した画像が表示されます。

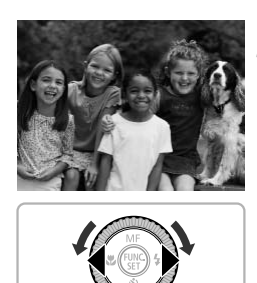

画像を選ぶ

- 4を押すか●を反時計方向に回すと、最後 に撮影した画像から、新しい順に表示され ます。
- ▶を押すか●を時計方向に回すと、古い画 像から順に表示されます。
- 1か▶を押したままにすると、画像が速く 切り換わります。ただし、表示画像は粗く なります。
- 約1分経過すると、レンズが収納されます。
- レンズが収納されているときは、 もう一度 1ボタンを押すと、電源が切れます。

## 撮影モードに切り換える

再生モードの状態でシャッターボタンを半押しすると撮影モードになります。

## <span id="page-26-0"></span>**消す**

不要な画像を1枚ずつ選んで消せます。消した画像はもとに戻すことはでき ません。十分に確認してから消してください。 COPY

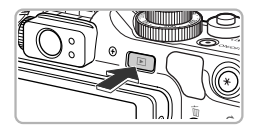

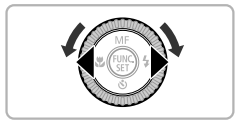

再生モードにする

- 1ボタンを押します。
- ▶ 最後に撮影した画像が表示されます。

## ● 消したい画像を選ぶ

● 1か▶ を押すか ● を回して画像を選びま す。

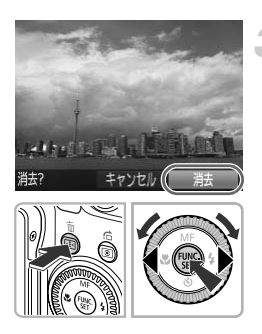

## 3 消す

- 而ボタンを押します。
- √か▶を押すか●を回して[消去]を選び、 (NMC)を押します。
- > 表示していた画像が消えます。
- 中止するときは、4か▶を押すか●を回し て [キャンセル] を選び、 (※)を押します。

<span id="page-27-0"></span>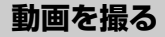

シャッターボタンを押すだけで、カメラまかせの動画撮影ができます。 音声はステレオで記録されます。 **る**<br>ンを押すだけで、カメラまかせの動画撮影<br>で記録されます。<br>- アンディードにする<br>ディードダイヤルを 見にして

撮影できる時間

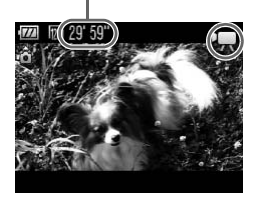

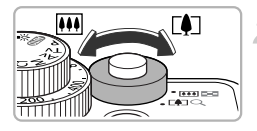

撮りたいものの大きさを決める

● ズームレバーを「の側へ押すと撮りたいも のが大きくなり、四側へ押すと小さくな ります。

## Eモードにする

● モードダイヤルを"興にします。

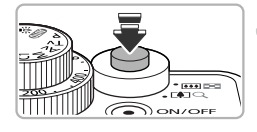

- ピントを合わせる
	- シャッターボタンを半押ししてピントを 合わせます。
	- ▶ ピントが合うと電子音が「ピピッ」と2回 鳴ります。

▲ 撮影する

● シャッターボタンを全押しします。

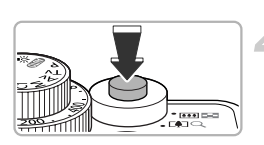

#### 撮影時間

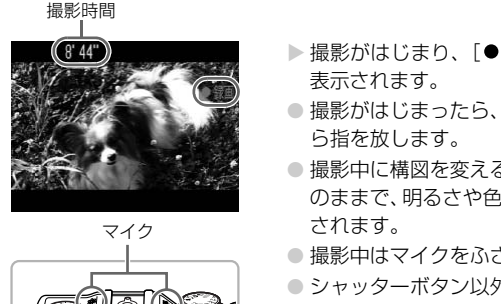

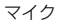

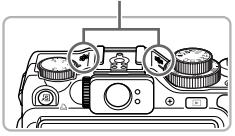

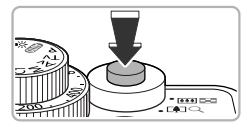

- ▶撮影がはじまり、「●録画】と撮影時間が 表示されます。
- 撮影がはじまったら、シャッターボタンか ら指を放します。
- ●撮影中に構図を変えると、ピント位置はそ のままで、明るさや色あいは自動的に調整 されます。
- 撮影中はマイクをふさがないでください。
- シャッターボタン以外を操作すると、操作 音も録音されます。

## 撮影を終える

- シャッターボタンをもう一度全押しします。
- ▶ 電子音が「ピッ」と1回鳴り、撮影が終わ ります。
- > 撮影した動画がカードに記録されます。
- ▶ カード容量がいっぱいになると、自動的に 撮影が終わります。

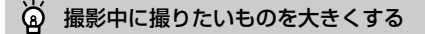

撮影中にズームレバーをDD側へ押すと、撮りたいものが拡大できます。ただし、 画像が粗くなり、操作音も録音されます。

#### 撮影できる時間の目安

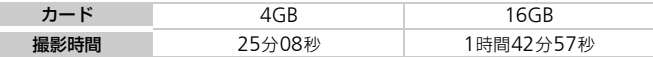

• カメラが初期状態での撮影時間です。

- 一度の撮影で動画の容量が4GBになるか、撮影時間が約29分59秒になると自動的に 撮影が終わります。
- カードによっては、連続撮影時間に満たなくても、撮影が終わることがあります。SD スピードクラス4以上のカードを使用することをおすすめします。 COPY

## <span id="page-29-0"></span>**動画を見る**

撮影した動画を画面で見ることができます。

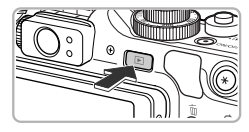

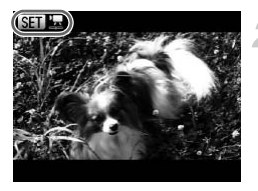

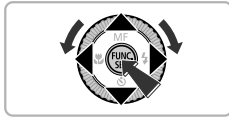

#### 再生モードにする

- 1ボタンを押します。
- ▶ 最後に撮影した画像が表示されます。
- ▶ 動画には [ 6 1 1 1 が表示されます。

#### 再生する動画を選ぶ

- √か▶を押すか●を回して再生する動画を 選び、(需)を押します。
- ▶ 動画再生パネルが表示されます。

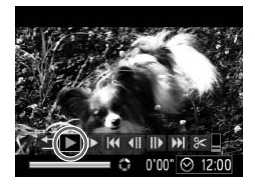

- 再生する
	- 4か▶ を押すか●を回して「▶1を選び、 (需)を押します。
	- X 動画が再生されます。
	- (鴨)を押すと一時停止/再開できます。
	- ●音量は▲か▼を押して調節します。
	- ▶ 再生が終わると [ 68 盟 ] が表示されます。

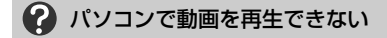

- ●付属のソフトウェアをインストールしてください ([p.32](#page-31-0))。
- パソコンで動画を再生すると、パソコンの環境によっては「フレーム(コマ) 落ちする」、「滑らかに表示されない」、「音声が途切れる」ことがあります。
- 付属のソフトウェアを使ってカードに書き戻すと、カメラで滑らかに再生でき ます。さらに、テレビにつなげば、臨場感ある動画を楽しめます。

## <span id="page-30-0"></span>**パソコンに取り込んで見る**

付属のソフトウェアを使って、カメラで撮影した画像をパソコンに取り込ん で見ることができます。すでにキヤノン製コンパクトデジタルカメラに付属 のソフトウェアをお使いのときは、付属のCDで最新のソフトウェアを上書 きインストールしてください。 トワェアをインストールしてください(p.32<br>動画を再生すると、パソコンの環境によって「滑らかに表示されない」、「音声が途切れる」<br>トウェアを使ってカードに書き戻すと、カメラ<br>トウェアを使ってカードに書き戻する動画を楽し、テレビにつなげば、臨場感ある動画を楽に、テレビにつなげば、臨場感ある動画を楽しい。<br>\*\*<br>これを使って、カメラで撮影した画像を<br>\*できます。すでにキヤノン製コンパクトデ<br>-アをお使いのときは、付属のCDで最新の

## **パソコンに必要なシステム構成**

## **Windows**

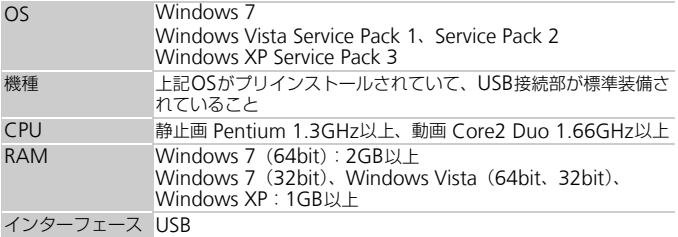

#### パソコンに取り込んで見る

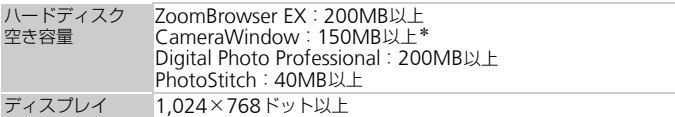

\*Windows XPでは、Microsoft .NET Framework 3.0(最大500MB)以上のインストー ルが必要です。お使いの環境によっては、インストールに時間がかかることがあります。

## Macintosh

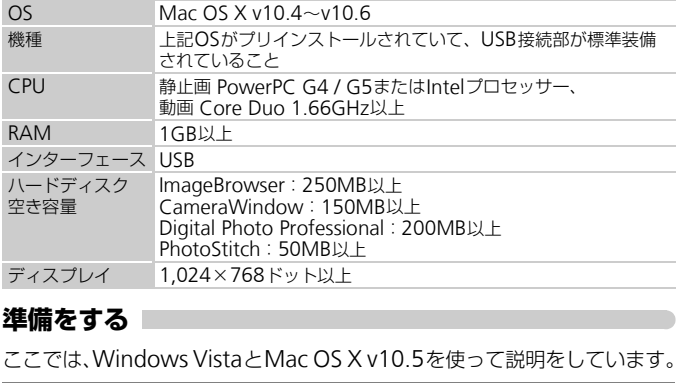

## <span id="page-31-0"></span>**準備をする**

ここでは、Windows VistaとMac OS X v10.5を使って説明をしています。

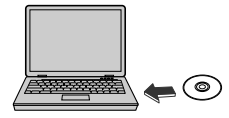

## インストールする

## Windows

- CDをパソコンのドライブに入れる G
	- 付属のCD (DIGITAL CAMERA Solution Disk)([p.2](#page-1-2))をパソコンのドライブに入れます。

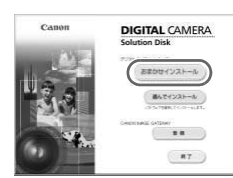

## インストールをはじめる

- [おまかせインストール]をクリックし、表 示される画面にしたがって操作を進めます。
- ユーザーアカウント制御の画面が表示され
	- たら、メッセージにしたがって進めます。

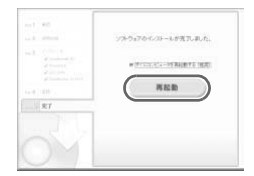

**DIGITAL CAMERA** olution Dick インストール

③ インストールが終わったら、[再起動] ま たは「完了]をクリックする

## **☎ CDを取り出す**

● デスクトップ画面が表示されたらCDを取り 出します。

## Macintosh

- CD をパソコンのドライブに入れる
	- 付属のCD(DIGITAL CAMERA Solution Disk)([p.2](#page-1-2))をパソコンのドライブに入 れます。

## インストールをはじめる

- CD内の[ → ]をダブルクリックします。
- ●「インストール]をクリックして、表示さ れる画面にしたがって操作を進めます。

## カメラとパソコンをつなぐ

- カメラの電源を切ります。
- ふたを開き、付属のインターフェースケー ブル (p.2) の小さい方のプラグを図の向 きにして、カメラの端子にしっかりと差し 込みます。
- インターフェースケーブルの大きい方の プラグをパソコンに差し込みます。パソコ ンとのつなぎかたについては、パソコンの 使用説明書を参照してください。

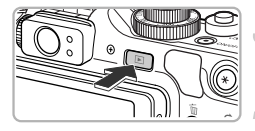

## 電源を入れる

● 下ボタンを押して電源を入れます。

CameraWindow(カメラウィン ドウ)を表示する

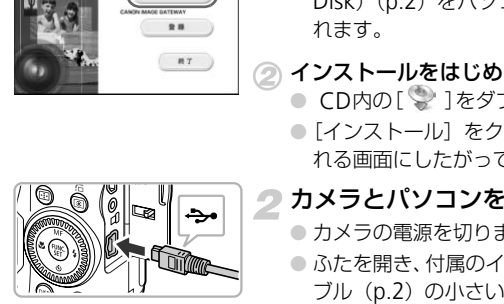

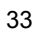

#### パソコンに取り込んで見る

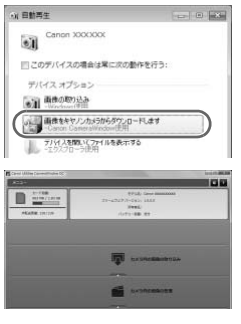

#### **Windows**

- ●[画像をキヤノンカメラからダウンロード します] をクリックします。
- ▶ CameraWindowが表示されます。
- 画面が表示されないときは、「スタート] メニュー
	- ▶ [すべてのプログラム] ▶ [Canon Utilities]
	- ▶ [CameraWindow] ▶ [CameraWindow] を 選びます。

## Macintosh

- ▶ カメラとパソコンが通信できる状態にな ると、CameraWindowが表示されます。
- CameraWindowが表示されないときは、 Dock(デスクトップ下部に表示される バー)の[CameraWindow]アイコンを クリックします。 - バメラとハンコンか通信<br>- ると、CameraWindowが表示<br>- Dock(デスクトップ下<br>- Dock(デスクトップ下<br>- バー)の[CameraWinc<br>クリックします。<br>- アをお使いのときは、次の手順でCameraW<br>- バーの[『]をクリックします。<br>- れた画面で、[一]のプログラムを変更するた
- Windows 7をお使いのときは、次の手順でCameraWindowを表示し ます。
	- (1) タスクバーの [ 11] をクリックします。
	- ② 表示された画面で、[ | | のプログラムを変更するためのリンクをク リックします。
	- [画像をキヤノンカメラからダウンロードします]を選び、[OK]を クリックします。
	- (4) [ 。] をダブルクリックします。

## **画像を取り込む/見る**

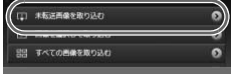

- [カメラ内の画像の取り込み] をクリック したあと、[未転送画像を取り込む]をク リックします。
- ▶ パソコンに取り込まれていないすべての 画像が取り込まれます。画像は、撮影日ご とのフォルダに分けられて、「ピクチャ」 フォルダに保存されます。
- ●「画像の取り込みが完了しました。]が表示 されたら[OK]をクリックしたあと、[×] をクリックしてCameraWindowを閉じ ます。
- カメラの電源を切り、ケーブルを抜きま す。
- パソコンで画像を見る操作は、「ソフト ウェアガイド」([p.2](#page-1-4))を参照してくださ い。

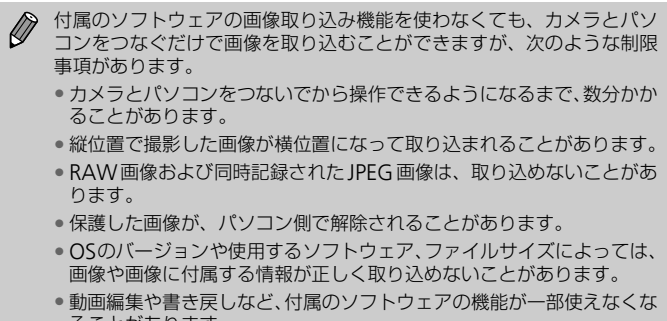

- カメラとパソコンをつないでから操作できるようになるまで、数分かか ることがあります。
- 縦位置で撮影した画像が横位置になって取り込まれることがあります。
- RAW画像および同時記録されたJPEG画像は、取り込めないことがあ ります。
- 保護した画像が、パソコン側で解除されることがあります。
- OSのバージョンや使用するソフトウェア、ファイルサイズによっては、 画像や画像に付属する情報が正しく取り込めないことがあります。
- 動画編集や書き戻しなど、付属のソフトウェアの機能が一部使えなくな ることがあります。

<span id="page-35-0"></span>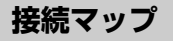

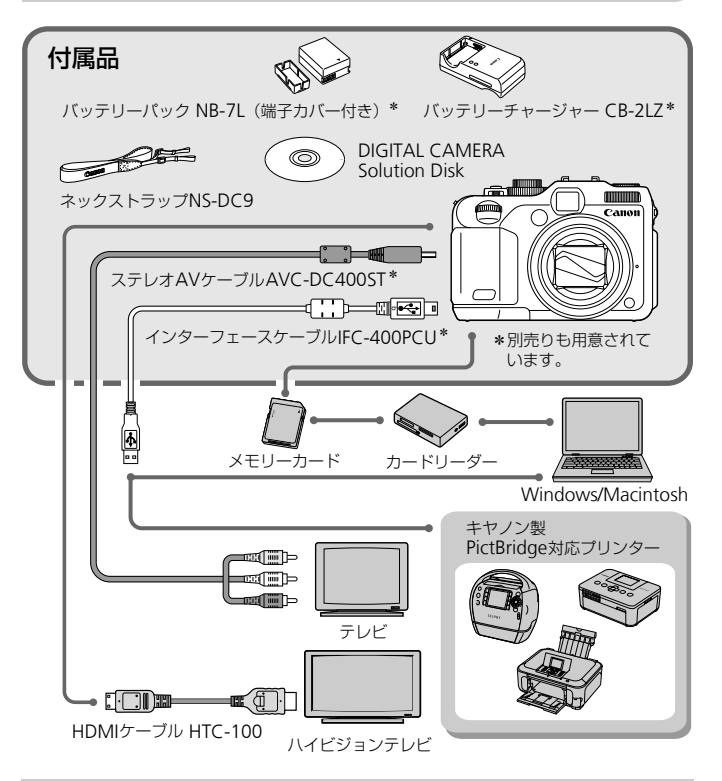

#### ۵ 海外での使用について

バッテリーチャージャーやACアダプターキットは、AC100~240V 50/60Hz の地域で使えます。

プラグの形状があわないときは、市販の電源プラグ変換アダプターを使ってく ださい。なお、海外旅行用の電子変圧器は故障の原因になりますので絶対に使 わないでください。
## **別売アクセサリー**

必要に応じてお買い求めの上、ご利用ください。なお、アクセサリーは、諸 事情により予告なく販売を終了することがあります。また、地域によっては お取り扱いがないことがあります。

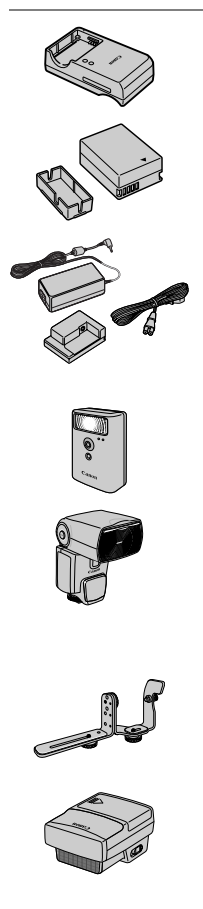

#### バッテリーチャージャー CB-2LZ

● バッテリーパック NB-7L用の充電器です。

#### バッテリーパック NB-7L

● 充電式のリチウムイオン電池です。

#### ACアダプターキット ACK-DC50

- 家庭用電源でカメラを使えます。カメラを長時 間連続して使うときや、プリンターやパソコン とつなぐときには、このACアダプターキット をお使いになることをおすすめします(カメラ 内のバッテリーは充電できません)。 ACアダプターキット ACK-I<br>■家庭用電源でカメラを使え<br>■間違続して使うときや、の人<br>■固連続して使うときや、の人<br>とつなぐときには、のおきできている<br>をお使いになることをおす<br>やめバッテリーは充電でき<br>ハイパワーフラッシュ HF-D<br>■ 人イパワーフラッシュ HF-D<br>■ ときに使う外付けストロボ<br>ときに使う外付けストロボ<br>ときに使う外付けストロボ
	- ハイパワーフラッシュ HF-DC1
	- 被写体が遠すぎて内蔵ストロボの光が届かない ときに使う外付けストロボです。

#### スピードライト 220EX、270EX、 430EX II、580EX II

- クリップオンタイプの外付けストロボで、多彩 なストロボ撮影ができます。
- スピードライト 430EX、580EXもお使いにな れます。

#### スピードライトブラケット SB-E2

● 縦位置撮影時、被写体の横に不自然な影が出る ことを防ぎます。オフカメラシューコードOC-E3も付属しています。

#### スピードライトトランスミッター ST-E2

● スレーブ設定されたスピードライト (220EX、 270EX を除く)をワイヤレスで制御できます。

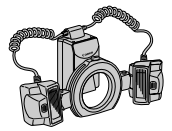

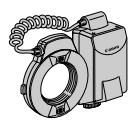

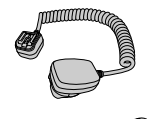

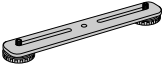

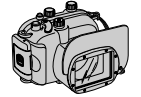

#### マクロツインライト MT-24EX マクロリングライト MR-14EX

● 外付けのマクロストロボで、多彩なマクロスト ロボ撮影ができます。カメラに取り付けるには、 別売のコンバージョンレンズアダプター LA-DC58K、オフカメラシューコードOC-E3、ブ ラケットBKT-DC1 が必要です。

#### オフカメラシューコード OC-E3

● マクロリングライトとマクロツインライトをカ メラに取り付けるときに使用します。

#### ブラケット BKT-DC1

● マクロリングライトとマクロツインライトをカ メラに取り付けるときに使用します。

#### ソフトケース SC-DC65 シリーズ

● カメラをキズやホコリから守ります。 革素材のため色落ちすることがありますので、 お取扱いにご注意ください。 オフカメラシューコード OC-E3<br>■マクロリングライトとマクロツ<br>※ラに取り付けるときに使用し<br>※ラに取り付けるときに使用し<br>ブラケット BKT-DC1<br>マクロリングライトとマクロリ<br>※ラに取り付けるときに使用し<br>※ラに取り付けるときに使用し<br>■メラをキズやホコリから守り<br>■基素材のため色落ちすること:<br>革素材のため色落ちすること:<br>お取扱いにご注意ください。

#### ウォータープルーフケース WP-DC34

- カメラに取り付けると、雨天時や海辺、スキー 場での撮影のほか、水深40m以内での水中撮影 を楽しめます。
- ケースを取り付けたときは、以下の方法で●や ▲を操作します。

- Ê:

5 ボタンを押しながら 4か▶ を押します。 - ÷:

55ポタンを押しながら▲か▼を押します。 また、ファインダーを使っての撮影はできませ ん。ケースの使用説明書も参照してください。

別売アクセサリー

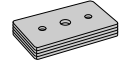

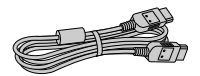

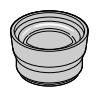

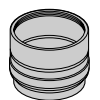

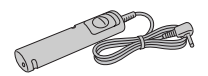

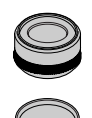

#### ウォータープルーフケースウェイト WW-DC1

● ウォータープルーフケースを使って水中で撮影 するとき、ケースが浮かばないようにするため のおもりです。

#### HDMI ケーブル HTC-100

● カメラとハイビジョンテレビの HDMI<sup>TM</sup> 端子 をつなぐケーブルです。

#### テレコンバーター TC-DC58D

● カメラに取り付けると、焦点距離を約1.4 倍に できるオプションレンズです。

#### コンバージョンレンズアダプター LA-DC58K

● テレコンバーター、マクロリングライトやマク ロツインライトをカメラに取り付けるためのア ダプターです。 -<br>
コンバージョンレンズアダプ<br>
LA-DC58K<br>
●テレコンバーター、マクロ<br>
ロツインライトをカメラに<br>
ダプターです。<br>
リモートスイッチ RS60-E3<br>シナトスイッチ RS60-E3<br>
●カメラから離れてシャッタ<br>
全押しができるリモートス<br>
コルターアダプター FA-D<br>フィルターアダプター FA-D<br>
● 58mmのフィルターを取り

#### リモートスイッチ RS60-E3

- カメラから離れてシャッターボタンの半押しと 全押しができるリモートスイッチです。
- フィルターアダプター FA-DC58B
- 58mmのフィルターを取り付けるためのアダ プターです。

#### キヤノン製レンズフィルター (φ58mm)

● レンズを保護したり、さまざまな効果をつけて 撮影できます。

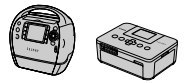

SELPHY シリーズ

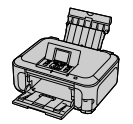

PIXUS シリーズ

キヤノン製PictBridge 対応プリンター

● キヤノン製のPictBridge対応プリンターをつな ぐと、パソコンを使わずに、撮影した画像を印 刷できます。

製品の詳細については、ホームページやカタロ グでご確認いただくか、お客様相談センターへ お問いあわせください。

#### アクセサリーはキヤノン純正品のご使用をおすすめします

本製品は、キヤノン純正の専用アクセサリーと組みあわせてお使いになった場合に最 適な性能を発揮するように設計されておりますので、キヤノン純正アクセサリーのご 使用をおすすめいたします。

なお、純正品以外のアクセサリーの不具合(例えばバッテリーパックの液漏れ、破裂 など)に起因することが明らかな、故障や発火などの事故による損害については、弊 社では一切責任を負いかねます。また、この場合のキヤノン製品の修理につきまして は、保証の対象外となり、有償とさせていただきます。あらかじめご了承ください。 **:ヤノン純正品のご使用をおすすめします**<br>ン純正の専用アクセサリーと組みあわせてお使いるように設計されておりますので、キヤノン純正<br>るように設計されておりますので、キヤノン純正<br>たします。<br>たとか明らかな、故障や発火などの事故による携うしいかねます。また、この場合のキヤノン製品の<br>ことが明らかな、また、この場合のキヤノン製品の<br>となり、有償とさせていただきます。あらかじめ

*2*

# **もっとカメラを知ってみよう**

この章ではカメラの各部のなまえや画面の表示内容のほか、各種の 基本的な操作方法について説明しています。

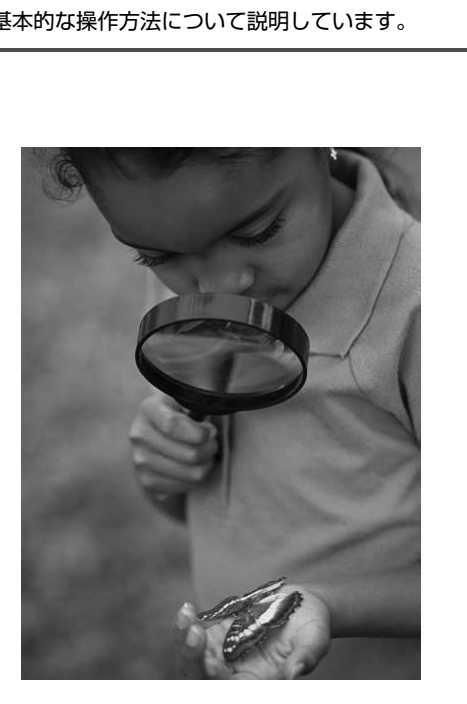

## **各部のなまえ**

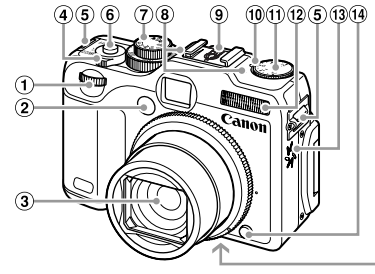

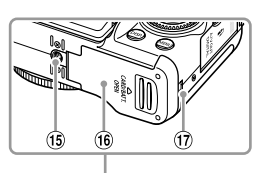

- 電子ダイヤル(p.167)
- ランプ(前面)(p.55、65、66、68、 マイク(p.29) [163](#page-162-0)、[164](#page-163-0))
- レンズ
- ズームレバー 撮影時:「47(望遠)/[44(広角) ([p.24](#page-23-0)、[28](#page-27-0)、[56](#page-55-0)) 再生時:Q (拡大) / 1 (インデッ クス)([p.122](#page-121-0)、127) ストラップ取り付け部(p.13)
- アクセサリーシュー([p.176](#page-175-0)) 露出補正ランプ 露出補正ダイヤル ストロボ(p.24、[54](#page-53-0)、[75](#page-74-0)、[99](#page-98-0)) スピーカー (4) リング取り外しボタン (6) 三脚ねじ穴 カード/バッテリー収納部ふた([p.16](#page-15-0)) DCカプラー端子カバー([p.172](#page-171-0)) (p.167)<br>
(p.55、65、66、68、 ⑧ マイク (p.29)<br>
◎ アクセサリーシュー<br>
◎ 露出補正ランプ<br>
◎ 露出補正ランプ<br>
◎ 露出補正ダイヤル<br>
◎ 露出補正ダイヤル<br>
◎ 露出補正ダイヤル<br>
6)<br>
◎ 露出補正ダイル<br>
6)<br>
◎ ストロボ(p.24、5<br>
127)<br>
◎ スピーカー<br>
付け部(p.13)<br>
◎ 三脚ねじ穴<br>
◇ りング取り外しボタ<br>
\*ソ(p.23)<br>
◎ のロカード/バッテリー<br>
ソ(

モードダイヤル

シャッターボタン(p.23)

#### モードダイヤル

撮影モードの切り換えは、モードダイヤルで行います。

動画モード 動画が撮影できます ([p.28](#page-27-1)、[113](#page-112-0))。 クイック撮影モード ファインダーを使って、 シャッターチャンスを逃さず に撮影できます ([p.63](#page-62-0))。 P、Tv、Av、M、C1、 C2モード 各種機能を設定して、 さまざまな撮影ができ ます([p.74](#page-73-0)、[100](#page-99-0)、 [101](#page-100-0)、[102](#page-101-0)、[108](#page-107-0))。 オートモード カメラまかせの全自動撮影 ができます([p.24](#page-23-1))。 スペシャルシーンモード 撮影シーンに最適な撮影 ([p.60](#page-59-0)) や、いろい ろな効果をつけた撮影 ([p.62](#page-61-0)) ができます。 ローライトモード 暗い場所でも手ブレや被写 体ブレをおさえて撮影でき ます([p.59](#page-58-0))。

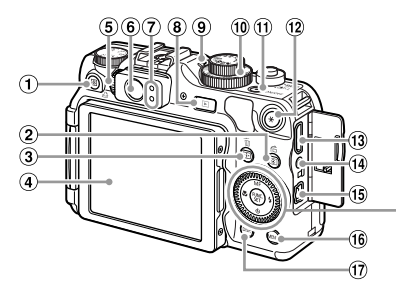

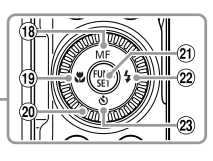

- (ショートカット)(p.168)/ △ (イージープリント) ボタン ([p.148](#page-147-0)) [CO](#page-17-0)PY
- ② 3(測光) / ( ジャンプ) ボタン ([p.96](#page-95-0)、[123](#page-122-0))
- **3 □(AFフレーム選択) (p.89) /** a(1画像消去)ボタン(p.27)
- 画面(液晶モニター)(p.18、44、 [190](#page-189-0)、[193](#page-192-0))
- 視度調節ダイヤル(p.85)
- ファインダー(p.63、85)
- <span id="page-42-0"></span>ランプ(背面)(p.45)
- **8 ■** (再生) ボタン (p.26、121)
- ISOランプ([p.79](#page-78-0))
- ISOダイヤル([p.79](#page-78-0))
- 電源ボタン/電源ランプ([p.45](#page-44-0))
- **12 ★ (AEロック ([p.97](#page-96-0)、[117](#page-116-0)) /** FEロック ([p.97](#page-96-1))) ボタン

## コントローラーホイール

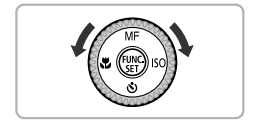

ホイールを回すと、項目を選んだり画像の切 り換えなどができます。また、一部の操作を 除き、▲、▼、4、▶ と同じ操作ができます。

- **13 HDMI端子 ([p.130](#page-129-0))**
- (4) リモコン端子
- **6 A/ V OUT (映像/音声出力)· DIGITAL** (デジタル)端子([p.33](#page-32-0)、[129](#page-128-0)、[148](#page-147-1))
- **MENU**(メニュー)ボタン([p.47](#page-46-0))
- 10 DISP. (ディスプレイ)ボタン ([p.44](#page-43-1))
- f(マニュアルフォーカス)([p.94](#page-93-0)) /▲ボタン
- **19 显** (マクロ) ([p.75](#page-74-1)) / ◀ボタン
- コントローラーホイール
- 20 (雪) (ファンクション/セット) ボタン  $(p.46)$
- 22 \$ (ストロボ) ([p.54](#page-53-0)、[75](#page-74-0)、[99](#page-98-0)) /▶ボ タン
- 23 \* (セルフタイマー) ([p.54](#page-53-1)) /▼ボ タン

## <span id="page-43-0"></span>**画面の表示**

## <span id="page-43-1"></span>**表示の切り換え**

画面表示は、DISPボタンを押して切り換えます。画面に表示される情報の 詳細については、[p.190](#page-189-0)を参照してください。

#### 撮影時

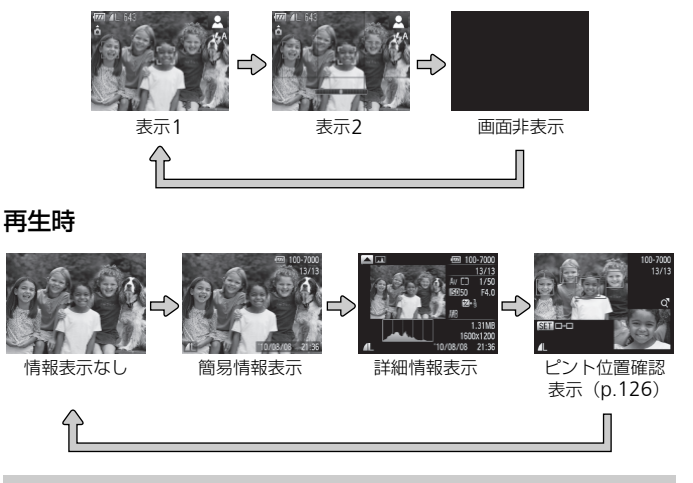

 $\bigotimes$ 撮影直後の画面表示も、DISP ボタンを押して切り換えられます。ただ し、簡易情報表示にはなりません。最初に表示される画面は、MENUボ タンを押して[■ タブの[レビュー情報]で変えられます。([p.165](#page-164-0))

#### 撮影時の暗い場所での画面表示

暗い場所では、自動的に画面が明るくなって構図確認しやすくなります(ナ イトビュー機能)。ただし、撮影される画像の明るさとは異なるほか、粗い 感じ、またはややぎこちない表示になることがあります(記録される画像に 影響はありません)。

## 再生時の高輝度(ハイライト)警告

「詳細情報表示」([p.193](#page-192-0))にすると、画像上の白トビした部分が点滅表示さ れます。

#### <span id="page-44-1"></span>再生時のヒストグラム

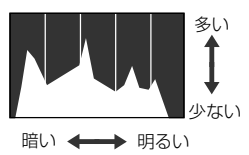

- ●「詳細情報表示」([p.193](#page-192-0)) のグラフは、画 像中の明るさの分布を示したヒストグラ ムというグラフです。横軸は明るさ、縦軸 は明るさごとの量を示しています。また、 グラフが右に寄っているときは明るい画 像、左に寄っているときは暗い画像とな り、露出の傾向を確認できます。
- ヒストグラムは撮影時に表示することも できます([p.190](#page-189-0))。

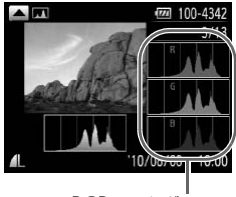

RGBヒストグラム

- ●「詳細情報表示」の状態で ▲ ボタンを押す と、画像中の赤、緑、青の分布を示すRGB ヒストグラムが表示されます。横軸は各色 の明るさ、縦軸は色の明るさごとの量を示 していて、色の傾向を確認することができ ます。 COPY
	- もう一度 ▲ ボタンを押すと、「詳細情報表 示」に戻ります。

## <span id="page-44-0"></span>**ランプの表示**

電源ランプやカメラ背面のランプ ([p.43](#page-42-0)) は、カメラの状態に連動して、点 灯/点滅状態が変わります。

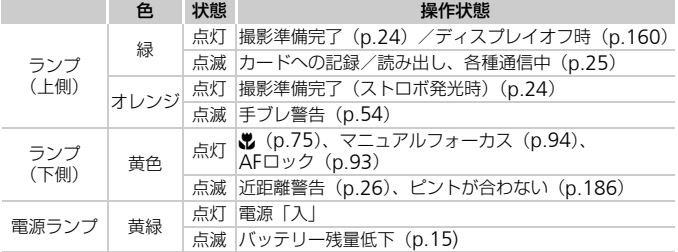

## RGBヒストグラム

#### FUNC.メニューの基本操作

● ランプ(背面)が緑色に点滅しているときは、カードへの記録/読み出しや各種通信をし ています。「電源を切る」、「カード/バッテリー収納部のふたを開ける」、「振動や衝撃を 与える」ことは絶対にしないでください。画像、カメラ、カードが壊れることがあります。

## <span id="page-45-0"></span>FUNC.**メニューの基本操作**

撮影時によく使う機能は、FUNC.メニューで設定できます。なお、表示され るメニュー項目や項目は、撮影モード([p.194](#page-193-0)~[195](#page-194-0))によって変わります。

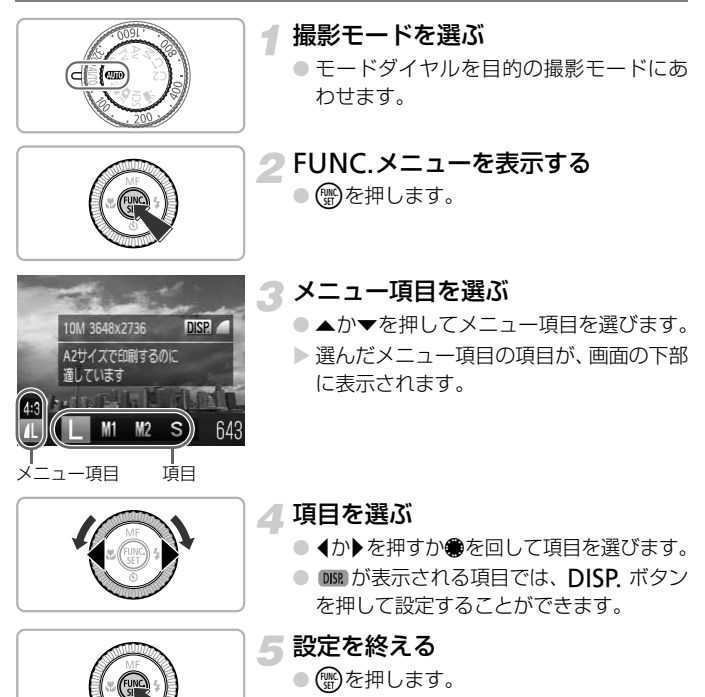

▶撮影画面に戻り、設定した項目が画面に表 示されます。

## <span id="page-46-0"></span>**メニューの基本操作**

カメラの各種機能をメニューで設定できます。メニュー項目はタブで撮影 [△]や再生[■]などの系統に分けられています。なお、表示される項目 は、選んでいる撮影モードや再生モード([p.196](#page-195-0)~[199](#page-198-0))によって変わりま す。

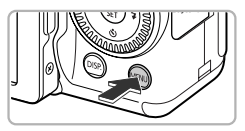

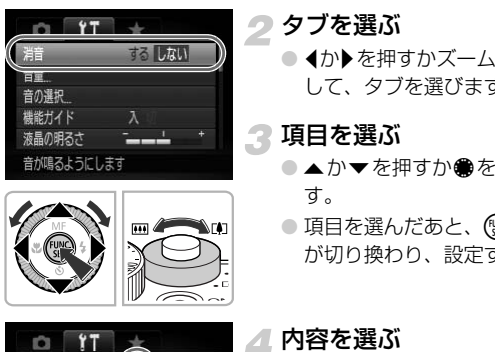

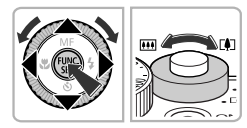

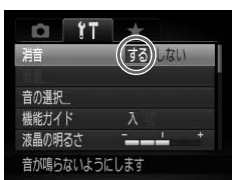

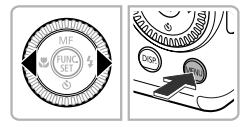

●MENUボタンを押します。

メニューを表示する

- タブを選ぶ
	- 4か▶を押すかズームレバーを左右に動か して、タブを選びます。

3 項目を選ぶ

- ●▲か▼を押すか●を回して項目を選びま す。
- 項目を選んだあと、 働か▶を押すと画面 が切り換わり、設定する項目もあります。

▲ 内容を選ぶ

● 4か▶を押して内容を選びます。

#### 設定を終える

● MENUボタンを押すと、通常の画面に戻り ます。

## **音の設定を変える**

各ボタンを押したときや撮影のときに鳴る音を、鳴らないようにしたり、音 量を変えたりできます。

#### **音を鳴らさない**

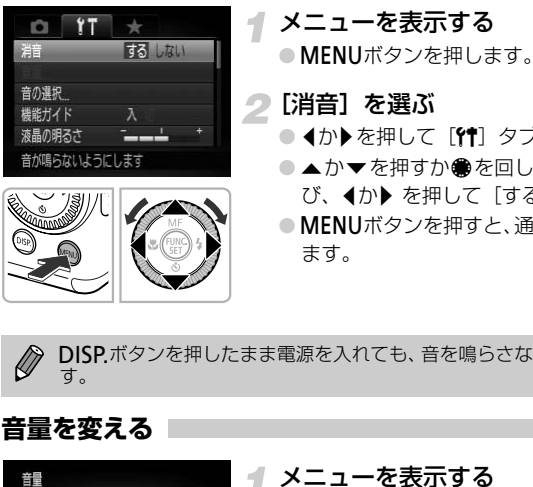

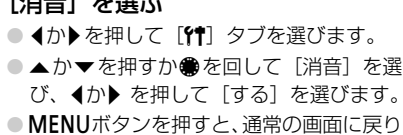

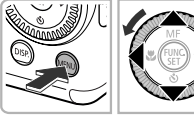

DISPボタンを押したまま電源を入れても、音を鳴らさないようにできま す。

#### **音量を変える**

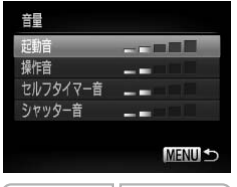

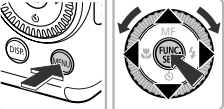

#### メニューを表示する

●MFNUボタンを押します。

- [音量]を選ぶ
	- 1か▶を押して[11] タブを選びます。
	- ●▲か▼を押すか●を回して「音量]を選 び、(鴨)を押します。
- 3 音量を変える
	- ●▲か▼を押すか●を回して項目を選び、◀ か▶を押して音量を変えます。
	- MENUボタンを2回押すと、通常の画面に 戻ります。

## **画面の明るさを変える**

画面の明るさを、2種類の方法で変えられます。

#### **メニューで変える**

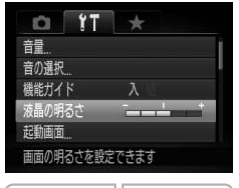

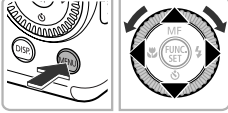

#### メニューを表示する

●MENUボタンを押します。

## 2 [液晶の明るさ]を選ぶ

- 4か▶ を押して「?! タブを選びます。
- ●▲か▼を押すか●を回して「液晶の明る さ]を選びます。

# 3 明るさを変える

- 4か▶を押して明るさを変えます。
- ●MENUボタンを2回押すと、通常の画面に 戻ります。

## l**ボタンを押して変える**

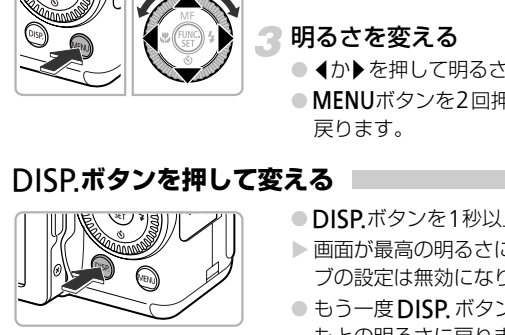

- ●DISP.ボタンを1秒以上押します。
- ▶ 画面が最高の明るさになります(「\$¶】タ ブの設定は無効になります)。
- もう一度 DISP ボタンを 1 秒以上押すと、 もとの明るさに戻ります。

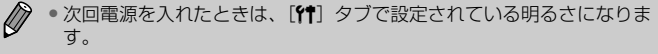

•[11] タブの設定で最高の明るさになっているときは、DISPボタンを 押しても明るさは変わりません。

# **カメラの設定を初期状態に戻す**

カメラの設定を誤って変えてしまったときは、初期状態に戻せます。

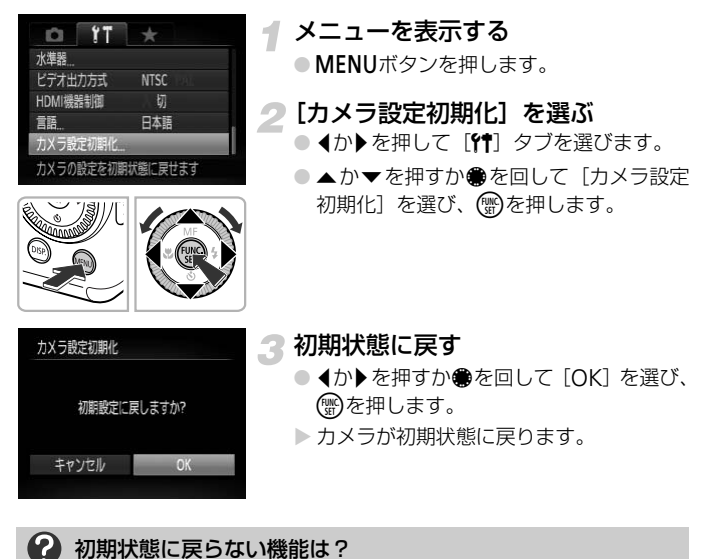

#### 2 初期状態に戻らない機能は?

- •[3]タブの[日付/時刻]([p.20](#page-19-0))、[言語]([p.21](#page-20-0))、[ビデオ出力方式]([p.129](#page-128-1))、 [エリア設定]([p.160](#page-159-1))、[起動画面]に登録した画像([p.157](#page-156-0))
- マニュアルホワイトバランスで記憶した白データ([p.81](#page-80-0))
- ●ワンポイントカラー ([p.109](#page-108-0))、スイッチカラー ([p.110](#page-109-0)) で指定した色
- •スティッチアシストで指定した撮影方向 ([p.111](#page-110-0))
- SCNで指定したシーンモード ([p.60](#page-59-0))
- ●露出補正ダイヤル、ISOダイヤルで設定した値 ([p.74](#page-73-1)、[79](#page-78-0))
- •動画モード ([p.114](#page-113-0))
- 水準器の調整内容([p.104](#page-103-0))

# **カードを物理フォーマット(初期化)する**

[カードが異常です]のメッセージが表示されたとき、カメラが正しく動作 しないとき、カードへの画像記録/再生時の読み出し速度が遅くなったとき などに行います。物理フォーマットをすると、カード内のすべてのデータは 消され、もとに戻すことはできません。カード内の画像をパソコンなどにコ ピーするなど、十分に確認してから物理フォーマットをしてください。

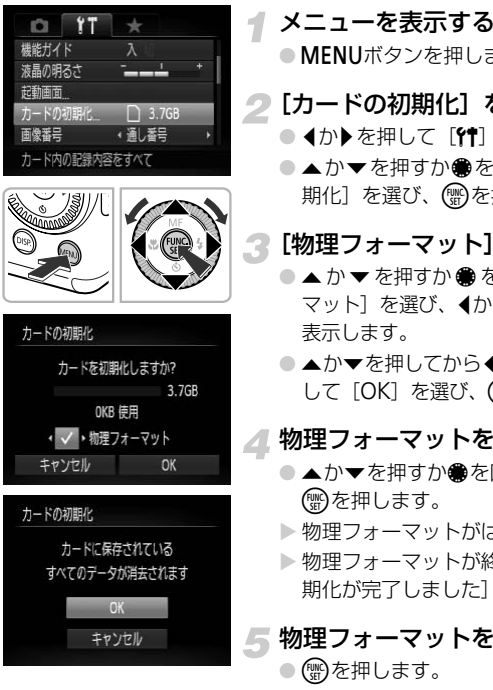

## メニューを表示する

●MFNUボタンを押します。

## 2[カードの初期化]を選ぶ

- 4か▶を押して「?! タブを選びます。
- ●▲か▼を押すか●を回して「カードの初 期化]を選び、 ( )を押します。

## [物理フォーマット]を選ぶ

- ▲ か ▼ を押すか を回して「物理フォー マット] を選び、4か▶を押して[√]を 表示します。
- ●▲か▼を押してから4か▶を押すか●を回 して [OK] を選び、 ( )を押します。

#### 物理フォーマットをする

- ▲か▼を押すか●を回して[OK]を選び、 (())を押します。
- ▶ 物理フォーマットがはじまります。
- ▶ 物理フォーマットが終わると 「カードの初 期化が完了しました]が表示されます。

#### 物理フォーマットを終える

● (需)を押します。

- 物理フォーマットはカード内の全記憶領域を初期化するため、「カード Ø の初期化」([p.22](#page-21-0))よりも時間がかかります。
	- 物理フォーマット中に[中止]を選ぶと、初期化を中止できます。中止 してもデータはすべて消去されますが、カードは問題なく使えます。

## **節電機能(オートパワーオフ)**

バッテリーの消耗を防ぐため、カメラを操作しない状態で一定の時間がたつ と、自動的に画面を消したり、電源を切ったりする機能です。

#### 撮影モードでの節電機能

約1分間カメラを操作しないと画面が消え、さらに約2分たつとレンズが収 納されて電源が切れます。画面が消えた状態でもレンズが出ているときは、 シャッターボタンを半押し([p.23](#page-22-0))すると画面が表示され、撮影できます。

#### 再生モードでの節電機能

約5分間カメラを操作しないと、電源が切れます。

• 節電機能を切ることができます ([p.159](#page-158-0))。 • 画面が消えるまでの時間を変えられます(p.160)。

## **時計機能**

現在の時刻を確認できます。

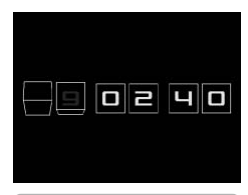

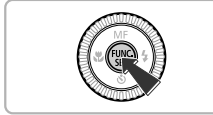

- (需)を押したままにします。
- ▶ 現在の時刻が表示されます。
- 時刻表示中にカメラを縦にすると縦表示 になります。◆か▶を押すか●を回すと表 示色を変えることができます。 COP[Y](#page-159-0)
	- もう一度(雪)を押すと時刻表示が消えます。

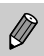

mを押したまま電源を入れることで、時刻表示にすることもできます。

*3*

# **よく使う機能で撮ってみよう**

この章では、ストロボを光らせないようにしたり、セルフタイマー など、よく使う機能や、いろいろなシーン別での撮影方法について 説明しています。

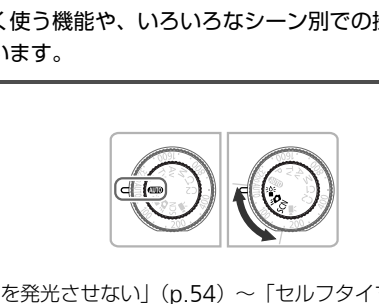

- ●「ストロボを発光させない」([p.54](#page-53-4))~「セルフタイマーを使う」(p.54) は、400モードになっていることを前提に説明しています。4000モード 以外で使うときは、それぞれの機能がどのモードで使えるか確認してくだ さい([p.194](#page-193-0)~[197](#page-196-0))。
- 「暗い場所で撮る (ローライト)」([p.59](#page-58-1)) ~ 「ミニチュア模型のように撮 る(ジオラマ風)」([p.72](#page-71-0))は、それぞれのモードを選んだときの説明を しています。

## <span id="page-53-3"></span><span id="page-53-0"></span>**ストロボを発光させない**

ストロボを発光させないで撮影することができます。

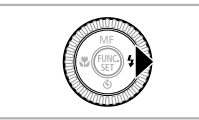

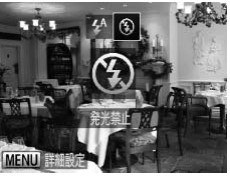

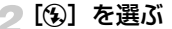

▶を押す

- 4か▶ を押すか●を回して[6)] を選び、 (電)を押します。
- ▶ 設定されると、[④]が表示されます。
- 戻すときは、上記の操作で [  $\sharp$ <sup>A</sup>] を選び ます。

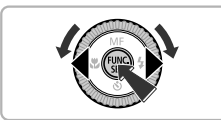

#### <span id="page-53-2"></span>● ランプがオレンジ色に点滅し、[8] が点滅表示したときは?

手ブレしやすい暗い場所では、シャッターボタンを半押ししたときにランプ(背 面)がオレンジ色に点滅し、画面に[8] が点滅表示されます。カメラが動か ないように三脚などで固定してください。 COPY

## <span id="page-53-4"></span><span id="page-53-1"></span>**セルフタイマーを使う**

集合写真など撮影する人も一緒に写るときは、セルフタイマーを使って撮影 します。シャッターボタンを押してから撮影されるまでのタイマー時間(0 ~30秒)と、撮影枚数(1~10枚)を設定できます。

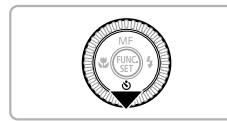

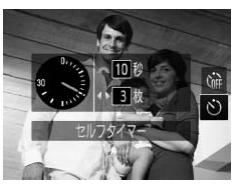

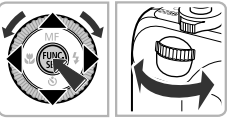

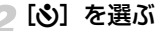

●▲か▼を押すか●を回して[ぷ]を選びま す。すぐにきをを回して時間を選び、◀か ▶を押して枚数を選んだあと、(需)を押し ます。

▶ 設定されると、[❖]が表示されます。

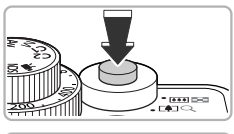

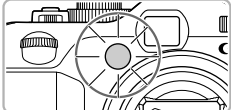

## <span id="page-54-0"></span>3 撮影する

- シャッターボタンを半押しして被写体に ピントを合わせ、シャッターボタンを全押 しします。 ■ 撮影する<br>■ シャッターボタンを<br>■ ビントを合わせ、シャ<br>■ ビントを合わせ、シャーボタンを<br>■ ビントを合わせ、シャーボタンを<br>■ ビントを合わせ、シャーボタンを<br>■ ビントを合わせ、シャーボタンを<br>■ ビントを合わせ、シャーボタンを<br>■ ビントを合わせ、シャーボタンを<br>■ アキオーズきは、手順2の<br>■ アキオードは、手順2の
	- ▶ タイマーがはじまるとランプ (前面) が点 滅して、電子音が鳴ります。
	- タイマーがはじまったあとに撮影を中止 するときは、pを押します。
	- 戻すときは、手順 2 の操作で [cîr] を選 びます。

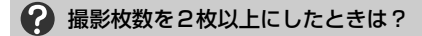

- 露出や色あいは、1枚目の撮影で固定されます。
- ストロボが発光するときや、撮影枚数を多くすると、撮影間隔が長くなること があります。
- カードの容量がいっぱいになると、自動的に撮影が終わります。

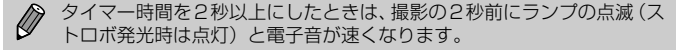

# <span id="page-55-1"></span><span id="page-55-0"></span>**被写体をもっと拡大する(デジタルズーム)**

光学ズームで被写体が大きく撮れないときは、デジタルズームを使って約 20倍まで拡大できます。ただし、設定した記録画素数 ([p.76](#page-75-0)) とデジタル ズームの倍率によっては画像が粗くなることがあります。

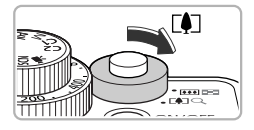

#### ズームレバーを「●ヿ側へ押す

- ズームできるところまでレバーを押した ままにします。
- ▶ 画像が粗くならない最大の倍率になると ズームが止まり、レバーを放すとズーム倍 率が表示されます。

#### 倍率

#### もう一度「47側へ押す

▶ デジタルズームで被写体がさらに拡大さ れます。

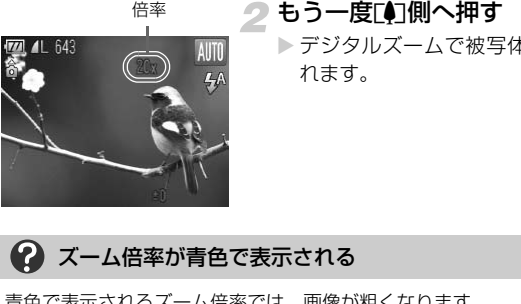

#### 2 ズーム倍率が青色で表示される

青色で表示されるズーム倍率では、画像が粗くなります。

#### ۵ デジタルズームを切る

デジタルズームを使わないようにするには、MENUボタンを押して、[■]タブ の「デジタルズーム」を選び、[切]を選びます。

光学ズームとデジタルズームをあわせた焦点距離は28~560mm(光学  $\mathscr U$ ズーム時の焦点距離は28~140mm)です(35mmフィルム換算)。

#### **デジタルテレコンバーター**

レンズの焦点距離を約1.4倍/約2.3倍にできます。ズーム操作(デジタル ズーム含む)で同じ倍率に拡大したときよりも、シャッタースピードが速く なるため手ブレを軽減できます。ただし、設定した記録画素数 ([p.76](#page-75-0)) と テレコンバーターの組みあわせによっては、画像が粗くなることがありま す。

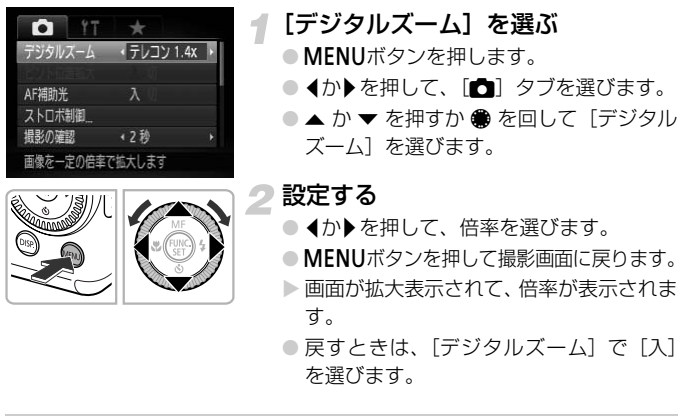

を選びます。

#### ズーム倍率が青色で表示される

記録画素数が「L1「M1」のときは、倍率が青色で表示され、画像が粗くなり ます。

• 1.4 倍/ 2.3 倍時の焦点距離はそれぞれ 39.2 ~ 196mm / 64 4 ~ Ø 322mm相当です(35mmフィルム換算)。

• デジタルズームとは一緒に使えません。

## <span id="page-57-0"></span>**日時を入れる**

画像の右下に撮影日時を記録できます。ただし、記録された撮影日時は画像 から消せません。あらかじめ日付/時刻が正しく設定されていることを確認 してください([p.19](#page-18-0))。

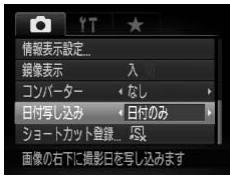

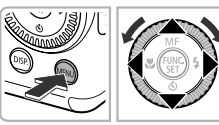

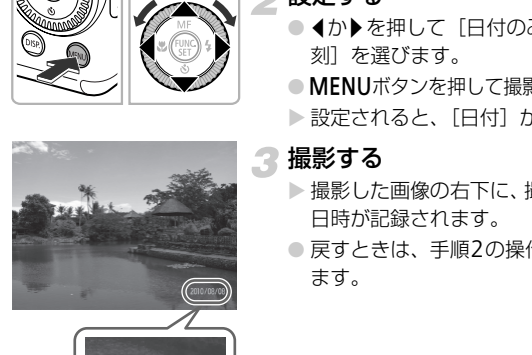

2010/08/08

#### [日付写し込み]を選ぶ

- ●MENUボタンを押します。
- √か▶を押して[□] タブを選びます。
- ●▲か▼を押すか●を回して「日付写し込 み]を選びます。

#### 設定する

- 4か▶を押して「日付のみ〕か「日付+時 刻]を選びます。
- MENUボタンを押して撮影画面に戻ります。
- ▶ 設定されると、「日付〕が表示されます。

#### 撮影する

- ▶撮影した画像の右下に、撮影日または撮影 日時が記録されます。
- 戻すときは、手順2の操作で「切〕を選び ます。

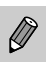

撮影日を入れずに撮った画像でも、次の方法で撮影日を入れて印刷でき ます。ただし、撮影日を入れて撮った画像に、撮影日を入れる指定をす ると、重複して印刷されることがあります。

• 印刷指定(DPOF)機能を使って印刷する([p.151](#page-150-0))

• 付属のソフトウェアを使って印刷する 「ソフトウェアガイド」([p.2](#page-1-0))を参照してください。

• プリンターの機能を使って印刷する 「はじめよう!おうちプリント」([p.2](#page-1-1))を参照してください。

# <span id="page-58-1"></span><span id="page-58-0"></span>**暗い場所で撮る(ローライト)**

暗い場所でも手ブレや被写体ブレをおさえて撮影できます。

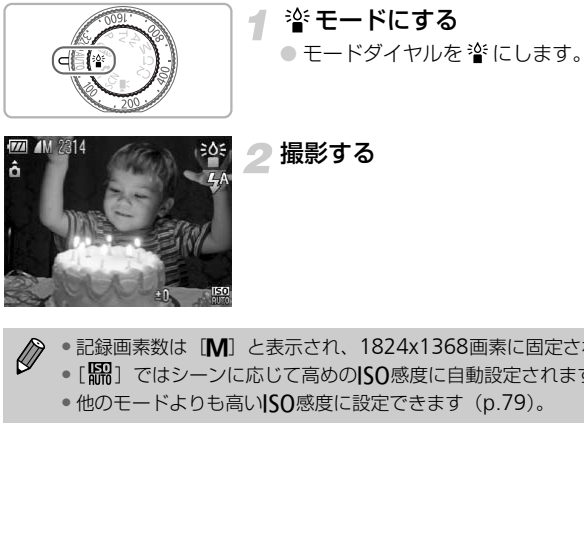

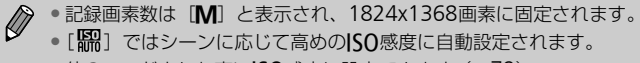

•他のモードよりも高いISO感度に設定できます ([p.79](#page-78-0))。

## <span id="page-59-1"></span><span id="page-59-0"></span>**いろいろなシーンで撮る**

撮影シーンにあったモードを選ぶと、最適な撮影ができるようにカメラが自 動的に設定を行います。

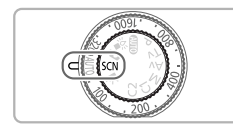

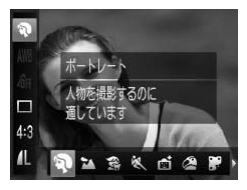

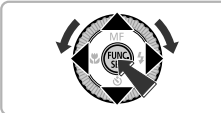

#### SCNモードにする

● モードダイヤルをSCNにあわせます。

撮影モードを選ぶ

- (需)を押したあと、▲か ▼ を押して[?] を選びます。
- √か▶を押すか●を回して撮影モードを選 び、(罰)を押します。 て、 ているり。<br>- イか▶を押すか●を回して<br>- び、 ⑨を押します。<br>- COPY - INDEXTRIBUTED

撮影する

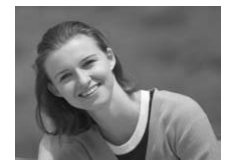

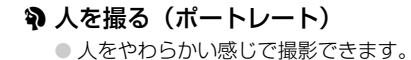

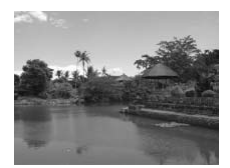

#### ■風景を撮る(風景)

● 近景から遠景まで奥行きのあるシーンの 撮影に最適です。

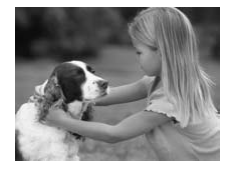

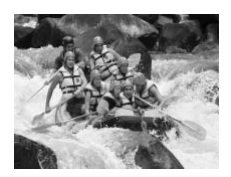

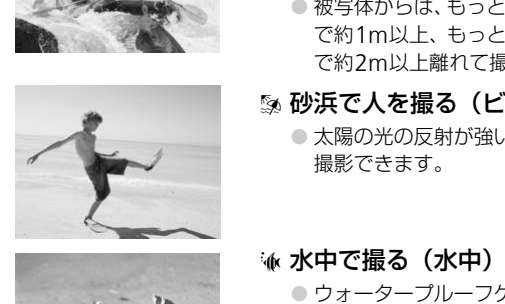

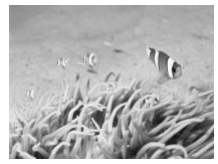

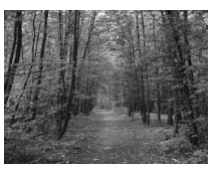

#### 露 子供やペットを撮る (キッズ&ペット)

- 子供やペットなど動きまわる被写体でも、 シャッターチャンスを逃さずに撮影できます。
- 被写体からは、約1m以上離れて撮影して ください。

#### 動きのある被写体を撮る (スポーツ)

- ピント合わせを行いながら連続撮影できます。
- 被写体からは、もっとも広角側にしたとき で約1m以上、もっとも望遠側にしたとき で約2m以上離れて撮影してください。

## |% 砂浜で人を撮る(ビーチ)

● 太陽の光の反射が強い砂浜で、人を明るく 撮影できます。

#### ※ 水中で撮る (水中)

● ウォータープルーフケースWP-DC34(別 売)を使って、水中にいる生き物や海中の 景色などを、自然な色あいで撮影できま す。

#### ※ 木々や葉を色鮮やかに撮る (新緑/紅葉)

● 新緑や紅葉、桜など自然の木々や葉を、色 鮮やかに撮影できます。

#### いろいろなシーンで撮る

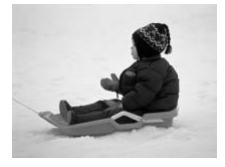

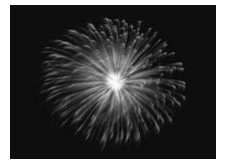

#### ● 雪景色で人を撮る (スノー) ● 雪景色を背景に、人を明るく自然な色あい

で撮影できます。

#### ※花火を撮る(打上げ花火)

● 打上げ花火を色鮮やかに撮影できます。

| [鐖] モードでは手ブレを防ぐため、三脚などでカメラが動かないように固 定してください。また、三脚などでカメラを固定するときは、[手ブレ補 正]を[切]にして撮影することをおすすめします([p.167](#page-166-1))。 \*では手ブレを防ぐため、三脚などでカメラが<br>さい。また、三脚などでカメラを固定すると<br>] にして撮影することをおすすめします(p.<br>[**冬**] モードでは、撮影シーンによっては|<br>ため、画像が粗くなることがあります。<br>**【撮る** 

[3][(k][<)] モードでは、撮影シーンによってはISO感度([p.79](#page-78-0)) が高くなるため、画像が粗くなることがあります。

#### <span id="page-61-0"></span>**効果をつけて撮る**

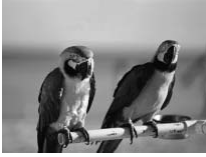

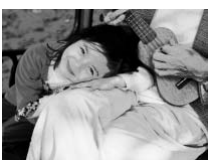

#### **②鮮烈な色で撮る(極彩色)**

● 色の濃さを強調して、高彩度の鮮烈な色で 撮影できます。

#### イラスト風の効果をつけて撮る (オールドポスター)

● 古いポスターのようなイラスト風の効果 をつけて撮影できます。

[2] [ ]: モードでは、シーンによっては思いどおりの効果が得られ ないことがあるので、事前に試し撮りをすることをおすすめします。

## <span id="page-62-0"></span>*≣✿***モードで撮る(クイック撮影)**

ファインダー([p.85](#page-84-0))を使って撮影します。常にファインダーでとらえた 被写体にピントと露出を合わせるため、シャッターチャンスを逃さずに撮影 できます。

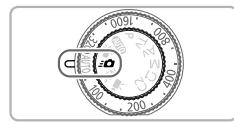

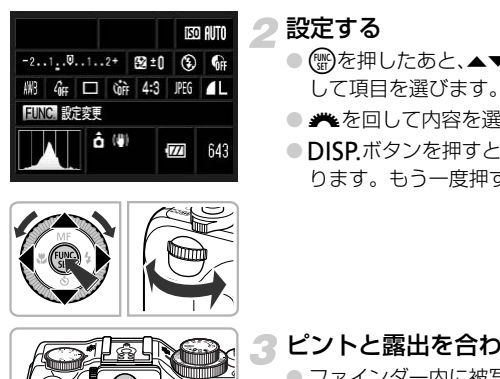

#### \_*≛◘*↑モードにする

●モードダイヤルをミ■にします。

▶ 手順2の画面になります。

#### 設定する

- 儒を押したあと、▲▼◆を押すか●を回 して項目を選びます。
- ※を回して内容を選び、(物を押します。
- ●DISPボタンを押すと、画面が非表示にな ります。もう一度押すと表示されます。

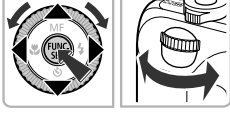

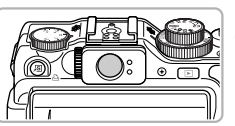

## 3 ピントと露出を合わせる

- ファインダー内に被写体をおさめます。
- ▶ 人の顔が検出されたときは、顔にピントと 露出を合わせ続けます。
- ▶ 人の顔が検出されないときは、ファイン ダーの中央付近の被写体に、ピントと露出 を合わせ続けます。

#### ▲撮影する

- シャッターチャンスがきたら、シャッター ボタンを半押ししたあと、素早く全押しし ます。
- ▶撮影した画像が画面に表示されます。

#### *≛1*0モードで撮る(クイック撮影)

#### *\_∙✿モー*ドで撮影できる枚数の目安

ミ■モードでは、常にピントと露出を合わせるためバッテリーの消費が早く なり、撮影できる枚数は約310枚になります([p.14](#page-13-0))。

• ファインダーで見える範囲と撮影した画像は、多少ズレることがあります。  $\mathbb{C}$ • 縦横比を4:3以外に設定したときは、ファインダーで見える範囲と撮 影される範囲が異なりますので、事前に設定内容を確認してください。

• シャッターボタンを半押しすると、フォーカスロックされます([p.86](#page-85-0))。 • 画面を見ながらの撮影はできません。ファインダーを使って撮影してく ださい。

設定画面一覧

ヒストグラム([p.45](#page-44-1)) セルフタイマー([p.54](#page-53-4)) 絞り数値([p.101](#page-100-0)、[102](#page-101-0)) 8 ストロボ調光補正 ([p.105](#page-104-0))

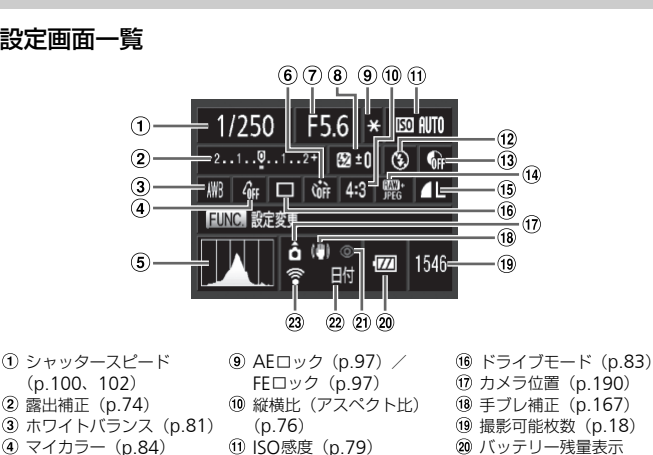

- ([p.15](#page-14-0))
- 赤目補正([p.105](#page-104-1))
- (22) 日付写し込み ([p.58](#page-57-0))
- Eye-Fi通信([p.183](#page-182-0))
- Ø 設定画面に表示される内容/項目以外や、MENUボタンを押して表示さ れる機能以外は使えません ([p.196](#page-195-1))。

ストロボモード ([p.54](#page-53-3)、[75](#page-74-0)、[99](#page-98-0)) i-コントラスト([p.103](#page-102-0)) 画像タイプ([p.78](#page-77-0)) 圧縮率(画質)([p.77](#page-76-0))、 記録画素数([p.76](#page-75-0))

## <span id="page-64-0"></span>**笑顔を見つけて撮る(スマイル)**

シャッターボタンを押さなくても、カメラが笑顔を検出するたびに、自動で 撮影します。

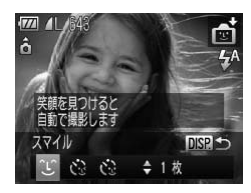

- [ Û ] を選ぶ
	- [p.60](#page-59-1)の手順1~2の操作で「同1を選んだ あと、DISPボタンを押します。
	- 4か▶ を押すか●を回して「 ^」を選び、 DISPボタンを押します。
	- ▶撮影準備に入り、「笑顔を検出中です]が 表示されます。

# ● カメラを人に向ける<br>
● カメラが笑顔を検出<br>
(前面) が光ったあと<br>
● マを押すと、笑顔の<br>
もう一度▼を押すと<br>
もう一度▼を押すと<br>
もう一度▼を押すと<br>
ます。<br>
横出されない<br>
※<br>
※<br>
※<br>
※<br>
だいて、歯が見えるように口を開けて笑うと A DISP 工 1枚

#### カメラを人に向ける

- カメラが笑顔を検出するたびに、ランプ (前面)が光ったあと撮影されます。
- ▼ を押すと、笑顔の検出を中断できます。 もう一度▼を押すと笑顔の検出を再開し ます。

## ■ 笑顔が検出されない

カメラの方を向いて、歯が見えるように口を開けて笑うと検出されやすくなり ます。

#### $\odot$ 撮影枚数を変える

手順1で[ 2] を選んだあと、▲か▼を押します。

Ø • 笑顔を検出するたびに撮影し続けるので、撮影が終わったら、他の撮影 モードに変えることをおすすめします。

• シャッターボタンを押して撮影することもできます。

# <span id="page-65-0"></span>**ウインクしたら撮る(ウインクセルフタイマー)**

カメラを人に向けてシャッターボタンを押したあと、カメラがウインクを検 出すると、約2秒後に撮影されます。

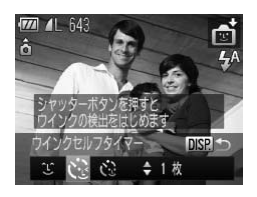

#### [ ご ] を選ぶ

- [p.60](#page-59-1)の手順1~2の操作で「同1を選んだ あと、DISPボタンを押します。
- 1か▶ を押すか●を回して「む]を選び、 DISPボタンを押します。

#### 構図を決めてシャッターボタンを半 押しする

● ウインクする人の顔に緑色の枠が表示さ れていることを確認します。

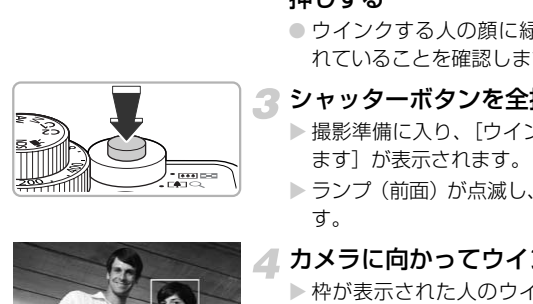

## 3 シャッターボタンを全押しする

- ▶撮影準備に入り、「ウインクすると撮影し ます]が表示されます。
- ▶ ランプ (前面) が点滅し、電子音が鳴りま す。

## ▲ カメラに向かってウインクする

- ▶ 枠が表示された人のウインクが検出され ると、約2秒後に撮影されます。
- タイマーがはじまったあとに撮影を中止 するときは、pを押します。

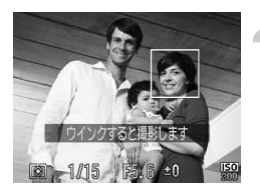

## 2 ウインクが検出されない?

- 少し長めに、しっかりとウインクしてください。
- 帽子や髪で目が隠れていたり、眼鏡をかけていたりすると、ウインクが検出さ れないことがあります。

#### $\ddot{\omega}$ 撮影枚数を変える

手順1で「☆】を選んだあと、▲か▼を押します。

 $\bigotimes$ • 両目をつむってもウインクとして検出されます。 ンクが検出されないときは、約15秒後に撮影<br>いない構図でシャッターボタンを全押ししたと<br>いない構図でシャッターボタンを全押ししたと<br>った人のウインクで撮影がはじまります。 • ウインクが検出されないときは、約15秒後に撮影されます。 • 人がいない構図でシャッターボタンを全押ししたときは、あとから構図 に入った人のウインクで撮影がはじまります。

# <span id="page-67-0"></span>**人が増えたら撮る(顔セルフタイマー)**

シャッターボタンを押した人が構図に入って顔が検出([p.24](#page-23-3))されると、約 2秒後に撮影されます。集合写真などで撮影する人も一緒に写したいときに おすすめです。

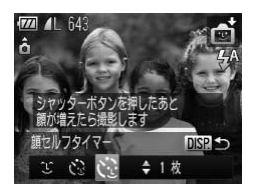

#### [ ें ] を選ぶ

- [p.60](#page-59-1)の手順1~2の操作で[ d ]を選んだ あと、DISPボタンを押します。
- 4か▶を押すか●を回して「む]を選び、 DISP ボタンを押します。
- 構図を決めてシャッターボタンを半 押しする
- ピントが合った顔には緑色、それ以外の顔 には白の枠が表示されていることを確認 します。 COPY
	- 3 シャッターボタンを全押しする
		- ▶撮影準備に入り「顔が増えたら撮影しま す]が表示されます。
		- ▶ ランプ(前面)が点滅し、電子音が鳴ります。

#### 一緒に写る人が構図に入り顔をカメ ラに向ける

- ▶ 新しい顔が検出されると、ランプの点滅 (ストロボ発光時は点灯)と電子音が速く なり、約2秒後に撮影されます。
- タイマーがはじまったあとに撮影を中止 するときは、pを押します。

#### ۵ 撮影枚数を変える

手順1で「☆】を選んだあと、▲か▼を押します。

一緒に写る人が構図に入っても顔を検出できないときは、約15秒後に撮 K 影されます。

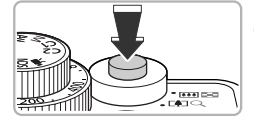

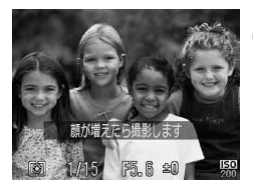

# **明暗差の大きいシーンで撮る(ハイダイナミックレンジ)**

明るさの異なる3 枚の画像を連続撮影し、明るさが適切な部分を合成して1 枚の画像にします。明暗差の大きい風景などでの白トビや黒ツブレをおさえ ることができます。

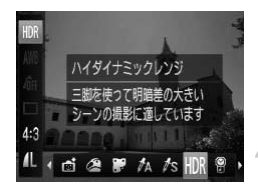

[HDR] を選ぶ

- [p.60](#page-59-1)の手順1~2の操作で「HDR]を選びま す。
- カメラを固定する
	- 手ブレを防ぐため、三脚などでカメラが動 かないように固定します。

3 撮影する

▶ シャッターボタンを全押しすると、3枚連 続して撮影されたあと、画像が合成されま す。

[手ブレ補正]を[切]にして撮影することをおすすめします ([p.167](#page-166-1))。  $\mathbf \Omega$ 

- COPY• シーンによっては思いどおりの効果が得られないことがあるので、事前 Ø に試し撮りをすることをおすすめします。
	- 被写体が動くとブレた画像になります。
	- 撮影後に合成処理を行うため、次の撮影までにしばらく時間がかかりま す。

## **色効果をつける**

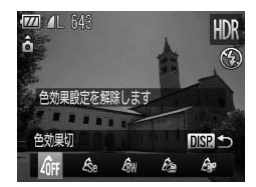

#### 色効果を選ぶ

- [p.60](#page-59-1)の手順1~2の操作で[HDR]を選びま す。
- ●DISPボタンを押したあと、4か▶ を押す かÊ を回して色効果を選び、もう一度 DISPボタンを押します。

## 色効果

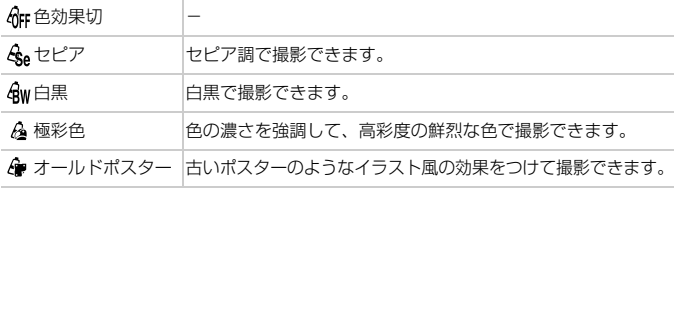

# **色あせた写真のような色調で撮る(ノスタルジック)**

画像の色を薄くしたり、粗くしたりすることにより、長い年月が経過したよ うな写真にすることができます。効果は、5段階から選べます。

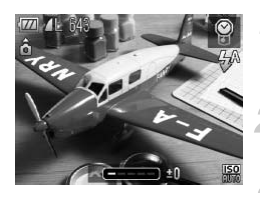

[ ? ] を選ぶ ● [p.60](#page-59-1)の手順1~2の操作で「 ?1を選びます。

効果をつける

● ※を回して効果を選びます。

撮影する

- タルズーム (p.56)、日付写し込み (p.58)、赤きせん。<br>きません。<br>画面では、色調は変わりますが、粗さは表示さ<br>確認するときは、再生して確認してください<br>シーンによっては、思いどおりの効果が得られ<br>シーンにようなデフォルメ効果をつけて撮景<br>『撮ったようなデフォルメ効果をつけて撮景 Ø •デジタルズーム (p.56)、日付写し込み (p.58)、赤目自動補正 ([p.105](#page-104-1)) はできません。
	- 撮影画面では、色調は変わりますが、粗さは表示されません。画像の粗 さを確認するときは、再生して確認してください([p.26](#page-25-0))。
	- 撮影シーンによっては、思いどおりの効果が得られないことがあります。

## **魚眼レンズのような効果をつけて撮る(魚眼風)**

魚眼レンズで撮ったようなデフォルメ効果をつけて撮影します。

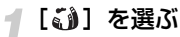

● [p.60](#page-59-1)の手順1~2の操作で[【】す)を選びます。

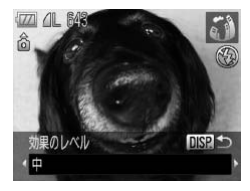

効果を選ぶ

- ●DISPボタンを押します。
- ▶[効果のレベル]が表示されます。
- 4か▶を押すか●を回して効果のレベルを 選び、DISPボタンを押します。
- X 設定した効果で画面が表示されます。

撮影する

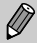

シーンによっては思いどおりの効果が得られないことがあるので、事前 に試し撮りをすることをおすすめします。

## <span id="page-71-0"></span>**ミニチュア模型のように撮る(ジオラマ風)**

指定した範囲の上下をぼかして撮ることで、ミニチュア模型のような効果を つけて撮影します。

#### [ ]を選ぶ

- [p.60](#page-59-1)の手順1~2の操作で「』引を選びます。
- ▶ 画面に白い枠 (ぼかさない範囲) が表示さ れます。

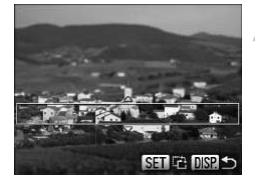

- ピントが合う範囲と位置を指定する
	- ●DISPボタンを押します。
	- ズームレバーを押して枠の大きさを変え たり、▲か▼を押して枠の位置を変えま す。
	- ●DISPボタンを押して撮影画面に戻りま す。

撮影する

- COPY $\bigotimes$ ● 手順2 の画面で(需)を押すと枠の縦横が変わり、枠を縦にしたときは◀ か▶を押すと枠の位置を変えられます。
	- カメラを縦位置で構えると、枠の向きが変わります。
	- シーンによっては思いどおりの効果が得られないことがあるので、事前 に試し撮りをすることをおすすめします。

#### その他のシーンモード  $\Omega$

ここで説明したモードの他にも、次のようなシーンモードがあります。 •  $\Lambda$ ワンポイントカラー ([p.109](#page-108-0)) • *fs*スイッチカラー ([p.110](#page-109-0)) • 吗 ユスティッチアシスト ([p.111](#page-110-0))
# *4*

# **目的の設定にして撮ってみよう**

この章では、Pモードのいろいろな機能を使って、一歩進んだ撮影 方法について説明します。

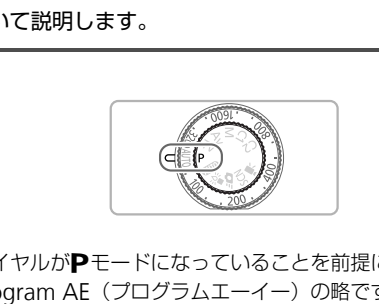

- モードダイヤルがPモードになっていることを前提に説明しています。
- Pは、Program AE (プログラムエーイー)の略です。
- この章で説明する機能をPモード以外で使うときは、それぞれの機能がど のモードで使えるか確認してください ([p.194](#page-193-0)~[197](#page-196-0))。

# **プログラム**AE**で撮る**

いろいろな機能を自分好みに設定して撮影できます。

AEは、Auto Exposure(オートエクスポージャー)の略で自動露出のこ とです。

なお、撮影距離は、ズームレバーをHI側に押してもっとも広角側にしたときで約 5cm以上、『心側に押してもっとも望遠側にしたときで約30cm以上になります。

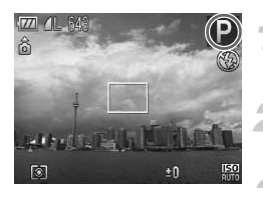

**P**モードにする

● モードダイヤルをPにします。

目的に応じて各機能を設定する  $(p.74~26)$  $(p.74~26)$  $(p.74~26)$ 

撮影する

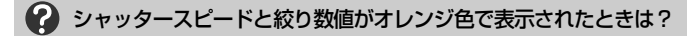

シャッターボタンを半押ししたときに適正露出が得られないと、シャッタース ピードと絞り数値がオレンジ色で表示されます。次の設定で、適正露出が得ら れることがあります。 <sup>・0</sup><br>-スピードと絞り数値がオレンジ色で表示<br>-スピードと絞り数値がオレンジ色で表示<br><sub>クを半押ししたときに適正露出が得られない。<br><sub>直がオレンジ色で表示されます。次の設定で、<br>おます。<br>Cさせる (p.75) - ISO感度を高くする (p.<del>75) - ISO感度を高くする</del> (p</sub></sub>

●ストロボを発光させる (p.75) ● ISO感度を高くする ([p.79](#page-78-0))

# <span id="page-73-1"></span><span id="page-73-0"></span>**明るさを変える(露出補正)**

カメラが決めた標準的な露出を、1/3段ずつ、±2段の範囲で補正できます。

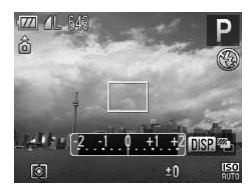

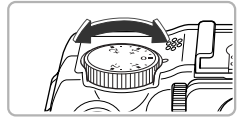

#### 明るさを補正する

- 画面の表示を見ながら、露出補正ダイヤル を回して明るさを補正します。
- ▶ 露出補正できる撮影モードでは、露出補正 ランプが橙色に点灯します。
- > 設定した補正量が表示されます。

# <span id="page-74-1"></span><span id="page-74-0"></span>**ストロボを発光させる**

ストロボを常に発光させて撮影できます。ストロボ撮影できる範囲は、ズー ムレバーを||1側に押してもっとも広角側にしたときで約50cm~7.0m、[●] 側に押してもっとも望遠側にしたときで約50cm~4.0mです。

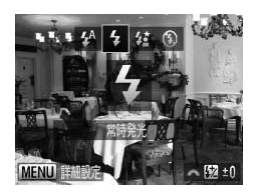

#### [h]を選ぶ

- ●▶を押したあと、4か▶を押すか●を回し
	- て[4] を選び、(需)を押します。
- ▶ 設定されると、[4] が表示されます。

# **近くの被写体を撮る(マクロ撮影)**

近くの被写体を撮影したり、被写体に近づいて撮影できます。ピントが合う 範囲(フォーカスゾーン)は、ズームレバーを■側に押してもっとも広角 側にしたときでレンズ先端から約1~50cmです。 **按写体を撮る(マクロ撮影)**<br>\*を撮影したり、被写体に近づいて撮影でき<br>-カスゾーン)は、ズームレバーを細側に<br>\*でレンズ先端から約1~50cmです。<br>-マンズ先端から約1~50cmです。<br>-マンズの<br>- はちます。<br>- おります。<br>わります。

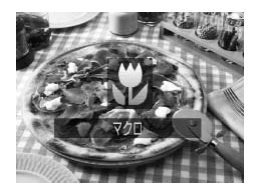

#### [e]を選ぶ

- 4を押すたびに、[3] と [▲] が切り換 わります。
- ▶ 設定されると、[♥]が表示されます。

マクロ撮影では、ストロボが発光すると、画像の周辺部が暗くなること があります。

#### $\ddot{\omega}$ うまく撮影するために

マクロ撮影では、手ブレを防ぐため、三脚などでカメラを固定し、セルフタイ マーで撮影することをおすすめします([p.54](#page-53-0))。

<span id="page-75-0"></span>**縦横比を変える**

画像の縦横の比率を変えられます。

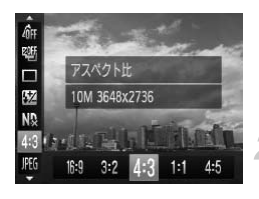

#### アスペクト比を選ぶ

● ( ) を押したあと、▲か▼を押して [43] を選びます。

項目を選ぶ

● ◀か▶を押すか●を回して項目を選び、(需) を押します。

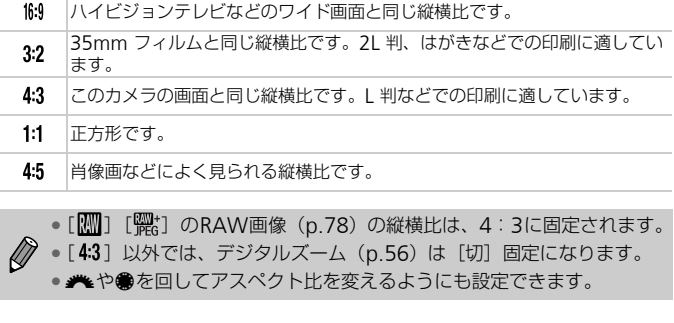

- [M] [ | | | | | | | のRAW画像 (p.78) の縦横比は、4:3に固定されます。
- [4:3] 以外では、デジタルズーム (p.56) は [切] 固定になります。

● <del>/\*</del>↓や●を回してアスペクト比を変えるようにも設定できます。

# **記録画素数(画像の大きさ)を変える**

画像の記録画素数を4種類から選べます。

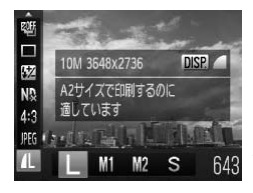

記録画素数を選ぶ

- ( )を押したあと、▲か▼を押して [ 1] を選びます。
- 項目を選ぶ
	- ◀か▶を押すか●を回して項目を選び、(需) を押します。
	- ▶ 設定した項目が表示されます。

# **圧縮率(画質)を変える**

圧縮率を2種類から選べます。高画質から順に [ ■ ](ファイン)、「■ ] (ノーマル) となります。

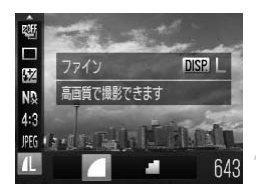

#### 圧縮率を選ぶ

● (鴨)を押したあと、▲か▼を押して「1] を選び、DISPボタンを押します。

#### 項目を選ぶ

● ◀か▶を押すか●を回して項目を選び、(需) を押します。

> 設定した項目が表示されます。

#### 記録画素数と圧縮率を選ぶときの目安(縦横比4:3 のとき)

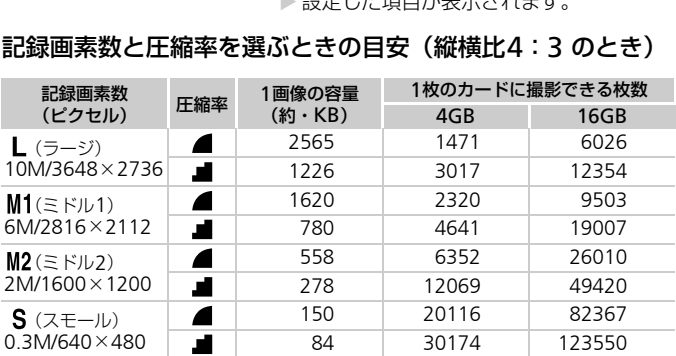

• 表内の数値は当社測定条件によるもので、被写体やカードの銘柄、カメラ設定などに より変わります。

• 表内の数値は画像の縦横比が4:3のときの値です。縦横比を変えると([p.76](#page-75-0))、4:3のとき よりも1画像の容量が小さくなるため、撮影できる枚数は多くなります。ただし、[M2]では 16:9にすると1画像の記録画素数が1920×1080になるため、4:3より容量が大きくなります。

#### 用紙の大きさで選ぶときの目安(縦横比4:3 のとき)

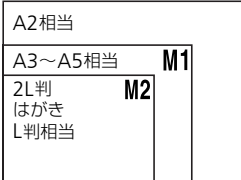

●[S]は、 雷子メールで画像を送るときな どに適しています。

# <span id="page-77-0"></span>RAW**(ロウ)画像を撮る**

RAW画像はカメラ内での画像処理による劣化がほとんどない「生データ」 です。付属のソフトウェアで劣化を最小限に抑えて思い通りの画像調整を行 うことができます。

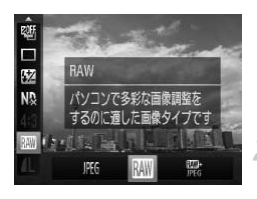

[  $M$ ] を選ぶ

● ( )を押したあと、▲か▼を押して [  $M$  ] を選びます。

頂目を選ぶ

● 4か▶ を押すか● を回して「| | | または [體t] を選び、 (需)を押します。

パ記録されます。『FR5』と述じ、『『アンプロ』<br>い、ファイルサイズを圧縮して記録されています<br>Eデータ」の状態には戻せません。また、画像処理<br>こデータ」の状態には戻せません。また、画像処理<br>こがあります。<br>パ記録されます。RAW画像は、カメラ内での画像の<br>N記録されます。RAW画像は、カメラ内での画像の<br>いたかとての意識やTIFF画像に変換(現像)する必<br>的なJPEG画像やTIFF画像に変換(現像)する必要<br>は3648×2736固定で JPEG画像が記録されます。JPEG画像は、最適な画質になるようカメラ内で画 像処理を行い、ファイルサイズを圧縮して記録されています。非可逆圧縮方式 JPEG のため、「生データ」の状態には戻せません。また、画像処理を行うと画質が 劣化することがあります。 RAW画像が記録されます。RAW画像は、カメラ内での画像処理による劣化が ほとんどない「生データ」です。そのままの状態ではパソコンで見たり印刷し たりできないため、付属のソフトウェア「Digital Photo Professional」を RAW 使って一般的なJPEG画像やTIFF画像に変換(現像)する必要があります。ま た、現像時に画質劣化を最小限に抑えた画像調整を行うことができます。 記録画素数は3648×2736固定で、1画像あたりの容量は約14297KBです。 1回の撮影で、RAW画像とJPEG画像の2つの画像が記録されます。JPEG画像  $\frac{1}{1}$ も同時に記録されるため、付属のソフトウェアを使わなくても、パソコンで見 たり印刷することができます。

**◯ RAW画像や同時に記録されたJPEG画像をパソコンに取り込むときは、** 必ず付属のソフトウェアをお使いください([p.2](#page-1-0))。

#### ۵ [ | | | | で撮った画像を消す

[ | | | | | | の画像を表示して面ボタンを押すと([p.28](#page-27-0))、[ | | | | | のみ消去] [ | | | | | のみ消 - デ] [ | | | | | | | | | 消去] から選んで消すことができます。

 $\bigotimes$ 

•[ ][ ]では、[デジタルズーム]([p.56](#page-55-0))、[日付写し込み]([p.58](#page-57-0)) は「切」固定になります。

• JPEG画像の拡張子は「.JPG」、RAW画像の拡張子は「.CR2」です。

# <span id="page-78-1"></span><span id="page-78-0"></span>ISO**感度を変える**

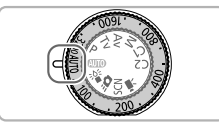

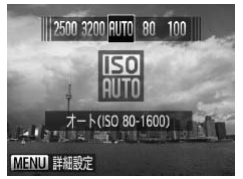

ISO感度を選ぶ

- ISO ダイヤルを回して ISO 感度を選びま す。
- ▶設定可能な|S0感度を選ぶと、|S0ランプ がオレンジ色に点灯します。
- ▶設定できない|SO感度を選ぶと、|SOラン プが消灯し、[ | | | | に自動設定されます (Dのときは[ ])。
- > 設定した項目が表示されます。

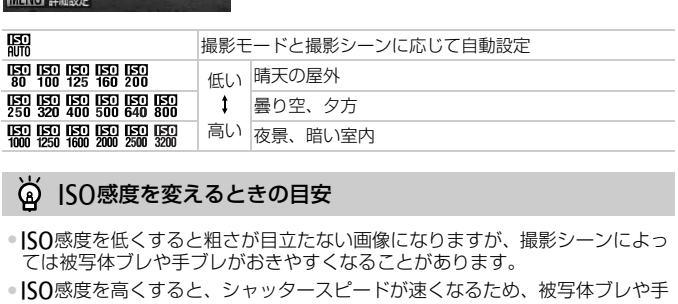

#### ۵ ISO感度を変えるときの目安

- ●ISO感度を低くすると粗さが目立たない画像になりますが、撮影シーンによっ ては被写体ブレや手ブレがおきやすくなることがあります。
- ●ISO感度を高くすると、シャッタースピードが速くなるため、被写体ブレや手 .<br>ブレが軽減されたり、ストロボの光が遠くの被写体まで届くようになります が、画像が粗くなります。

#### ۵ 十分にブレが軽減されないときは

[ ]でも十分にブレが軽減されないときは、 モード([p.59](#page-58-0))にすると[ ] [ ][ ][ ][ ][ ]に設定することができます。 モードでは、 mを押してoかpを押して[ ]を選んだあと、qかrを押すかÊを回して ⅠŠΩ感度を設定します。

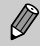

[ **| | | | | |** では、シャッターボタンを半押しすると、自動設定された | SO感 度が画面に表示されます。

#### **の上限感度を変える**

-オートのときの感度の上限を[ ]~[ ]に設定できます。

#### $YT$ Гe MF拡大表示 セーフティMF ストロボ制御 ISOオート設定 スポット測光枠 ◆ 中央固定 ISO感度の上限と上がりかた

# ISOオート設定 上眼ISO感度

#### [ISOオート設定]を選ぶ

●MENUボタンを押して[■]タブの[ISO オート設定]を選び、(需)を押します。

#### ● ISO感度の上限を選ぶ

●▲か▼を押すか●を回して「上限ISO感 度]を選び、4か▶を押して項目を選びま す。 • ISU<br>
● ▲か▼を押すか●を回していています。<br>
- 「「「」」を選び、 イか▶を押しす。<br>
- 「<br>選ぶ画面 (p.79) でMENUボタンを押すと、「<br>
- これ、<br>
- 「これ」 - 「これ」 - 「これ」 - 「これ」

ISO感度を選ぶ画面(p.79)でMENUボタンを押すと、[ISOオート設定] の画面を表示できます。

#### **の感度の上がりかたを変える**

のときの感度の上がりかたを、[早め]、[標準]、[遅め]の3種類から選 べます。

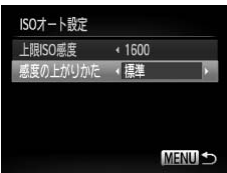

#### 感度の上がりかたを選ぶ

- 上記の手順1~2の操作で「感度の上がり かた] を選びます。
- ◆か▶を押して項目を選びます。

 $\bigotimes$ 

# <span id="page-80-0"></span>**色あいを調整する(ホワイトバランス)**

ホワイトバランス(WB)は、撮影シーンにあわせて自然な色あいにする機能です。

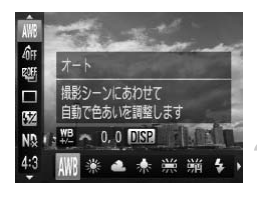

#### ホワイトバランスを選ぶ

● (需)を押したあと、▲か▼を押して「*NWB*] を選びます。

#### 項目を選ぶ

- ◀か▶を押すか●を回して項目を選び、(需) を押します。
- > 設定した項目が表示されます。

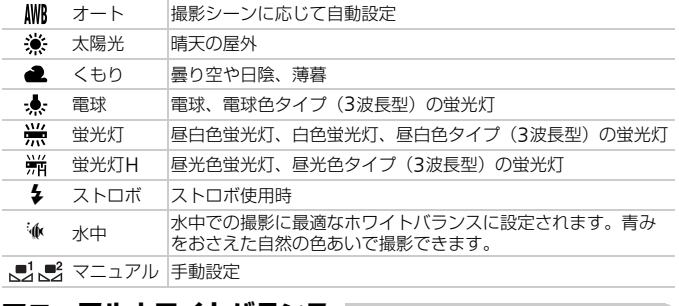

# **マニュアルホワイトバランス**

撮影場所の光源にあわせてホワイトバランスを変えて、撮影時の光源に適し た色あいで撮影できます。撮影場所の光源のもとで設定してください。

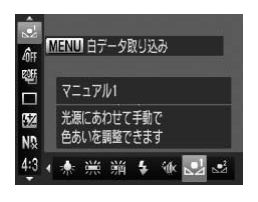

- 上記の手順2の操作で [ 息] または [ 息] を選びます。
- 画面いっぱいに白い無地の被写体が入る ようにして、MENUボタン(*ミロ* モード のときはDISP.ボタン)を押します。
- ▶ 白データが取り込まれて設定されると、画 面の色あいが変わります。

白データを取り込んだあとにカメラの設定を変えると、適切な色あいに ならないことがあります。

# **ホワイトバランスを補正する**

ホワイトバランスを手動で補正することができます。この機能を使うと、市 販の色温度変換フィルターや色補正用フィルターと同じような効果を得る ことができます。

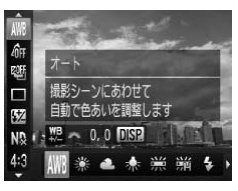

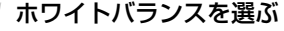

● ( )を押したあと、▲か▼を押して[ MN ] を選び、◆か▶を押すか●を回して項目を 選びます。

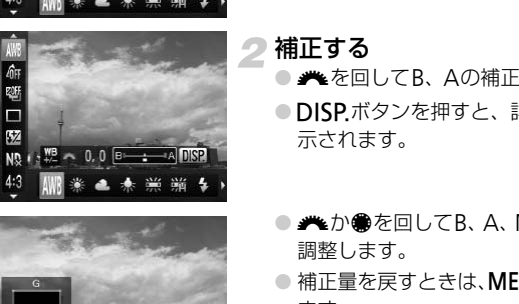

- 補正する
	- <del>/</del> を回してB、Aの補正量を調整します。
	- ●DISPボタンを押すと、詳細設定画面が表 示されます。

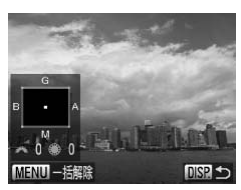

- <del>/</del> わ●を回してB、A、M、Gの補正量を 調整します。
- ●補正量を戻すときは、MENUボタンを押し ます。
- ●DISPボタンを押すと設定されます。
- $\bigotimes$ • Bはブルー、Aはアンバー、Mはマゼンタ、Gはグリーンの意味です。
	- 補正量を設定したあとに手順 1 でホワイトバランスの項目を変えても、 補正量はそのまま保持されますが、マニュアルホワイトバランスで白 データを取り込むと初期設定に戻ります。
	- ブルー/アンバー方向の1段は、色温度変換フィルターの約7ミレッド に相当します(ミレッド:色温度変換フィルターの濃度を表す時などに 使用される色温度の単位)。
	- <del>/\*</del> や●を回してBとAの調整画面を表示させるようにもできます  $(p.167)$  $(p.167)$  $(p.167)$

<span id="page-82-0"></span>**連続して撮る**

シャッターボタンを全押ししたままにすると、連続撮影ができます。

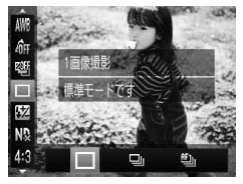

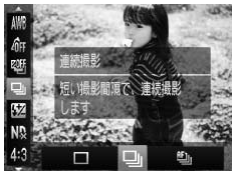

- ドライブモードを選ぶ
- (鴨)を押したあと、▲か▼を押して「□ を選びます。

#### 項目を選ぶ

● ◀か▶を押すか●を回して[D] または [ [[]] を選び、 ( )を押します。

# 撮影する

▶ シャッターボタンを全押ししている間、連 続撮影されます。

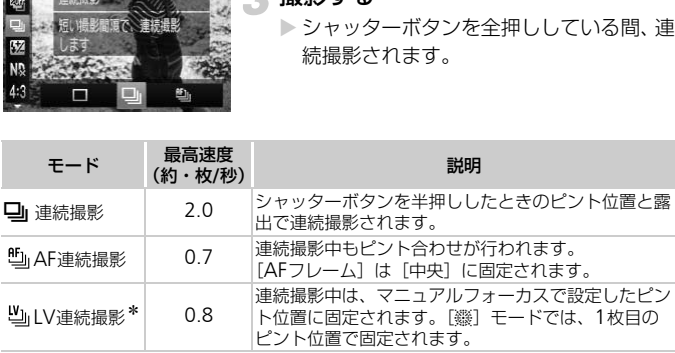

- \*[t]モード時([p.62](#page-61-0))、AFロック撮影時([p.93](#page-92-0))、マニュアルフォーカス撮影時 ([p.94](#page-93-0)) は、[ [ ] が [ 凹 ]になります。
	- セルフタイマー ([p.54](#page-53-0)) とは一緒に使えません。
		- •[ ]モード([p.59](#page-58-0))では、連続撮影の速度が速くなります。
		- 撮影シーンやカメラの設定、ズーム位置によっては、一定の間隔で撮影 されなかったり、連続撮影の速度が遅くなることがあります。
		- 撮影枚数が多くなると、連続撮影の速度が遅くなることがあります。
		- ストロボが発光するときは、連続撮影の速度が遅くなることがありま す。

# <span id="page-83-0"></span>**画像の色調を変える(マイカラー)**

通常の撮影画像とは違った印象の画像にしたり、セピア調や白黒画像に変え ることができます。

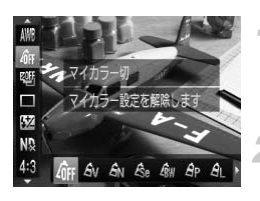

#### マイカラーを選ぶ

● (需)を押したあと、▲か▼を押して「命!] を選びます。

#### 項目を選ぶ

● イか▶を押すか●を回して項目を選び、(%) を押します。

> 設定した項目が表示されます。

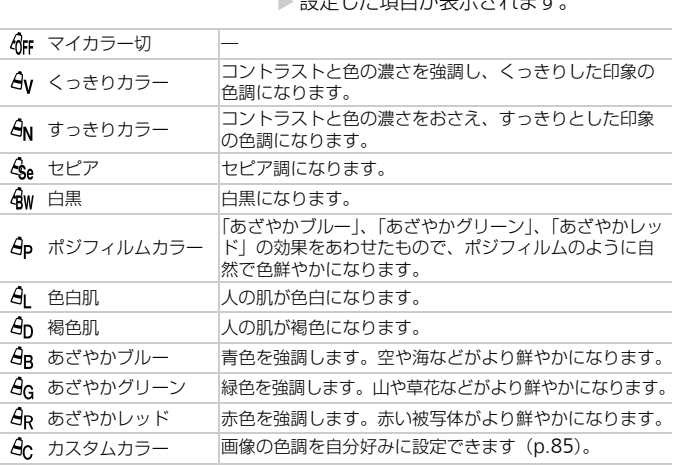

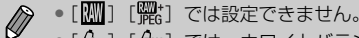

•[  $\frac{1}{3}$  ] [  $\frac{2}{3}$  ] では、ホワイトバランス ([p.81](#page-80-0)) は設定できません。

•[  $\mathcal{S}_1$  ] [  $\mathcal{S}_0$  ] では、人の肌の色以外が変わることがあります。また、肌 の色によっては、思いどおりの色にならないことがあります。

#### <span id="page-84-0"></span>**カスタムカラー**

画像のコントラスト(明暗差)、シャープネス(先鋭度)、色の濃さ、赤、緑、 青、肌色を、それぞれ5段階から選んで設定できます。

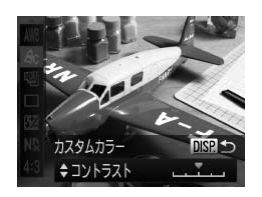

- [p.84](#page-83-0)の手順2の操作で[  $a$ c ] を選び、DISP. ボタンを押します。
- ●▲か▼を押して項目を選び、◀か▶を押す かÊを回して値を設定します。
- ●設定値が右側に行くほど強く/濃く/褐 色(肌色)になり、左に行くほど弱く/薄 く/色白(肌色)になります。
- ●DISPボタンを拥すと設定されます。

# **ファインダーで撮る**

バッテリーの消費を抑えて撮影したいときなどは、ファインダーを使って撮 影します。操作方法は画面を使ったときと同じです。 ピントはカメラが自動で被写体に合わせます(顔を検出してのピント合わせ は行われません)。 く/色日 (明色) にん<br>●DISP.ボタンを押すと<br>※清費を抑えて撮影したいときなどは、ファ<br>※清費を抑えて撮影したいときなどは、ファ<br>※行方法は画面を使ったときと同じです。<br>※行向画面の表示を消す<br>☆から<br>☆から<br>● 回面の表示を消す

画面の表示を消す

● DISPボタンを押して、画面を非表示にします。

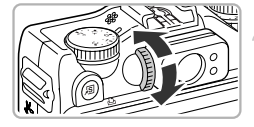

- 視度を調整する
	- ファインダーを見ながら視度調整ダイヤ ルを回します。
	- $\triangleright$   $-$  3.0 $\sim$ +1.0m $^{-1}$  (dpt) の範囲で調整 できます。

• ファインダーで見える範囲と撮影した画像は、多少ズレることがあります。  $\mathbf{O}$ • 縦横比を4:3以外に設定したときは、ファインダーで見える範囲と撮 影される範囲が異なりますので、事前に設定内容を確認してください。

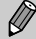

• ファインダーの視野率(撮影される範囲に対してファインダーで見える 範囲の比率)は、約77%です。

• ズーム位置によっては、ファインダー内にレンズの一部が見えます。

# **構図を変えて撮る(フォーカスロック撮影)**

シャッターボタンを半押ししている間はピントと露出が固定され、そのまま 構図を変えて撮影できます。これをフォーカスロック撮影といいます。

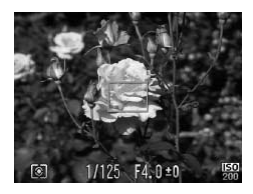

#### ピントを合わせる

- 撮りたいものを画面の中央にして、シャッ ターボタンを半押しします。
- AF フレームが、被写体に緑色で表示され ていることを確認します。

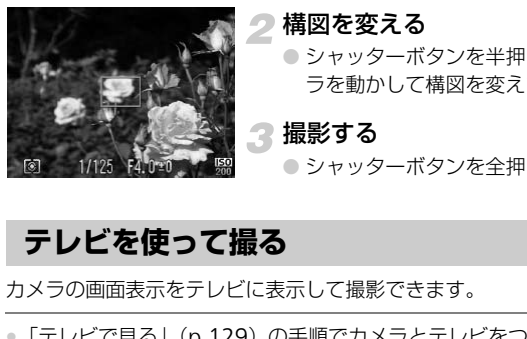

#### ● 構図を変える

● シャッターボタンを半押ししたまま、カメ ラを動かして構図を変えます。

#### 撮影する

● シャッターボタンを全押しします。

# <span id="page-85-1"></span><span id="page-85-0"></span>**テレビを使って撮る**

カメラの画面表示をテレビに表示して撮影できます。

- ●「テレビで見る」([p.129](#page-128-0))の手順でカメラとテレビをつなぎます。
- 撮影操作は、カメラの画面を使ったときと同じです。

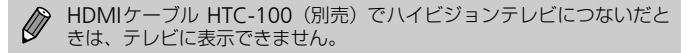

*5*

# **もっとカメラを使いこなそう**

この章では4章の応用編として、さらに多くの機能を使った撮影方法 について説明しています。

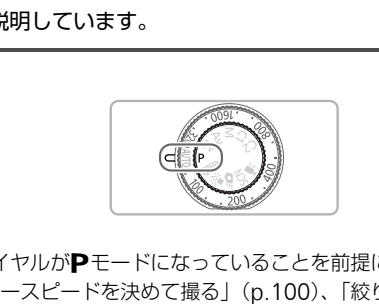

- モードダイヤルがPモードになっていることを前提に説明しています。
- •「シャッタースピードを決めて撮る」(p.100)、「絞り数値を決めて撮る」 ([p.101](#page-100-0))、「シャッタースピードと絞り数値を決めて撮る」([p.102](#page-101-0))は、 モードダイヤルをそれぞれのモードにしたときの説明をしています。
- •「色を変えて撮る」([p.109](#page-108-0))、「スティッチアシストで撮る」([p.111](#page-110-0))は、 モードダイヤルをSCNにして、それぞれのモードを選んだときの説明を しています。
- この章で説明する機能を▶モード以外で使うときは、それぞれの機能がど のモードで使えるか確認してください([p.194](#page-193-0)~[197](#page-196-0))。

# <span id="page-87-1"></span>AF**フレームモードを変える**

撮影シーンにあわせて、AF(自動ピント合わせ)フレームモードを変えられます。

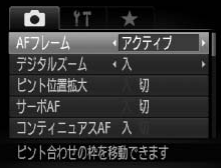

#### [AFフレーム]を選ぶ

●MENUボタンを押して、[□]タブの「AF フレーム]を選び、4か▶を押して内容を 選びます。

#### <span id="page-87-0"></span>**顔優先**AiAF

- 人の顔を検出して、ピント、露出 (評価測光時のみ)、色あい ([MMB] 時 のみ) を合わせます。
- カメラを被写体に向けると、主被写体と判断した顔に白のフレーム、他の顔に は最大2つの灰色のフレームが表示されます。
- 検出した顔が動いていると判別したときは、一定の範囲で追尾します。
- シャッターボタンを半押しすると、ピントが合った顔には緑色のフレーム (最 大9個)が表示されます。
- して、ピント、露出(評価測光時のみ)、f<br>せます。<br>本に向けると、主被写体と判断した顔に白のフ<br>で色のフレームが表示されます。<br>加いていると判別したときは、一定の範囲で追<br>いていると判別したときは、一定の範囲では<br>これないときや、白のフレームが表示されず<br>されないときは、シャッターボタンを半押しす<br>ごれないときは、シャッターボタンを半押しす<br>置に緑色のフレーム(最大9個)が表示され。<br>IITに緑色のフレーム(最大9個)が表示され  $\bigotimes$ • 顔が検出されないときや、白のフレームが表示されず灰色のフレームの みが表示されたときは、シャッターボタンを半押しすると、ピントの 合った位置に緑色のフレーム(最大9個)が表示されます。
	- サーボAF (p.90) が [入] で顔が検出されないときに、シャッターボ タンを半押しすると中央にフレームが表示されます。
	- 顔として検出できない例 • 被写体までの距離が遠い、または極端に近い。
		- 被写体が暗い、または明るい。
		- 顔が横や斜めを向いている、または一部が隠れている。
	- 人の顔以外を、誤って検出することがあります。
	- シャッターボタンを半押ししてピントが合わないときは、AF フレーム は表示されません。

# **キャッチ**AF

● ピントを合わせたい被写体を選んで、撮影できます ([p.91](#page-90-0))。

#### <span id="page-88-0"></span>**アクティブ/中央**

AFフレームが1点になります。確実なピント合わせに有効です。 また、[アクティブ]では、AFフレームの位置や大きさを変えることができます ([p.89](#page-88-1))。

シャッターボタンを半押ししてピントが合わないときは、黄色のAFフ レームと [ ■ ]が表示されます。

# <span id="page-88-1"></span>AF**フレームの位置や大きさを変える**

AFフレームモードが [アクティブ] ([p.89](#page-88-0)) のときは、AFフレームの位置 や大きさを変えることができます。

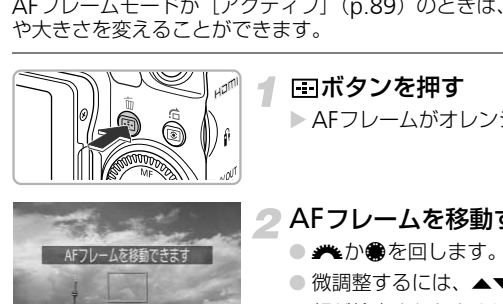

**MARINE HILL IM** 

DISR<sub>EY</sub>

ボタンを押す

▶ AFフレームがオレンジ色になります。

# 2 AFフレームを移動する

- <del>/\*</del> か●を回します。
- ●微調整するには、▲▼4▶を押します。
- 顔が検出されたときは、MENUボタンを押 すたびに、AFフレームが顔の位置に移動 します。
- ΓΠボタンを押したままにすると、AF フ レームがもとの位置(中央)に戻ります。

# AFフレームの大きさを変える

- DISP.ボタンを押します。
- ▶ AFフレームが小さくなります。
- もう一度DISPボタンを押すと標準の大き さに戻ります。

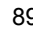

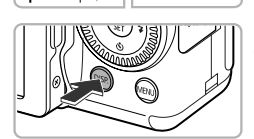

サーボAFで撮る

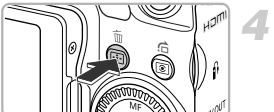

▲設定を完了する ● ■ボタンを押します。

**● スポット測光枠の位置をAFフレームに連動させることができます ([p.96](#page-95-0))。**<br>● デジタルズーム (p.56) やゴベム: ニ •デジタルズーム ([p.56](#page-55-0)) やデジタルテレコンバーター ([p.57](#page-56-0)) を使っ ているときは、AFフレームは[標準]の大きさになります。

# <span id="page-89-0"></span>**サーボ**AF**で撮る**

シャッターボタンを半押ししている間は被写体にピントと露出を合わせ続け るため、動いている被写体のシャッターチャンスを逃さずに撮影できます。

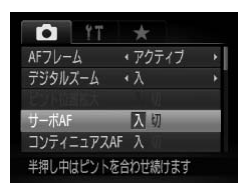

#### [サーボAF]を選ぶ

● MENUボタンを押して、[□] タブの[サー ボAF]を選び、 4か▶を押して[入]を選 びます。 • JT取\*2<br>ンを半押ししている間は被写体にピントと。<br>^る被写体のシャッターチャンスを逃さずに<br>^る被写体のシャッターチャンスを逃さずに<br>- イントを含わせる<br>- ボAF]を選び、 イか▶を<br>びます。<br>ジャッターボタンを半押

#### ピントを合わせる

- シャッターボタンを半押ししている間、青 色でAFフレームが表示され、ピントと露 出を合わせ続けます。
- $\mathscr{D}$ • 撮影シーンによっては、ピントが合わなくなることがあります。
	- 暗い場所では、シャッターボタンを半押ししてもAFフレームが青色に ならないときがあります。そのときは、設定しているAFフレームモー ドでピントと露出を合わせます。
	- 適正露出が得られなくなると、シャッタースピードと絞り数値がオレン ジ色で表示されます。いったんシャッターボタンから指を放して、もう 一度シャッターボタンを半押ししてください。
	- AFロック撮影はできません。
	- メニューの「■】タブの「ピント位置拡大]は設定できません。
	- [\* 10.54) では設定できません。

# <span id="page-90-0"></span>**ピントを合わせたい被写体を選んで撮る(キャッチ**AF**)**

ピントを合わせたい被写体を選んで、撮影できます。被写体が動いていても 一定の範囲で追尾します。

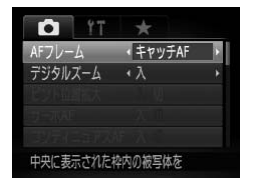

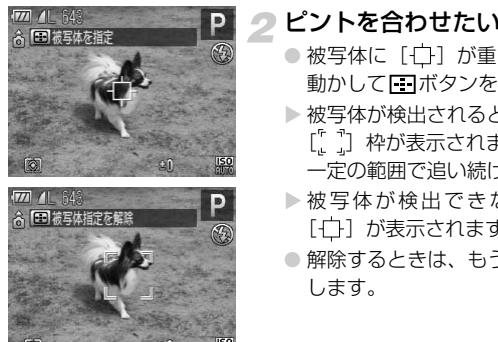

#### [キャッチAF]を選ぶ

- MENUボタンを押して、[□]タブの「AF フレーム1を選び、4か▶を押して「キャッ チAF]を選びます。
- ▶ 画面中央に「十门 が表示されます。

#### ピントを合わせたい被写体を選ぶ

- 被写体に [一] が重なるようにカメラを 動かして「コボタンを押します。
- ▶ 被写体が検出されると雷子音が鳴り。 [ ] 枠が表示されます (動いていても 一定の範囲で追い続けます)。
- ▶被写体が検出できなくなったときは、 [一] が表示されます。
- 解除するときは、もう一度■ボタンを押 します。

撮影する

- シャッターボタンを半押しすると、[゜] が青色の [ ]に変わり、被写体を追い 続けながらピントと露出を合わせ続けま す。
- シャッターボタンを全押しして撮影しま す。
- ▶撮影後も[[ ]か表示され、被写体を追 い続けます。
- ■ボタンを押さずにシャッターボタンを半押ししても、被写体を検  $\bigotimes$ 出できます。撮影後は画面中央に[ ]が表示されます。
	- [サーボ AF] ([p.90](#page-89-0)) は [入] に固定されます。
	- 被写体が小さすぎる、動きが速い、被写体と背景との明暗差や色の差が 小さいときは、追尾できないことがあります。
	- •[3]は設定できません。

# **ピント位置を拡大表示する**

シャッターボタンを半押ししたときに、AFフレームの位置を拡大表示して ピントを確認することができます。

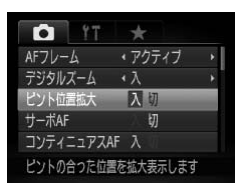

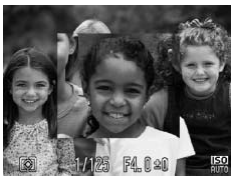

# [ピント位置拡大]を選ぶ

● MENUボタンを押して、[□] タブの「ピ ント位置拡大]を選び、4か▶を押して [入]を選びます。 ることができます。<br>
アイファート 【ピント位置拡大】を選び、<br>
フト位置拡大】を選び、<br>
フト位置拡大】を選び、<br>
フト位置拡大】を選びます。<br>
<br>
アイファクリッターボタンを半押<br>
<br>
マイアニュンターボタンを半押<br>
ファクリッターボタンを

#### ピントを確認する

- シャッターボタンを半押しします。
- ▶[顔優先AiAF] ([p.88](#page-87-0)) では、主被写体と して検出された顔が拡大表示されます。
- ▶[アクティブ]または [中央] ([p.89](#page-88-0))で は、AFフレームが拡大表示されます。

# 2 拡大表示されない?

[顔優先AiAF]で顔が検出できないときや、顔が画面に対して大きいとき、[中 央]でピントが合わないときは拡大表示されません。

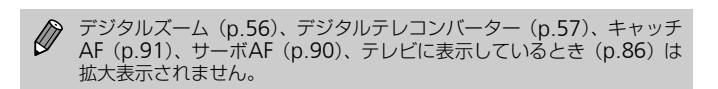

# <span id="page-92-0"></span>AF**ロックで撮る**

ピントを固定できます。固定後はシャッターボタンから指を放しても、ピン ト位置は固定されたままになります。

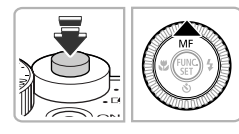

#### ピントを合わせて固定する

- シャッターボタンを半押ししたまま、▲を 押します。
- X ピントが固定され、[ ]とMFインジケー ターが表示されます。
- シャッターボタンから指を放してもうー 度▲を押すと、[Ma] とMFインジケー ターが消え解除されます。

#### ● 構図を決めて撮影する

# **ピントを合わせたい人を選んで撮る(顔セレクト)** ターが消え解除されまして<br>2 構図を決めて撮影する<br>を合わせたい人を選んで撮る<br><sub>「を選んでピントを合わせ、撮影できます。</sub><br>コンドラーク る (p.88)

特定の人の顔を選んでピントを合わせ、撮影できます。

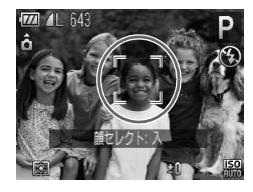

#### AFフレームを [顔優先AiAF] にす る(p.88)

#### 顔セレクトモードにする

● カメラを人に向け、■ボタンを押します。

- ▶[顔セレクト:入]が表示されたあと、主被写体 として検出された顔に[ ]が表示されます。
- ●[ ]」は、人が動いても一定の範囲で追尾 します。
- $\bullet$  顔が検出されないと $\left[\begin{smallmatrix} 0 & 1 \\ 1 & 1 \end{smallmatrix}\right]$ は表示されません。

#### ピントを合わせたい顔を選ぶ

- 日ボタンを押すと、検出された別の顔に [ ^ ] が移動します。
- 検出された顔を一巡すると「顔ヤレクト: 切]が表示され、設定しているAFフレー ムモードの画面に戻ります。

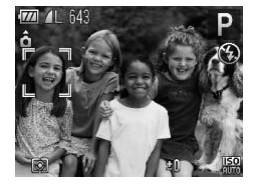

#### マニュアルフォーカスで撮る

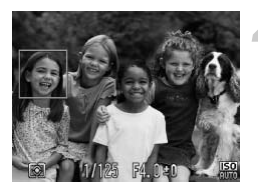

#### 撮影する

● シャッターボタンを半押ししてピントが 合うと、[ ]」が[ ]に変わります。 ● シャッターボタンを全押しして撮影しま す。

# <span id="page-93-2"></span><span id="page-93-0"></span>**マニュアルフォーカスで撮る**

オートフォーカスでピントが合わないときは、マニュアルフォーカスを使い ます。手動でおおよそのピントを合わせてからシャッターボタンを半押しす ると、手動で合わせたピント位置の近傍で、もっともピントの合う位置に微 調整されます。 COPY

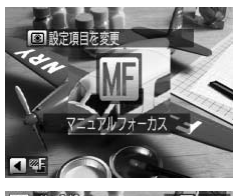

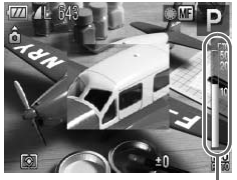

MFインジケーター

#### <span id="page-93-1"></span>[ | | | | | | を選ぶ

- ●▲を押します。
- ▶ [MH] とMFインジケーターが表示されま す。

#### おおよそのピントを合わせる

● MFインジケーターの距離表示とピント位 置を示すバーを目安にして、拡大表示を見 ながら、●を回しておおよそのピントを合 わせます。

#### ピントを微調整する

● シャッターボタンを半押しすると、もっ ともピントが合う位置に微調整されます (セーフティ MF)。

また、「コボタンを押してもピントを微調 整できます。

- $\bigotimes$ • マニュアルフォーカス中は、AFフレームモードやAFフレームの大きさ は変えられません([p.88](#page-87-1))。AFフレームモードやAFフレームの大きさ を変えるときは、一度マニュアルフォーカスを解除してください。
	- 正確なピント合わせを行うには、三脚などでカメラを固定することをお すすめします。
	- ●デジタルズーム ([p.56](#page-55-0))、デジタルテレコンバーター ([p.57](#page-56-0)) を使用 しているとき、テレビに表示しているとき([p.86](#page-85-1))は拡大表示されま せんが、ピント合わせはできます。
	- •MENUボタンを押して、[□] タブの「MF拡大表示]で「切]を選ぶ と、拡大表示されなくなります。
	- •MENUボタンを押して、[□] タブの「ヤーフティ MFI で「切]を選ぶ と、シャッターボタンを半押ししてもピントが微調整されなくなります。

# **ピント位置を自動的に変えて撮る(フォーカスブラケット撮影)**

マニュアルフォーカスで設定したピント位置、後ろ寄りのピント位置、前寄りのピ ント位置の順に、3枚連続で撮影されます。また、ピント位置は3段階で設定できます。

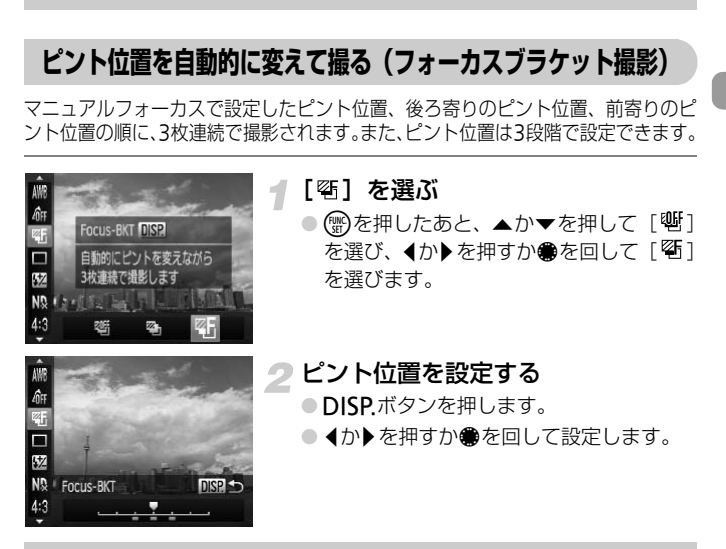

- [43] ([p.54](#page-53-1)) 以外では、フォーカスブラケット撮影はできません。 ● [p.94](#page-93-1)の手順1の画面で [MH] を選んだあとに◀を押すと、手順2の画
	- 面を表示できます。
	- 連続撮影([p.83](#page-82-0))はできません。
	- [\*)] ([p.54](#page-53-0)) で撮影枚数を設定しても、撮影される枚数は3枚です。

# <span id="page-95-1"></span>**測光方式を変える**

撮影シーンにあわせて、測光方式(明るさを測る特性)を変えられます。

測光方式を選ぶ

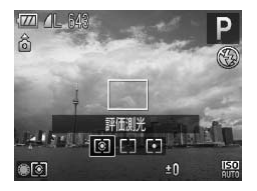

●[ 3] を押したあと、●を回して測光モー ドを選びます。

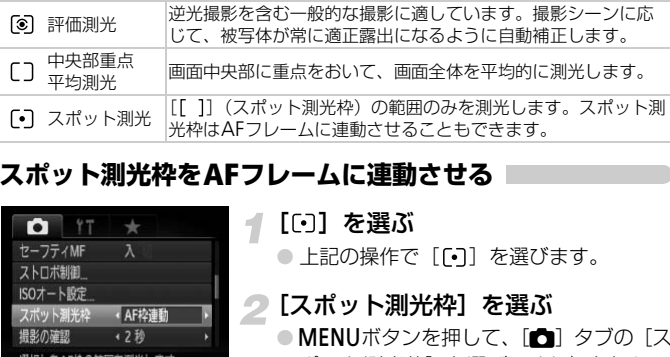

#### <span id="page-95-0"></span>**スポット測光枠を**AF**フレームに連動させる**

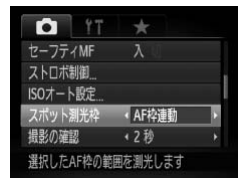

[[・]] を選ぶ

● 上記の操作で [[•]] を選びます。

- [スポット測光枠]を選ぶ
	- MENUボタンを押して、[□]タブの[ス ポット測光枠]を選び、◀か▶を押して [AF枠連動]を選びます。
	- ▶ 移動した AF フレームに、スポット測光枠 が連動します。

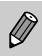

[AFフレーム] ([p.88](#page-87-1)) が [顔優先AiAF] [キャッチAF] のときは設定 できません。

# <span id="page-96-0"></span>AE**ロックで撮る**

露出を固定して撮影したり、ピントと露出を個別に設定して撮影することも できます。

AEは、Auto Exposure (オートエクスポージャー)の略です。

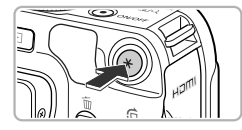

#### 露出を固定する

- 露出を固定したい被写体にカメラを向け て¤ボタンを押します。
- $\blacktriangleright$  [ $\bigstar$ ] が表示され、露出が固定されます。
- $\bullet$  1 枚撮影すると、「 $\bigstar$ ]が消え解除されま す。

#### 構図を決めて撮影する

# プログラムシフト

露出を固定したあとにÊを回すと、シャッタースピードと絞り数値の組みあわ せを変えることができます。 **2 構図を決めて撮影す<br>バラムシフト<br>たあとに●を回すと、シャッタースピードと**<br>こができます。<br>S時の露出を、AEロック撮影(p.97)と同<br>Exposure(フラッシュエクスポージャー)

# FE**ロックで撮る**

ストロボ撮影時の露出を、AEロック撮影(p.97)と同様に固定できます。 FEは、Flash Exposure(フラッシュエクスポージャー)の略です。

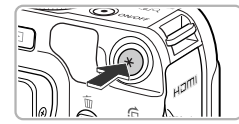

# [\$] を選ぶ ([p.75](#page-74-1))

#### 2 ストロボ露出を固定する

- 露出を固定したい被写体にカメラを向け て¤ボタンを押します。
- ▶ ストロボが発光し、[<del>乂</del>] が表示され、ス トロボ発光量が記憶されます。
- 1 枚撮影すると、「<del>¥</del>]が消え解除されま す。

#### 構図を決めて撮影する

# **露出を自動的に変えて撮る(**AEB**撮影)**

カメラが自動的に露出を変えながら、標準露出、マイナス補正、プラス補正 の順に3枚連続で撮影されます。

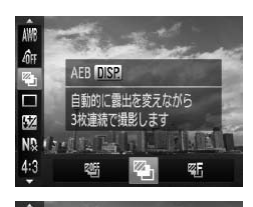

n. 降 П  $\overline{1}$  $N_{\mathcal{R}}^{\mathbf{n}}$  AFB  $4:3$ 

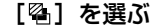

● (需)を押したあと、▲か▼を押して[ 9」 を選び、4か▶を押すか●を回して「 を選びます。

#### 露出の補正量を設定する

- ●DISPボタンを押します。
- ◀か▶を押すか●を回して設定します。
- 補正量は、標準露出を中心に-2~+2段 の範囲で1/3段ずつ設定できます。なお、 露出補正(p.74)をしているときは、そ の設定値が中心になります。 ● DISP ボタンを押します。<br>● イか▶を押すか●を回し<br>● 補正量は、標準露出を中<br>- ^ の範囲で1/3段ずつ設し<br>- ^ の設定値が中心になります。<br>露出補正 (p.74) をして<br>の設定値が中心になりまい<br>54) 以外では、AEB撮影はできません。<br>(p.83) はできません。<br>(c,74) の画面で、DISP ボタンを押すと、i
- $\bigotimes$ • [43] ([p.54](#page-53-1)) 以外では、AEB撮影はできません。
	- 連続撮影(p.83)はできません。
	- 露出補正(p.74)の画面で、DISPボタンを押すと、補正量の設定画面 を表示できます。
	- [��]([p.54](#page-53-0))で撮影枚数を設定しても、撮影される枚数は3枚です。

# **スローシンクロで撮る**

人などの主被写体は、ストロボが発光することで明るく撮影され、ストロボ の光が届かない背景は、シャッタースピードを遅くすることで暗くなるのを 軽減することができます。

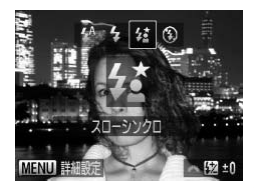

- […]を選ぶ
- ●▶を押したあと、4か▶を押すか●を回し て[は]を選び、(需)を押します。
- ▶ 設定されると「な】が表示されます。

#### 撮影する

● ストロボが光っても、シャッター音が鳴り 終わるまでは主被写体が動かないように してください。

手ブレを防ぐため、三脚などでカメラが動かないように固定してくださ い。また、三脚などでカメラを固定するときは、「手ブレ補正]を「切] にして撮影することをおすすめします (p.167)。 CO[PY](#page-166-1)

# ND**フィルターを使う**

光量を1/8に減少(3段分)するため、シャッタースピードを遅くしたり、 絞り値を小さくしたりできます。

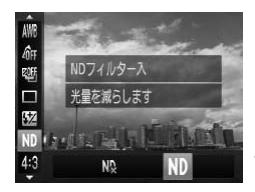

**「NQ1 を選ぶ** 

● (需)を押したあと、▲か▼を押して「NQ] を選びます。

#### [NDフィルター]を[入]にする

● 4か▶ を押すか●を回して [ND] を選び、 (電)を押します。

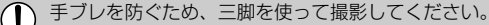

# <span id="page-99-0"></span>**シャッタースピードを決めて撮る**

シャッタースピードを目的の値に設定して撮影できます。設定したシャッ タースピードに応じて、カメラが自動的に絞り数値を設定します。 Tvは、Time value (タイムバリュー)の略で時間量のことです。

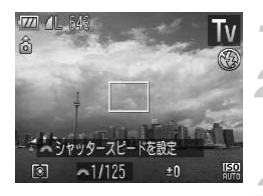

#### **モードダイヤルをTvにする**

設定する

● ▲を回してシャッタースピードを設定し ます。

撮影する

#### シャッタースピードの設定範囲

15"、13"、10"、8"、6"、5"、4"、3"2、2"5、2"、1"6、1"3、1"、0"8、 0"6、0"5、0"4、0"3、1/4、1/5、1/6、1/8、1/10、1/13、1/15、1/20、1/25、 1/30、1/40、1/50、1/60、1/80、1/100、1/125、1/160、1/200、1/250、 1/320、1/400、1/500、1/640、1/800、1/1000、1/1250、1/1600、1/2000、 1/2500、1/3200、1/4000 **ピードの設定範囲**<br>
、8"、6"、5"、4"、3"2、2"5、2"、1"6、1<br>
0"3、1/4、1/5、1/6、1/8、1/10、1/13、1/<br>
00、1/60、1/80、1/100、1/125、1/160、1/1<br>
1/500、1/60、1/80、1/100、1/125、1/160、1/1<br>
1/500、1/640、1/800、1/1000、1/1250、1<br>
1/1000<br>
3は0.3秒、1/160は1/160秒を表していま

- 2"は2秒、0"3は0.3秒、1/160は1/160秒を表しています。
- ストロボ発光時のシャッタースピードの上限は1/2000秒です。1/2000秒より 速いシャッタースピードに設定しても、1/2000秒またはそれより遅いシャッ タースピードに自動設定されて撮影されます。
- ズーム位置によっては選べないシャッタースピードがあります。
	- ●シャッタースピードが1.3秒またはそれより遅いときは、撮影後にノイ  $\left( \mathbf{l} \right)$ ズ軽減処理を行うため、次の撮影までにしばらく時間がかかります。
		- シャッタースピードを遅くしたときに三脚などでカメラを固定するとき は、[手ブレ補正]を[切]にして撮影することをおすすめします([p.167](#page-166-1))。

#### ● 絞り数値がオレンジ色で表示されるときは?

シャッターボタンを半押ししたときに絞り数値がオレンジ色で表示されるとき は、適正露出から外れています。絞り数値が白字で表示されるまで、シャッター スピードを変えます (セーフティシフトも使えます ([p.101](#page-100-1)))。

 $\bigotimes$ きや●を回して絞り数値を変えるようにも設定できます([p.167\)](#page-166-0)。

# <span id="page-100-0"></span>**絞り数値を決めて撮る**

絞り数値を目的の値に設定して撮影できます。設定した絞り数値に応じて、 カメラが自動的にシャッタースピードを設定します。 Avは、Aperture value (アパーチャーバリュー)の略でレンズの中に入って いる「絞り」の開口量のことです。

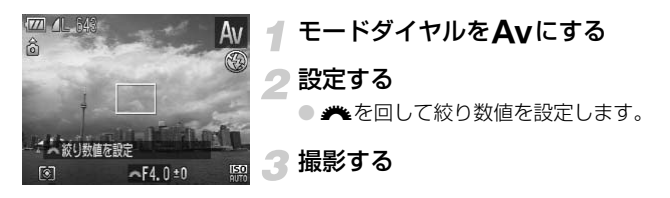

#### 絞り数値の設定範囲

F2.8、F3.2、F3.5、F4.0、F4.5、F5.0、F5.6、F6.3、F7.1、F8.0

●ズーム位置によっては、選べない絞り数値があります。

#### ● シャッタースピードがオレンジ色で表示されるときは?

シャッターボタンを半押ししたときにシャッタースピードがオレンジ色で表示 されるときは、適正露出から外れています。シャッタースピードが白字で表示 されるまで、絞り数値を変えます(セーフティシフトも使えます(下記))。 **|設定範囲|<br>F3.5、F4.0、F4.5、F5.0、F5.6、F6.3、F7.1、<br>こよっては、選べない絞り数値があります。<br><b>ハタースピードがオレンジ色で表示され<sup>3</sup><br>\*タンを半押ししたときにシャッタースピート**<br>\*、適正露出から外れています。シャッタース<br>\*、適正露出から外れています。シャッタースピート

# <span id="page-100-1"></span>**@ セーフティシフト**

Tv、Avのとき、MENUボタンを押して、[■]タブの「セーフティシフト]を [入]にすると、適正露出が得られないときでも、自動的にシャッタースピード や絞り数値が変更されて、適正露出で撮影できます。 ただし、ストロボ発光時は機能しません。

▲や●を回してシャッタースピードを変えるようにも設定できます Ø  $(p.167)$ <sub>o</sub>

# <span id="page-101-0"></span>**シャッタースピードと絞り数値を決めて撮る**

シャッタースピードと絞り数値を個別に設定して、目的の露出で撮影できま す。 Dは、Manual(マニュアル)の略です。

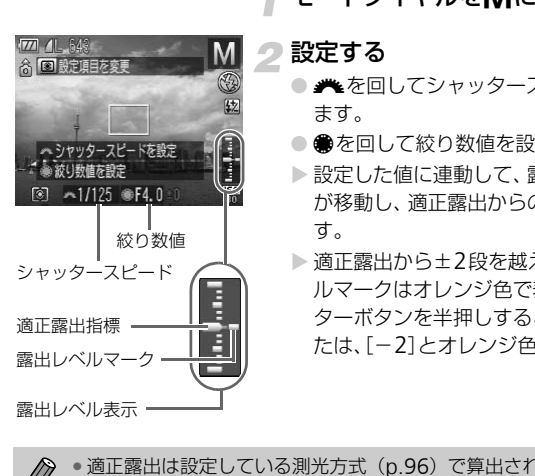

# 設定する

- ※を回してシャッタースピードを設定し ます。
- ●を回して絞り数値を設定します。

モードダイヤルをDにする

- ▶ 設定した値に連動して、露出レベルマーク が移動し、適正露出からの差が確認できま す。
- ▶ 適正露出から±2段を越えると、 露出レベ ルマークはオレンジ色で表示され、シャッ ターボタンを半押しすると右下に[+2]ま たは、[-2]とオレンジ色で表示されます。

 $\bigotimes$ • 適正露出は設定している測光方式(p.96)で算出されます。

- 設定後にズーム操作をしたり構図を変えると、露出レベルマークが移動 することがあります。
- シャッタースピードと絞り数値の設定により、画面の明るさが変わりま す。ただし、ストロボモードを[2]にすると画面の明るさは変わりま せん。
- \*ボタンを押すと、シャッタースピードと絞り数値が自動設定されて 適正露出になります。なお、手順2でシャッタースピードのみ、また は絞り数値のみを指定したときは、指定していない方のみが自動設定 されます(設定によっては適正露出にならないことがあります)。
- <del>/\*</del> や●で設定できる内容を変えることもできます([p.167\)](#page-166-0)。

# **明るさを補正して撮る(**i-**コントラスト)**

人の顔や背景など、一部が明るすぎたり暗すぎたりするときは、その部分を 検出し、適切な明るさに自動補正して撮影することができます。 白トビをおさえたいときは「ダイナミックレンジ補正」、黒ツブレをおさえ たいときは「暗部補正」を設定します。

- $\oslash$ • 撮影シーンによっては画像が粗くなったり、正しく補正されないことが あります。
	- 撮影した画像を補正することもできます([p.145](#page-144-0))。
	- ※や●を回して「ダイナミックレンジ補正」や「暗部補正」を変える ようにもできます([p.167](#page-166-0))。
	- •[ ][ ]では設定できません。

#### **ダイナミックレンジ補正(**D**レンジ補正)**

ダイナミックレンジの補正方法は、「WOOTI 「WOOWSI 「WOOTI」から選べます。

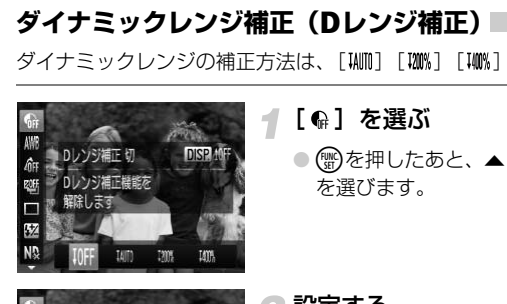

#### <span id="page-102-0"></span>[ Q ] を選ぶ

● (需)を押したあと、▲か▼を押して「 偏 ] を選びます。

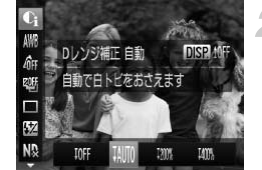

# 2 設定する

- ◀か▶を押すか●を回して項目を選び、(需) を押します。
- ▶ 画面に「Cil が表示されます。
- •[RR] 以外 ([p.79](#page-78-1)) では、[WM] を設定できません。  $\mathbf{O}$ 
	- •[ DN) [ IN) ] では、[ | | | | | より高い| SO感度を設定しても、[ | | | | | | にな ります。
		- •[ 咖)] では、[ <mark>||</mark> ] より低い||SO感度を設定しても、[ |||||||||||| になります。
		- •[ 聊] では、[  $\sqrt{3}$ ] より低い|SO感度を設定しても、[ $\sqrt{3}$ ] になります。

#### **暗部補正**

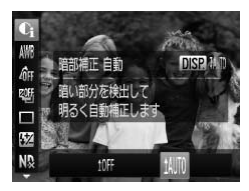

#### [ 14 | ] を選ぶ

- [p.103](#page-102-0)の手順1の操作で [ •] を選んだあ と、DISPボタンを押します。
- 4か▶を押すか●を回して [tMM]選び、(需) を押します。
- ▶ 画面に [Ci] が表示されます。

# **水準器を使う**

画面に水準器を表示できます。撮影するときにカメラが水平になっているか を確認するための目安としてご使用ください。

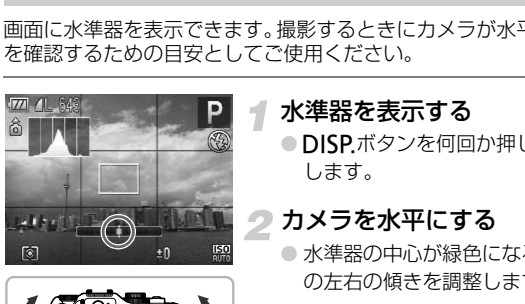

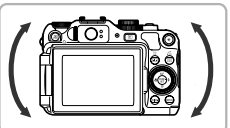

#### 水準器を表示する

●DISPボタンを何回か押して水準器を表示 します。

# カメラを水平にする

● 水準器の中心が緑色になるように、カメラ の左右の傾きを調整します。

- $\bigotimes$ • 手順1で水準器が表示されないときは、MENU ボタンを押して「■ タブの「情報表示設定]で、「D ]または「D ]の水準器に「 $\sqrt{}$ ]を つけてください。
	- カメラを前後方向に傾けすぎると、水準器が灰色になり使えなくなります。
	- 動画撮影中は水準器が表示されません。
	- カメラを縦位置で構えると、水準器の向きが変わります。
	- 水準器を使っても水平に撮影できないときは、水準器を調整します  $(p.162)$  $(p.162)$  $(p.162)$

**赤目自動補正**

ストロボ撮影時に目が赤く写る現象を、自動補正して撮影できます。

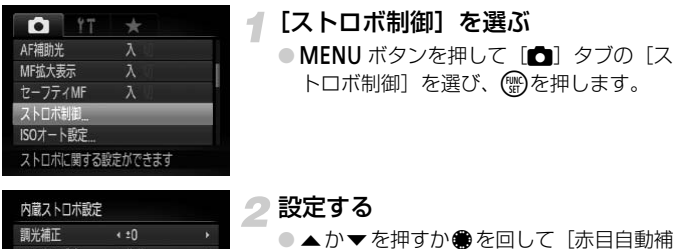

「赤目自動補 正] を選び、4か▶を押して「入]を選び ます。

▶ 設定されると、[◎]が表示されます。

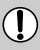

相自動補正 赤目緩和ランプ セーフティFE

化粧などで目の周りが赤いときは、目以外を補正することがあります。

 $\bigotimes$ • 撮影した画像を補正することもできます(p.146)。

- ●▶を押してからMENUボタンを押すか、▶を1秒以上押したままにして も、手順2の画面を表示できます。 ・<del>矮イントンの一面で、「エ」を選び、◆か♪を「入り」です</del><br>ストリートのおよう。<br>ストリートのおよう。<br>どで目の周りが赤いときは、目以外を補正す。<br>どで目の周りが赤いときは、目以外を補正す。<br>いた画像を補正することもできます(p.146)<br>キ順2の画面を表示できます。
- •[ ][ ]では設定できません。

# **ストロボの調光量を補正する**

ストロボ撮影時の露出を露出補正([p.74](#page-73-1))と同様に、1/3段ずつ、±2段の 範囲で補正できます。

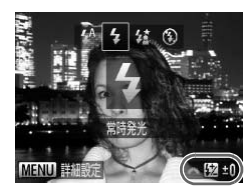

補正量を選ぶ

●▶を押したあとすぐにきを回して補正量 を選び、mを押します。

# セーフティ FE

ストロボ発光時に、露出オーバーで適正露出が得られないときは、自動的に シャッタースピードや絞り数値が変更されて白トビを軽減し、適正露出で撮影 できます。なお、MENUボタンを押して、[□] タブの「ストロボ制御]で「ヤー フティ FE]を[切]に設定すると、自動的にシャッタースピードや絞り数値が 変更されなくなります。

 $\bigotimes$ ストロボ調光補正は以下の方法でも設定できます。ただし、外付けスト ロボ(別売)を取り付けているときは、▶では操作できません。\*のつい た方法で操作してください。

- ∰を押したあと、▲か▼を押して [52] を選び、 ◀か▶かを押すか●を回す。\*
- •MENUボタンを押して「■ タブの「ストロボ制御」から「調光補正」を 選び、◀か▶を押す。

• Fを押したあと、MENUボタンを押すか、トを1秒以上押したままにして設 定画面を表示し、「調光補正】を選び、◀か▶を押す。 COPY

# **ストロボ発光量を設定する**

Mモードでは、ストロボの発光量を3段階から選べます。

# モードダイヤルをDにする

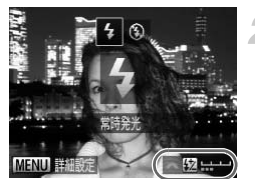

#### 発光量を選ぶ

- ●▶を押したあとすぐにきを回して発光量 を選び、mを押します。
- ▶ 設定されると、[52] が表示されます。

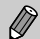

ストロボ発光量は以下の方法でも設定できます。ただし、外付けストロ ボ(別売)を取り付けているときは、▶では操作できません。\*のついた 方法で操作してください。

- (雪)を押したあと、▲か▼を押して[57]を選び、4か▶かを押すか●を回す。\*
- •MENUボタンを押して「■】タブの「ストロボ制御]から「発光量]を選 び、◀か▶を押す。

●▶を押したあと、MENUボタンを押すか、▶を1秒以上押して設定画面を表 示し、[発光量]を選び、1か▶を押す。

# **目をつむった人を確認する**

撮影時に目をつむった可能性のある人を検出したときは、[図]を表示して お知らせします。

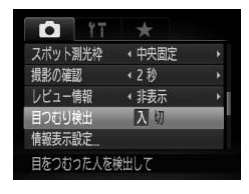

#### [目つむり検出]を選ぶ

● MENUボタンを押して、[□] タブの「目 つむり検出]を選び、4か▶を押して「入] を選びます。

#### 撮影する

- ▶ 目をつむった人を検出したときは、枠と [図] が表示されます。
- ●[ <mark>電</mark>][��]で撮影枚数を2枚以上に設定したときは、最後に撮影した 画像でのみ動作します。 - 「』」か衣かとれより<br>このみ動作します。<br>「『る」では、最後に撮影した画像でのみ動作<br>「いっては、最後に撮影した画像でのみ動作<br>「いっては、最後に撮影した画像でのみ動作の
	- •「ろ」「ろ」では、最後に撮影した画像でのみ動作します。
	- •[1][ [ [ ]][ ][ ]] では設定できません。

1

# **撮影の設定を登録する**

よく使う撮影モードと、自分好みに設定した各機能の設定を登録することが できます。登録された設定へは、モードダイヤルを C1か C2にあわせるだけ で、切り換えることができます。また、撮影モードを切り換えたり、電源を 切ったりすると解除されてしまう設定(セルフタイマーなど)も記憶します。

#### 登録できる設定

- 撮影モード(P、Tv、Av、M)
- P. Tv. Av. Mで設定できる項目 ([p.74](#page-73-1)~[102](#page-101-0))
- 撮影メニューの設定内容
- ズーム位置
- マニュアルフォーカス位置 ([p.94](#page-93-2))
- マイメニューの設定内容 (p.169)

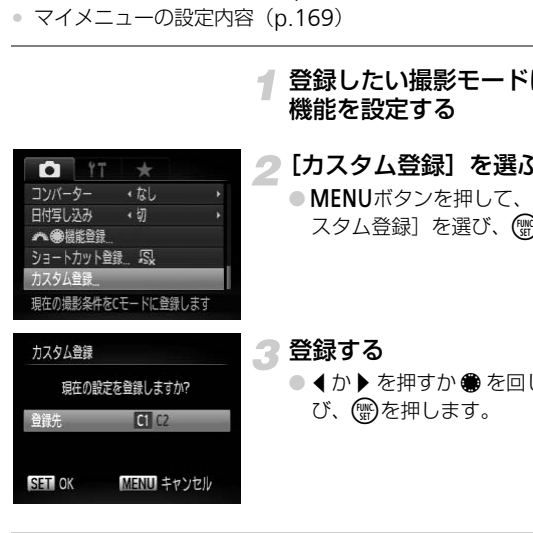

#### 登録したい撮影モードにして、各種 機能を設定する

# 2 [カスタム登録]を選ぶ

● MENUボタンを押して、[□] タブの「カ スタム登録]を選び、 (鴨)を押します。

3 登録する

● イか▶ を押すか ● を回して C1か C2を選 び、(™)を押します。

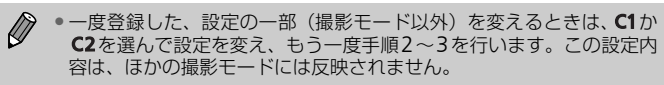

• C1か C2に登録した設定を初期状態に戻すときは、モードダイヤルを C1か C2にして [初期設定] ([p.50](#page-49-0)) を行います。
# <span id="page-108-0"></span>**色を変えて撮る**

画像の色を変えて撮影できます。ただし、撮影シーンによっては、画像が粗 くなったり、思いどおりの色にならないことがあります。

#### **ワンポイントカラー**

画面内の指定した1色のみを残し、それ以外を白黒にして撮影できます。

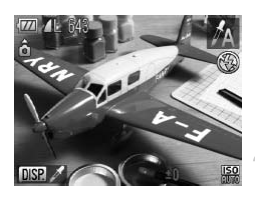

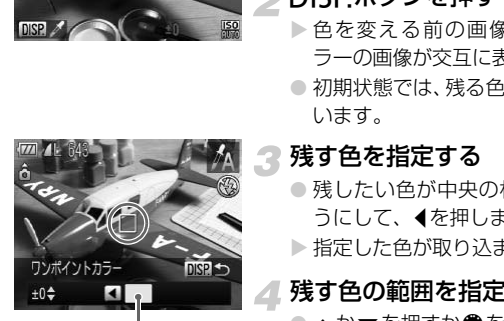

取り込まれた色

#### [△1] を選ぶ

● [p.60](#page-59-0)の手順1~2の操作で[A]を選びま す。

#### DISPボタンを押す

- ▶ 色を変える前の画像とワンポイントカ ラーの画像が交互に表示されます。
- 初期状態では、残る色が緑色に設定されて います。

#### 残す色を指定する

- 残したい色が中央の枠いっぱいに入るよ うにして、qを押します。
- ▶ 指定した色が取り込まれます。

#### 残す色の範囲を指定する

- ▲か▼を押すか●を回して、残したい色 の範囲を変えます。
- 指定した色だけを残すときは一の値を大 きくします。指定した色に近い色も残すと きは+の値を大きくします。
- DISP.ボタンを押すと、撮影画面に戻りま す。

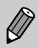

ストロボを使うと、思いどおりの画像にならないことがあります。

#### 色を変えて撮る

#### **スイッチカラー**

画面内の指定した1色を別の色に変えて撮影できます。別の色の取り込みは 1色のみです。

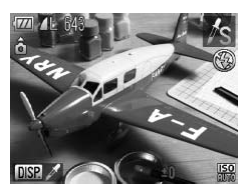

#### [/s] を選ぶ

● [p.60](#page-59-0)の手順1~2の操作で[/s]を選びま す。

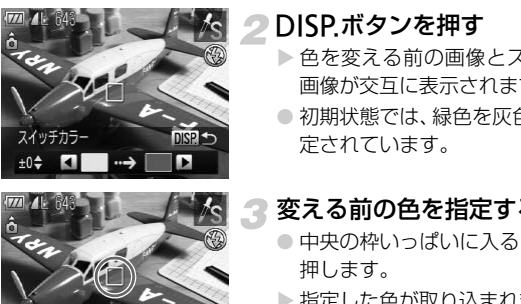

#### DISP ボタンを押す

- ▶ 色を変える前の画像とスイッチカラーの 画像が交互に表示されます。
- 初期状態では、緑色を灰色に変えるよう設 定されています。

#### 変える前の色を指定する

- 中央の枠いっぱいに入るようにして ◀ を 押します。
- > 指定した色が取り込まれます。

#### 変えたあとの色を指定する

- 中央の枠いっぱいに入るようにして ▶ を 押します。
- > 指定した色が取り込まれます。

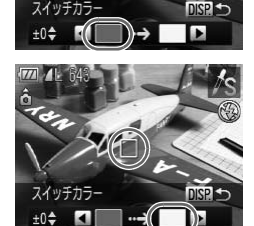

- 変えたあとの色の範囲を指定する
	- ●▲か▼を押すか●を回して、変えたい色 の範囲を変えます。
	- 指定した色だけを変えるときは一の値を 大きくします。指定した色に近い色も変え るときは+の値を大きくします。
	- ●DISPボタンを押すと、撮影画面に戻りま す。

• ストロボを使うと、思いどおりの画像にならないことがあります。 • 撮影シーンによっては、画像が粗くなることがあります。

# **スティッチアシストで撮る**

大きな被写体を分割して撮影し、パソコンで付属のソフトウェアを使って合 成処理をすると、パノラマ画像が作れます。 COPY

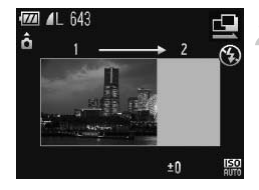

#### [x]か[v]を選ぶ

- p.60の手順1~2の操作で[c]または [中] を選びます。
- 1枚目の画像を撮影する
	- ▶ 1枚目の撮影で、露出や色あいが固定され ます。

#### スティッチアシストで撮る

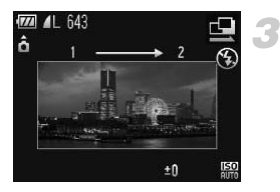

#### 2枚目以降を撮影する

- 1枚目の画像に重ねるようにして、2枚目 の画像を撮影します。
- 重ねかたが多少ズレても、合成時に自動補 正されます。
- 2 枚目の撮影と同様の操作で最大 26 枚ま で撮影できます。

#### 撮影を終える  $\Delta$

● (需)を押します。

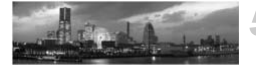

#### パソコンで合成する

● 画像の合成方法については、「ソフトウェ アガイド」(p.2)を参照してください。

• テレビに表示しながらの撮影はできません (p.86)。 • AFロックするときは、5 ボタンに [AFL] を登録してください ([p.168](#page-167-0))。 **アイションで合成する**<br>- 画像の合成方法について<br>- アガイド」(p.2) を参照<br>- 表示しながらの撮影はできません (p.86)。<br>りするときは、*5*0ポタンに [AFL] を登録してく

# *6*

# **動画のいろいろな機能を使ってみよう**

この章では、1章の「動画を撮る」「動画を見る」の応用編として、 さらにいろいろな機能を使って動画を撮る、見る方法について説明 しています。

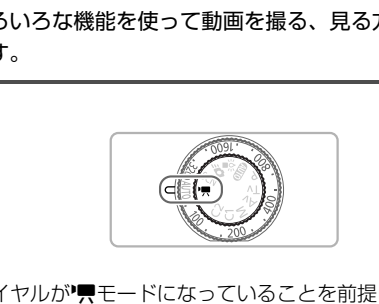

- モードダイヤルが♥モードになっていることを前提に説明しています。
- 章の後半で説明している動画の再生や編集は、 コボタンを押して、再生 モードになっていることを前提に説明しています。

# <span id="page-113-0"></span>**動画モードを変える**

4種類のモードから選べます。

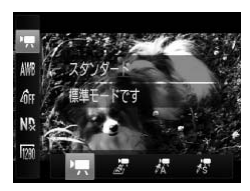

#### 動画モードを選ぶ

- ( ) を押したあと、▲か▼を押して[興] を選びます。
- イか▶を押すか●を回して動画モードを選 び、(罰)を押します。

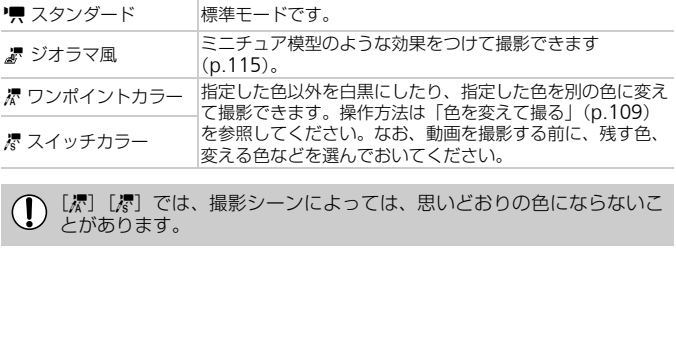

[【��][��]では、撮影シーンによっては、思いどおりの色にならないこ とがあります。

# <span id="page-114-0"></span>**ミニチュア模型のような動画を撮る(ジオラマ風)**

ミニチュア模型が動いているような動画が撮影できます。 画面上下の「ぼかす範囲」と「再生時の速さ」を選んで撮影すると、再生時 には風景の中の人やものが早送りで動くので、ミニチュア模型のように見え ます。なお、音声は録音されません。

#### [ 』 を選ぶ

- [p.114](#page-113-0)の操作 で「ぷ] を選びます。
- ▶ 画面に白い枠 (ぼかさない範囲) が表示さ れます。

#### ピントが合う範囲と位置を指定する

- ●DISPボタンを押します。
- ズームレバーを押して枠の大きさを変え たり、▲か▼を押して枠の位置を変えま す。

#### ● 再生時の速さを選ぶ

- ●MENUボタンを押します。
- 4か▶を押すか●を回して倍速(速さ)を 選びます。
- MENUボタンを押して撮影画面に戻ります。

#### 撮影する

#### 倍速と再生時間の目安(動画を1分間撮影したとき)

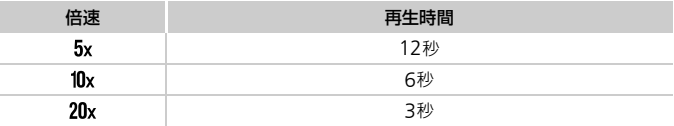

- $\bigotimes$ ● 手順2 の画面で(雪を押すと枠の縦横が変わり、枠を縦にしたときは◀か ▶を押すと枠の位置を変えられます。
	- カメラを縦位置で構えると、枠の向きが変わります。
	- シーンによっては思い通りの効果が得られないことがあるので、事前に 試し撮りをすることをおすすめします。

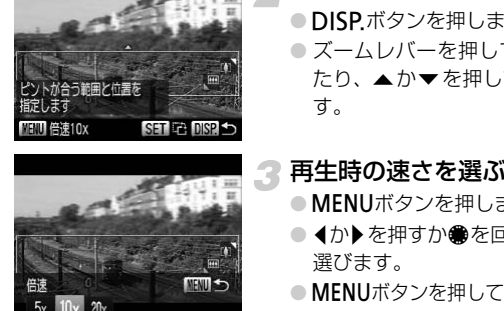

**画質を変える**

3種類の画質から選べます。

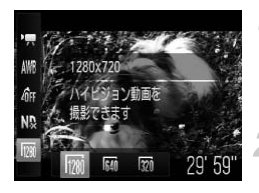

#### 画質を選ぶ

● (鴨)を押したあと、▲か▼を押して「 | | | | | を選びます。

項目を選ぶ

- ◀か▶を押すか●を回して項目を選び、(需) を押します。
- > 設定した項目が表示されます。

#### 画質の一覧

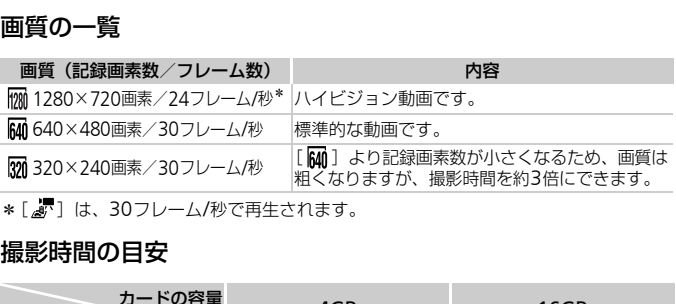

\*[ ]は、30フレーム/秒で再生されます。

#### 撮影時間の目安

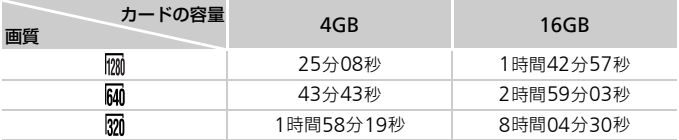

• 当社測定条件によるものです。

• 一度の撮影で動画の容量が4GBになるか、撮影時間が mm では約29分59秒、 Mm 、 mm で は約1時間になると、自動的に撮影が終わります。

• カードによっては、連続撮影時間に満たなくても、撮影が終わることがあります。 SDスピードクラス4以上のカードを使用することをおすすめします。

# AE**ロック/露出シフト**

撮影前に露出を固定したり、露出を1/3段ずつ、±2段の範囲で変えられます。

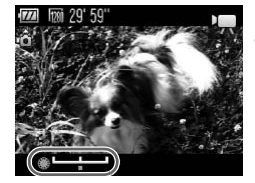

#### ピントを合わせる

● シャッターボタンを半押しして、ピントを 合わせます。

#### 露出を固定する

- $\bullet$  シャッターボタンから指を放したあと、 $\bigstar$ ボタンを押すと露出が固定されて露出シ フトバーが表示されます。
- もう一度¥ボタンを押すと解除されます。

# 3 露出を変える

● 画面を見ながら、●を回して露出を変えま す。 <del>ている。</del><br>● 露出を変える<br>● 画面を見ながら、●を<br>● 画面を見ながら、●をす。<br>◆ 撮影する<br>トカットを使う

撮影する

# **ウインドカットを使う**

風が強いときに発生する雑音を低減できます。ただし、風がない場所で録音 したときは、不自然な音になることがあります。

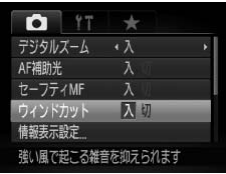

● MENUボタンを押して、[△] タブの[ウィ ンドカット]を選び、 イか▶を押して[入] を選びます。

# **その他の撮影機能の操作方法**

次の機能は、静止画と同じ操作方法で使えます。[』『】[人][人] のついた機能を静止画と同じ操作方法で使えます。

• 被写体を拡大する

[P貝] ではデジタルズーム ([p.56](#page-55-0)) ができます。 [人][人][ おここ | おいまま | では撮影中に光学ズーム、デジタルズームとも使えません。 撮影前に光学ズームで倍率を変えてください。 撮影中のズーム操作音は記録されます。

- セルフタイマーを使う ([p.54](#page-53-0)) \* 撮影枚数は設定できません。
- 近くの被写体を撮る(マクロ撮影)([p.75](#page-74-0))\* [ 景] ではマクロ撮影はできません。
- 色あいを調整する (ホワイトバランス) ([p.81](#page-80-0)) ホワイトバランスの補正はできません。
- 画像の色調を変える(マイカラー)(p.84)
- テレビを使って撮る(p.86)\*
- AFロックで撮る (p.93) \*
- NDフィルターを使う(p.99)\*
- マニュアルフォーカスで撮る(p.94)\*
- AF補助光(ランプ)を切る(p.163)\*
- 情報の表示内容を設定する(p.166)\*
- 手ブレ補正の設定を変える(p.167)\* 「入]、[切] の切り換えができます。 ·スの補正はできません。<br>:える(マイカラー)(p.84)<br>撮る(p.86)\*<br>る(p.93)\*<br>る(p.93)\*<br>やすう(p.99)\*<br>ーカスで撮る(p.94)\*<br>ソブ)を切る(p.163)\*<br>だりを設定する(p.166)\*<br>泥を変える(p.166)\*<br>刃り換えができます。<br>りの換えができます。<br>り換えができます。
- 55ポタンによく使う機能を登録する (p.168) \*

# **再生機能の操作方法**

次の機能は、静止画と同じ操作方法で使えます。

- ●消す ([p.27](#page-26-0))
- 画像を素早く探す([p.122](#page-121-0))
- 条件で絞り込んで画像を表示する([p.123](#page-122-0))
- スライドショーで見る ([p.125](#page-124-0))
- 画像を切り換えたときの効果を変える([p.128](#page-127-0))
- テレビで見る ([p.129](#page-128-0))
- ハイビジョンテレビで見る ([p.130](#page-129-0))
- 保護する([p.132](#page-131-0))
- まとめて消す ([p.136](#page-135-0))
- お気に入りを設定する([p.138](#page-137-0))
- 画像を分類する(マイカテゴリー)([p.139](#page-138-0))
- 回転する ([p.141](#page-140-0))

#### 「動画を見る」([p.30](#page-29-0))で表示される動画操作パネル一覧

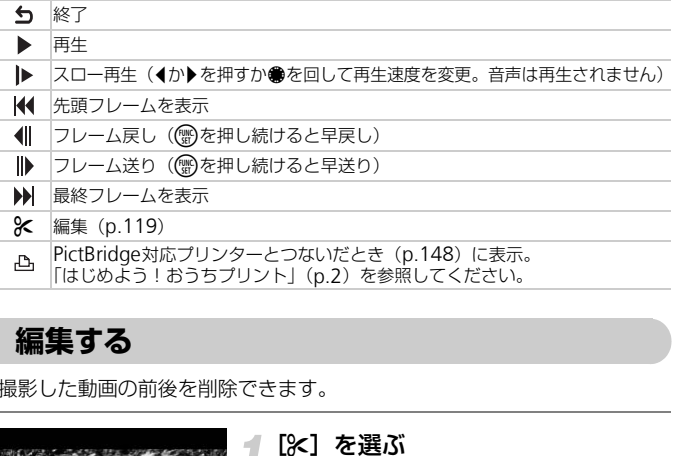

# <span id="page-118-0"></span>**編集する**

撮影した動画の前後を削除できます。

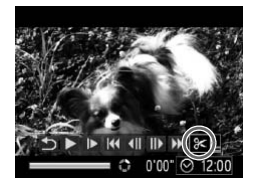

動画編集パネル

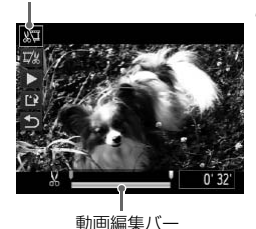

[\*]を選ぶ

- [p.30](#page-29-0)の手順1~3の操作で[%]を選び、 (需)を押します。
- ▶ 動画編集パネルと動画編集バーが表示さ れます。

#### 編集範囲を指定する

- ▲か▼を押して「រゅりまたは「��」を選 びます。
- 4か▶ を押すか●を回して「■] を動かす と、編集できるところで「&]が表示さ れます。「、」を選ぶと「※]位置より 前部、「取」を選ぶと後部が削除されます。
- ▶ [ ] を [ & ] 以外の位置に指定しても、 [ ) | では1つ左側の [ \* ] 位置よりも前 部、「 『な] では1つ右側の [ ふ] 位置より も後部が削除されます。
- ▶[ ] で指定した範囲が、動画として残る 範囲になります。

#### ■ 編集した動画を確認する

- ●▲か▼を押して[▶]を選び、(※)を押す と、編集した動画が再生されます。
- もう一度編集するときは、手順2の操作を 行います。
- 編集を中止するときは、▲か ▼ を押して [5] を選び(物を押したあと、◀か▶を 押すか●を回して [OK] を選び、 ( )を 押します。 ○つ」は「行います。<br>
○編集を中止するときは、「行います。<br>
○編集を中止するときは、「ち」を選び®を押して「OK」を選び®を押して「OK」を選び®を押して「OK」をない。<br>
押します。<br>
● か▼を押して「L<sup>ix」を</sup>ます。<br>
● 本方。<br>
● 本方。<br>
● 本方。<br>
● 本方。<br>
● 本方。<br>
● 本方。
- 
- 編集した動画を保存する
	- ●▲か▼を押して[[2]を選び、 (需)を押し ます。
	- 1か▶を押すか●を回して [新規保存] を 選び、(需)を押します。
	- > 別動画として保存されます。
- 手順4で[上書き保存]を選んだときは、編集内容が上書きされるため、 編集前の動画は残りません。
	- ●カードの空き容量が足りないときは、「上書き保存】しか選べません。
	- 動画の保存中にバッテリーがなくなると、保存できないことがありま す。
	- 編集するときは、フル充電されたバッテリーかACアダプターキット (別売)([p.37](#page-36-0))を使うことをおすすめします。

# *7*

# **いろいろな再生と編集機能を 使ってみよう**

この章では、いろいろな画像の再生方法や編集方法について説明し ています。

● ■ボタンを押して、再生モードにしてから操作してください。

[C](#page-141-0)[O](#page-145-0)PY• パソコンで編集した画像やファイル名を変えた画像、このカメラ以外で  $\mathbf{O}$ 撮影した画像は、再生や編集ができないことがあります。 ● 編集機能(p.142~146)は、カードに空き容量がないと使えません。

<span id="page-121-1"></span><span id="page-121-0"></span>**画像を素早く探す**

#### **インデックス表示で画像を探す**

複数の画像を一覧で表示して、目的の画像を素早く探せます。

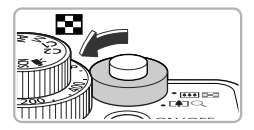

#### ズームレバーを■■側へ押す

- ▶ インデックス表示になります。
- ズームレバーを■ 側へ押すごとに、表示 される画像の数が増えます。
- ズームレバーをQ側へ押すごとに、表示さ れる画像の数が減ります。

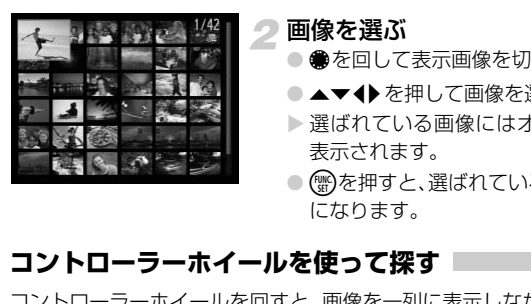

#### 画像を選ぶ

- ●を回して表示画像を切り換えます。
- ●▲▼◆ を押して画像を選びます。
- ▶ 選ばれている画像にはオレンジ色の枠が 表示されます。
- (鴨を押すと、選ばれている画像が1枚表示 になります。

#### **コントローラーホイールを使って探す**

コントローラーホイールを回すと、画像を一列に表示しながら素早く画像を 探せます。また、日付ごとにジャンプすることもできます(スクロール再生)。

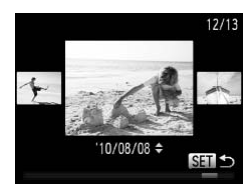

#### 画像を選ぶ

- 1枚表示にして、●を速く回すと左の画面 が表示されます。この状態で●を回して 画像を選びます。
- 儒を押すと1枚表示に戻ります。
- スクロール再生中に▲か▼を押すと、日付 ごとにジャンプして画像を探せます。

 $\bigotimes$ 

この効果を使わないようにするには、MENUボタンを押して[D]タブ の「スクロール再生]を選び、「切」を選びます。

# <span id="page-122-1"></span><span id="page-122-0"></span>**条件で絞り込んで画像を表示する**

カード内に多くの画像があるときは、条件を指定して表示する画像を絞り込 むことができます。この状態で、画像を保護したり([p.132](#page-131-1))消したり ([p.136](#page-135-1))することができます。

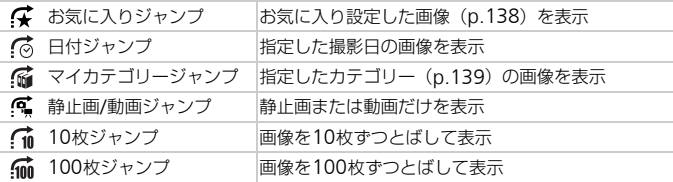

#### **[ ( ; ] [ ⊙ ][ ⊙ ][ ⊙ ][ で探す**

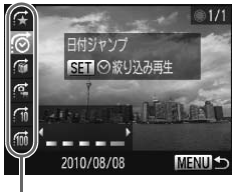

絞り込む対象

# 【合】全面像再生に厚います

#### 絞り込む対象を選ぶ

- 1枚表示の状態で←ボタンを押したあと、 ▲か▼を押してジャンプ方法を選びます。
- ●[ (る) [ (痛) [ @ ] では、4か▶を押して、 絞り込む対象を選びます。 ●を回すと、選 択中の画像と同じ条件の画像だけが表示 されます。 |【{@】【《】【《】<br>
(2) | インドンの込む対象を選ぶ<br>
(2) | インドンの公式象を選ぶ<br>
(2) | イントランド (2) | イントランドングリット<br>
(2) | [《】[《】[《】<br>
(2) | [《】[《】[《】]<br>
(2) | インドルの画像と同じ条例<br>
(2) | ポートの画像と同じ条例<br>
(2) | ポタリののことについて<br>
(2) | パタンを押すと<br>
(2) | DISP ボタンを押すと<br>
(5) | D
	- ●DISPボタンを押すと、情報の非表示/表 示を切り換えられます。
	- ■MENU ボタンを押すと 1 枚表示に戻りま す。

#### 絞り込み再生で見る

- (需) を押すと絞り込み再生になり、ジャン プ方法と黄色の枠が表示されます。
- 4か▶を押すか●を回すと、選んだ対象の 画像のみが表示されます。
- 点ボタンを押すと [現在の絞り込み再生は 解除されました]と表示されます。 ()を 押すと絞り込み再生が解除されます。

#### 条件で絞り込んで画像を表示する

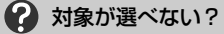

目的の条件と一致する画像がないときは、条件を選べません。

#### ۵۵ 絞り込み再生について

絞り込み再生の状態(手順2)で、「画像を素早く探す」([p.122](#page-121-1))、「スライド ショーで見る」([p.125](#page-124-1))、「拡大して見る」([p.127](#page-126-0))などで、絞り込んだ画像 を見ることができます。また、「保護する」([p.132](#page-131-1))、「まとめて消す」([p.136](#page-135-1))、 「印刷指定(DPOF)」([p.151](#page-150-0))で「すべての絞り込み対象画像」を指定すると、 絞り込んだ画像をまとめて操作することができます。

ただし、カテゴリーを変えたり([p.139](#page-138-1))、画像を編集して新規保存([p.142](#page-141-1)) などを行うとメッセージが表示され、絞り込み再生が解除されます。

#### **[ ][ ]でとばす**

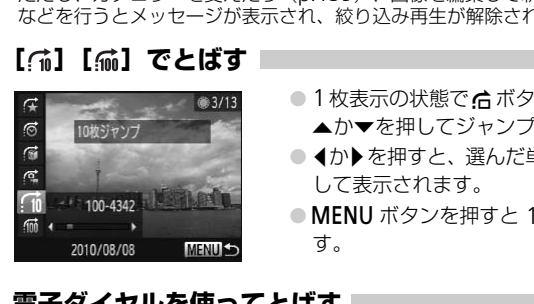

- 1枚表示の状態で点ボタンを押したあと、 ▲か▼を押してジャンプ方法を選びます。
- ◀か▶を押すと、選んだ単位で画像をとば して表示されます。
- MENU ボタンを押すと 1 枚表示に戻りま す。

#### **電子ダイヤルを使ってとばす**

電子ダイヤルを回して、[< ][< ][< ][< ][ ][  $\epsilon$  ][ ] で画像をとばして表示す ることができます。

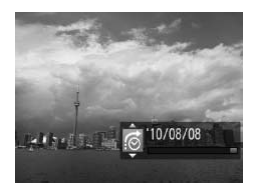

- 1枚表示にしてきを回したあと、▲か▼ を押してジャンプ方法を選びます。
- ※を回すと、選んだジャンプ方法で画像 をとばして表示されます。

 $\bigotimes$ インデックス表示のときにまを回すと、1枚表示のときに選んだジャン プ方法で、画像をとばして表示します。ただし、[m][m]を選んで いるときは、[(る])になります。

# <span id="page-124-1"></span><span id="page-124-0"></span>**スライドショーで見る**

カードに記録されている画像を自動的に再生します。

#### $F$   $B_1$   $17$ 連想再生 スライドショー 消去 保護 回転 効果をつけて画像を自動で再生できます

- [スライドショー]を選ぶ
- MENUボタンを押して、[F] タブの「ス ライドショー]を選び、 (需)を押します。

#### スライドショー リピート 切 再生問題 効果 スタート

# 2 設定する

●▲か▼を押すか●を回して項目を選び、◀ か▶を押して設定します。

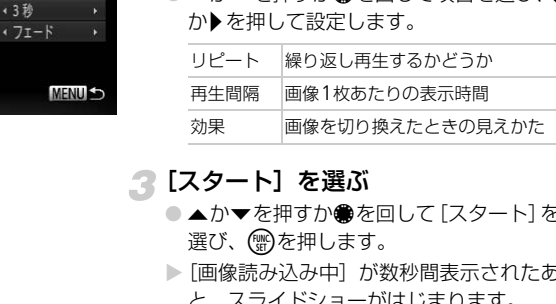

#### 2 [スタート] を選ぶ

- ▲か▼を押すか●を回して [スタート]を 選び、(鴨)を押します。
- ▶[画像読み込み中]が数秒間表示されたあ と、スライドショーがはじまります。
- もう一度(野)を押すと一時停止/再開がで きます。
- ●MENUボタンを押すと終わります。

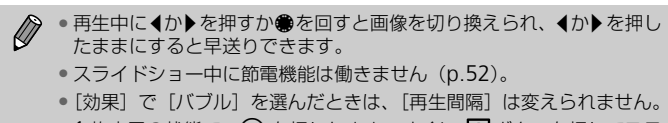

• 1 枚表示の状態で、 (※) を押したまま、すぐに 5 ボタンを押してスラ イドショーを開始することもできます。

# **ピント位置を確認する(フォーカスチェッカー)**

撮影時にピント合わせをしたAFフレームの位置や、顔を検出して撮影され た顔の部分を、拡大表示することができます。

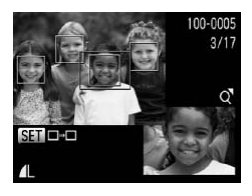

#### DISPボタンを押して、ピント位置 確認表示にする ([p.44](#page-43-0))

- ▶ ピント合わせを行ったAF フレームや顔の 位置に、白のフレームが表示されます。
- > 再生時に検出された顔の位置には、灰色の フレームが表示されます。
- ▶ オレンジ色のフレームの箇所が拡大表示さ れます。

#### 拡大表示する箇所を変える

- ズームレバーをQ側へ一度押します。
- ▶ 左の画面が表示されます。
- 複数のフレームが表示されているときは、 mを押すと別のフレームに移動します。

#### 拡大率や表示位置を変える

- ズームレバーを操作して表示倍率を変え たり、▲▼◆ を押して表示位置を変えな がら確認します。
- ●MENUボタンを押すと、手順1に戻ります。

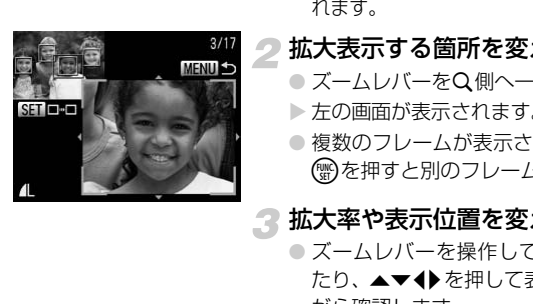

<span id="page-126-0"></span>**拡大して見る**

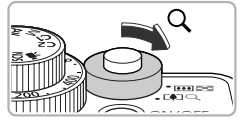

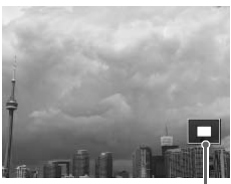

表示位置の目安

- ズームレバーをQ側へ押す
- 拡大表示になり、押し続けると最大約 10 倍まで拡大できます。
- ▲▼◆ を押すと、表示位置が移動します。
- ズームレバーを■ 側へ押すと縮小表示に なり、押し続けると1枚表示に戻ります。 ●● を回すと拡大したまま画像を切り換え られます。

拡大表示のときにMENUボタンを押すと、1枚表示に戻すことができま す。

# **いろいろな画像を表示する(連想再生)**

表示している画像をもとに、4つの画像をカメラが選んで表示します。その 中から1つ選ぶとさらに4つの画像が表示されるので、思いがけない順番の 再生が楽しめます。いろいろなシーンの画像をたくさん撮ったあとなどにお すすめです。 **ま示位置の目安<br>示のときにMENUボタンを押すと、1 枚表示<br>-<br>50<br>5画像をもとに、4つの画像をカメラが選ん<br>5画像をもとに、4つの画像をカメラが選ん<br>5ぶとさらに4つの画像が表示されるので、** 

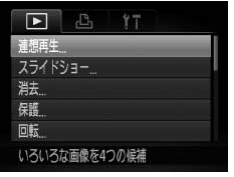

#### [連想再生]を選ぶ

- ●MENUボタンを押して、[下] タブの「連 想再生]を選び、(需)を押します。
- ▶ 4枚の画像が候補として表示されます。

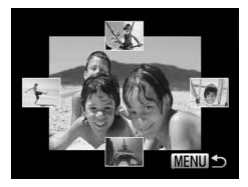

画像を選ぶ

- ●▲▼◆ を押して次に見たい画像を選び ます。
- ▶ 選んだ画像が画面中央に表示され、次の4 枚の候補が表示されます。
- (需) を押すと画面中央の画像が画面いっぱ いに表示されます。もう一度(※)を押すと、 もとの表示に戻ります。ズームレバーでも 操作できます。
- ■MENU ボタンを押すと 1 枚表示に戻りま す。
- $\bigotimes$ • このカメラで撮影した静止画だけが連想再生の対象になります。
	- 次のときは「連想再生」を使えません。
		- このカメラで撮影した静止画が50枚に満たないとき
		- 対象の画像以外を表示しているとき
		- 表示する画像を絞り込んでいるとき

# **画像を切り換えたときの効果を変える** サイトのコントリンク<br>ラで撮影した静止画だけが連想再生の対象になり<br>は【連想再生】を使えません。<br>メラで撮影した静止画が50枚に満たないとき<br>画像以外を表示しているとき<br>る画像を絞り込んでいるとき<br>る画像を絞り込んでいるとき

<span id="page-127-0"></span>1枚表示で画像を切り換えたときの見えかた(効果)を、3種類から選べます。

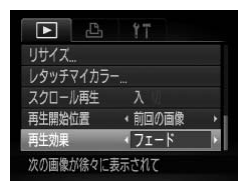

#### [再生効果]を選ぶ

● MENUボタンを押して、[下] タブの「再 生効果]を選び、4か▶を押して内容を選 びます。

# <span id="page-128-1"></span><span id="page-128-0"></span>**テレビで見る**

付属のステレオAVケーブル([p.2](#page-1-2))でカメラとテレビをつなぎ、撮影した 画像を見ることができます。

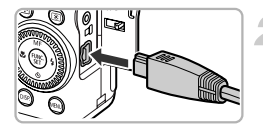

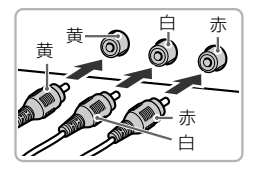

#### カメラとテレビの電源を切る

#### カメラとテレビをつなぐ

- ふたを開き、ケーブルのプラグをカメラの 端子にしっかりと差し込みます。
- ケーブルのプラグを、図のようにテレビの 入力端子へしっかりと差し込みます。
- テレビの電源を入れ、テレビの入力 切り換えをケーブルでつないだ入力 にする COPY

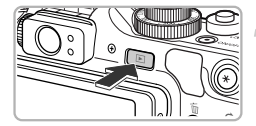

- カメラの電源を入れる
	- 下ボタンを押して電源を入れます。
	- ▶ 画像がテレビに表示されます (カメラの画 面には何も表示されません)。
	- 見終わったらカメラとテレビの電源を 切ってから、ケーブルを抜きます。

#### 画像がテレビに正しく表示されないときは?

出力方式(NTSC/PAL)があわないと、画像が正しく表示されません。MENU ボタンを押して、[¶1] タブの [ビデオ出力方式] で出力方式を変えてください (日本国内の出力方式は、「NTSC」です)。

# <span id="page-129-1"></span><span id="page-129-0"></span>**ハイビジョンテレビで見る**

HDMIケーブル HTC-100(別売)を使うと、ハイビジョンテレビにつない で臨場感のある画像を楽しめます。

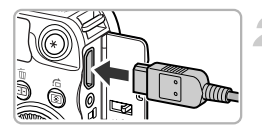

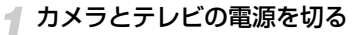

# ● カメラとテレビをつなぐ

● ふたを開き、ケーブルのプラグをカメラの 端子へしっかりと差し込みます。

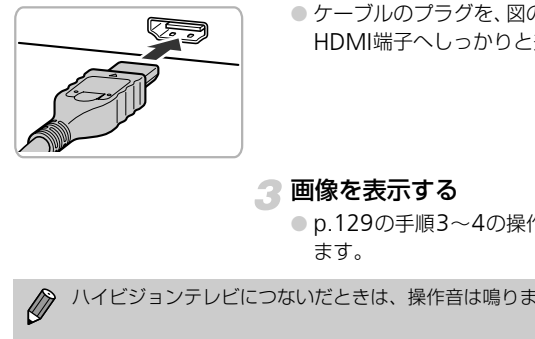

● ケーブルのプラグを、図のようにテレビの HDMI端子へしっかりと差し込みます。

画像を表示する

●p.129の手順3~4の操作で画像を表示し ます。

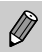

ハイビジョンテレビにつないだときは、操作音は鳴りません。

#### **テレビのリモコンで操作する**

HDMI 機器制御機能 (HDMI CEC)対応のテレビとカメラをつなぐと、テレ ビのリモコンで画像の切り換えや、スライドショーなどの操作ができます。 テレビによっては、テレビ側の設定が必要です。詳しくは、テレビの使用説 明書を参照してください。

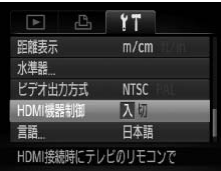

#### [HDMI機器制御]を選ぶ

● MENUボタンを押して、[11] タブの [HDMI機器制御]を選び、4か▶を押し て[入]を選びます。

#### クテレビとカメラをつなぐ

● [p.130](#page-129-1)の手順1~2の操作でテレビとカメ ラをつなぎます。

#### ● 画像を表示する

- テレビの電源を入れ、カメラの▶ ボタン を押します。
- ▶ 画像がテレビに表示されます (カメラの画 面には何も表示されません)。

#### △ テレビのリモコンで操作する

- リモコンの 4 か ▶ ボタンで画像を選びま す。
- 決定ボタンを押すとテレビに操作パネル が表示されます。◀か▶で項目を選び、も う一度決定ボタンを押します。

#### テレビに表示される操作パネル一覧

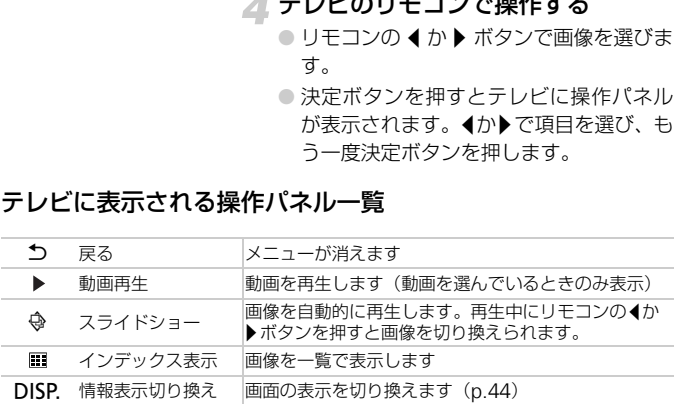

 $\bigotimes$ • カメラのMENU ボタンを押すなど、カメラを操作して表示を変えたと きは、テレビのリモコンでの操作ができなくなります。カメラで1枚表 示に戻してからリモコンで操作してください。

• HDMI機器制御機能(HDMI CEC)に対応したテレビであっても、正 しく動作しないことがあります。

<span id="page-131-1"></span><span id="page-131-0"></span>**保護する**

大切な画像をカメラの消去機能([p.27](#page-26-0)、[136](#page-135-1))で誤って消さないよう、保 護することができます。

#### **指定方法を選ぶ**

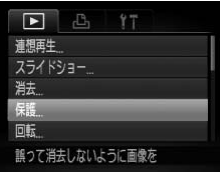

#### [保護]を選ぶ

● MENUボタンを押して、[■]タブの[保 護]を選び、(需)を押します。

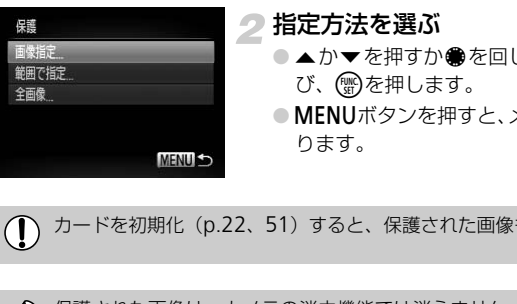

#### <span id="page-131-2"></span>指定方法を選ぶ

- ●▲か▼を押すか●を回して指定方法を選 び、(™)を押します。
- MENUボタンを押すと、メニュー画面に戻 ります。

カードを初期化(p.22、51)すると、保護された画像も消えます。

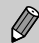

保護された画像は、カメラの消去機能では消えません。画像を消すとき は、保護を解除してください。

#### 1**枚ずつ指定する**

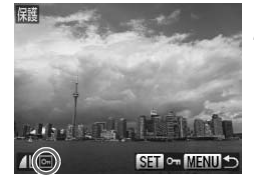

#### [画像指定]を選ぶ

● [p.132](#page-131-2)の手順2の操作で [画像指定] を選 び、(罰)を押します。

#### <span id="page-132-0"></span>画像を選び指定する

- ◀か▶を押すか●を回して画像を選び、(需) を押します。
- ▶ [ 1 が表示されます。
- もう一度(需)を押すと[回]が消え、解除 されます。
- 別の画像も指定するときは、上記の操作を 繰り返します。 SSET C∞ MENUS されます。<br>- 別の画像も指定すると<br>- 繰り返します。<br>- 繰り返します。<br>- C→ MENUボタンを押すと<br>- れます。<br>- イル▶を押すか●を回じます。<br>- C→ MENUボタンを押すか●を回じます。

#### 保護する

- ●MENUボタンを押すと、確認画面が表示さ れます。
- <か▶を押すか●を回して [OK] を選び、 (需)を押します。

手順3の操作をする前に、撮影モードに切り換えたり電源を切ったとき は、保護されません。

#### **範囲で指定する**

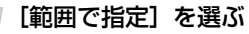

● [p.132](#page-131-2)の手順2の操作で [範囲で指定]を 選び、(罰)を押します。

#### <span id="page-133-0"></span>始点の画像を指定する

● (需)を押します。

- **MENUら<br>
C くか▶を押すか●を回し<sup>。</sup><br>
を押します。<br>
C 終点の画像を指定する<br>
C ※無の画像を指定する<br>
C ▶を押して [終点選択]<br>
<sub>ます。</sub>** 计非中等
	- √か▶を押すか●を回して画像を選び、(需) を押します。

終点の画像を指定する

- ●▶ を押して[終点選択]にし、(需)を押し ます。
- 移点课択 SET B. MENU 5
- √か▶を押すか●を回して画像を選び、(器) を押します。
- 始点より前の画像は選べません。

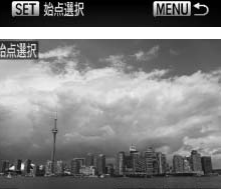

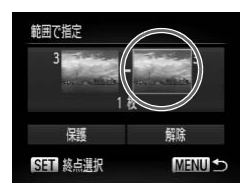

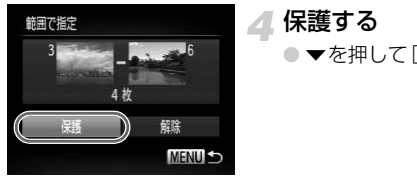

# ●▼を押して[保護]を選び、儒》を押します。

 $\ddot{\omega}$ Êで選ぶ

手順2、3の上側の画面では、●を回して、始点、終点の画像を選ぶこともでき ます。

#### すべての画像を指定する

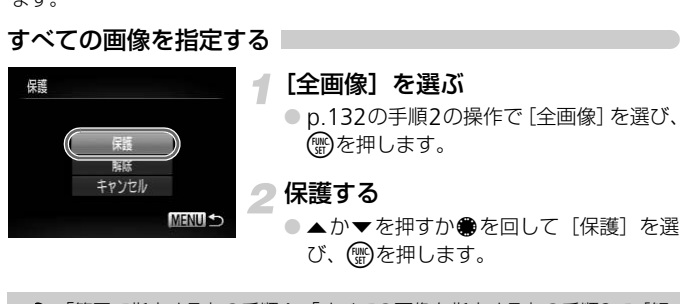

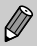

「範囲で指定する」の手順4、「すべての画像を指定する」の手順2で[解 除]を選ぶと、選んだ画像の保護をまとめて解除することができます。

# <span id="page-135-1"></span><span id="page-135-0"></span>**まとめて消す**

すべての画像をまとめて消すことができます。消した画像は復元できないの で、十分に確認してから消してください。ただし、保護された画像([p.132](#page-131-1)) は消えません。

#### **指定方法を選ぶ**

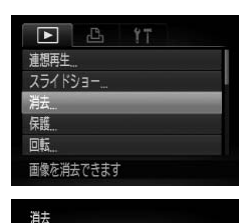

#### [消去]を選ぶ

●MENUボタンを押して、[F] タブの「消 去]を選び、(需)を押します。

<span id="page-135-2"></span>指定方法を選ぶ

- ●▲か▼を押すか●を回して指定方法を選 び、(™)を押します。 ● 指定方法を選ぶ<br>● ▲か▼を押すか●を回<br>び、●を押します。<br>■ MENUか ります。<br>■ MENUか ります。<br>ります。<br>**する** 
	- MENUボタンを押すとメニュー画面に戻 ります。

1**枚ずつ指定する**

画像指定 範囲で指定 全面盘

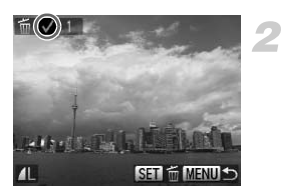

#### [画像指定]を選ぶ

● 上記の手順2の操作で「画像指定]を選び、 (NHC)を押します。

#### 画像を選ぶ

- ▶ [p.133](#page-132-0) の手順 2 の操作で画像を選ぶと、 [√] が表示されます。
- $\bullet$  もう一度( )を押すと [v] が消え、解除 されます。
- 別の画像も指定するときは、上記の操作を 繰り返します。

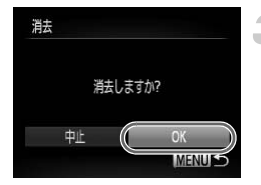

#### 3 消す

- ●MENUボタンを押すと、確認画面が表示さ れます。
- <
か▶を押すか●を回して [OK] を選び、 (WC)を押します。

**範囲で指定する**

#### [範囲で指定]を選ぶ

- [p.136](#page-135-2)の手順2の操作で [範囲で指定]を 選び、(需)を押します。
- 2 画像を指定する
	- p.134の手順2~3の操作で指定します。

#### 3 消す

● ▼を押して[消去]を選び、(需)を押します。

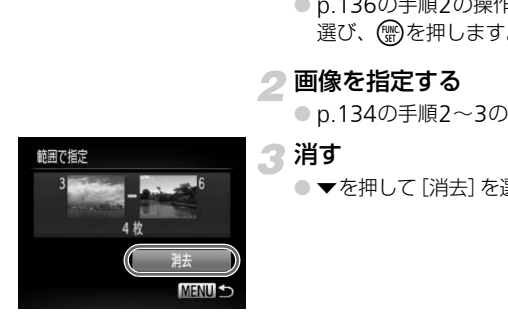

#### **すべての画像を指定する**

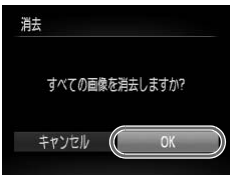

# [全画像]を選ぶ ● [p.136](#page-135-2)の手順2の操作で[全画像]を選び、 (WD)を押します。

- 2消す
	- 4か▶ を押すか●を回して [OK] を選び、 (WAC)を押します。

# <span id="page-137-1"></span><span id="page-137-0"></span>**お気に入り設定をする**

T B  $\boxed{2}$ 

消去 保護 同転 お気に入り マイカテゴリー 画像をお気に入り指定できます

ボ気に入り

 $A(\Box)$ 

**Hitchin** 

 $17$ 

お気に入りを設定すると、設定した画像だけをかんたんに分類できます。設 定した画像だけを絞り込んで見る、保護する、消すの操作ができます  $(p.123)$  $(p.123)$  $(p.123)$ 

#### [お気に入り]を選ぶ

● MENUボタンを押して、[下] タブの「お 気に入り]を選び、 ( )を押します。

画像を選ぶ

- ◀か▶を押すか●を回して画像を選び、( を押します。 ● 画像を選ぶ<br>- ● イか▶を押すか●を回し、<br>- を押します。<br>- 「★ MENU」が表示されます。<br>- トラー度®を押すと [[y]<br>- おれます。<br>- これます。<br>- 認定する<br>- 設定する<br>- NENUボタンを押すと、
	- ▶ [ ] ] が表示されます。
	- もう一度(需)を押すと [【 ] が消え、 解除 されます。
	- 別の画像も選ぶときは、上記の操作を繰り 返します。

2 設定する

- MENUボタンを押すと、確認画面が表示さ れます。
- 4か▶ を押すか●を回して [OK] を選び、 (NHC)を押します。

 $\left( \mathbf{l} \right)$ 

手順3の操作をする前に、撮影モードに切り換えたり電源を切ったとき は、お気に入りが設定されません。

◆ Windows 7またはWindows Vistaをお使いのときは、お気に入り設定 した画像をパソコンに取り込むと、評価が3(★★★✩✩)に設定され ます(RAW画像と動画を除く)。

# <span id="page-138-1"></span><span id="page-138-0"></span>**画像を分類する(マイカテゴリー)**

画像を種類別に分類できます。また、種類別に絞り込んで表示した状態 ([p.123](#page-122-1))で次の機能を使うと、分類した画像をまとめて操作することがで きます。

• スライドショーで見る([p.125](#page-124-1))、保護する([p.132](#page-131-1))、まとめて消す ([p.136](#page-135-1))、印刷指定(DPOF)([p.151](#page-150-0))

撮影時には、シーンに応じて自動で分類されます。 : 顔が検出された画像、または[I][V]モードで撮影した画像 **云: 400**モード時に[ 2][ 24][ ]と判別された画像、または [24][X]モードで撮影した画像 ◎°:[<][%][14][%][ 選] モードで撮影した画像

#### **指定方法を選ぶ**

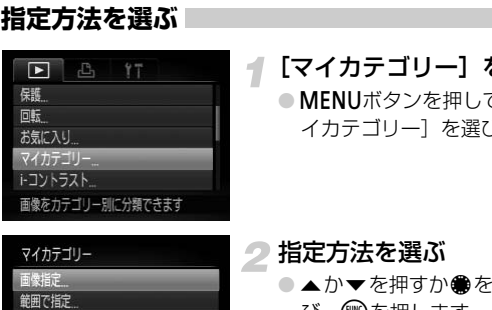

**MENUS** 

# [マイカテゴリー]を選ぶ

●MENUボタンを押して、[F] タブの「マ イカテゴリー]を選び、(需)を押します。

<span id="page-138-2"></span>指定方法を選ぶ

- ●▲か▼を押すか●を回して指定方法を選 び、【需】を押します。
- MENUボタンを押すと、メニュー画面に戻 ります。

#### 1**枚ずつ指定する**

#### [画像指定]を選ぶ

● [p.139](#page-138-2)の手順2の操作で [画像指定] を選 び、(需)を押します。

#### 画像を選ぶ

- ◀ か▶ を押すか を回して画像を選びま す。
- カテゴリーを選ぶ
	- ●▲か▼を押してカテゴリーを選び、(需)を 押します。
	- ▶ [√] が表示されます。
	- もう一度(※)を押すと [√] が消え、解除 されます。
	- 別の画像も選ぶときは、上記の操作を繰り 返します。

# マイカテゴリー 中止 OK **MENU S**

#### 設定する

- MENU ボタンを押すと確認画面が表示さ れます。
- 4か▶を押すか●を回して「OK]を選び、 (WC)を押します。

手順3の操作をする前に、撮影モードに切り換えたり電源を切ったときは、  $\left( \mathbf{I} \right)$ マイカテゴリーが設定されません。

#### **範囲で指定する**

#### [範囲で指定]を選ぶ

● [p.139](#page-138-2)の手順2の操作で「範囲で指定]を 選び、(需)を押します。

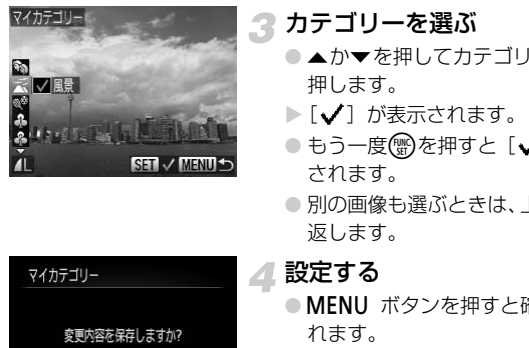

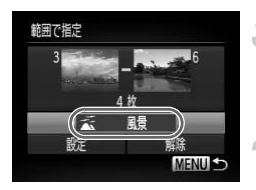

画像を指定する

● [p.134](#page-133-0)の手順2~3の操作で指定します。

- 3 カテゴリーを選ぶ
	- ▼を押して種類の項目を選び、4か▶を押 すかÊを回してカテゴリーを選びます。

▲設定する

● ▼を押して[設定]を選び、(需)を押します。

手順4で[解除]を選ぶと、[範囲で指定]した画像のカテゴリーを、ま とめて解除することができます。

#### <span id="page-140-0"></span>**回転する**

画像の向きを変えて保存することができます。

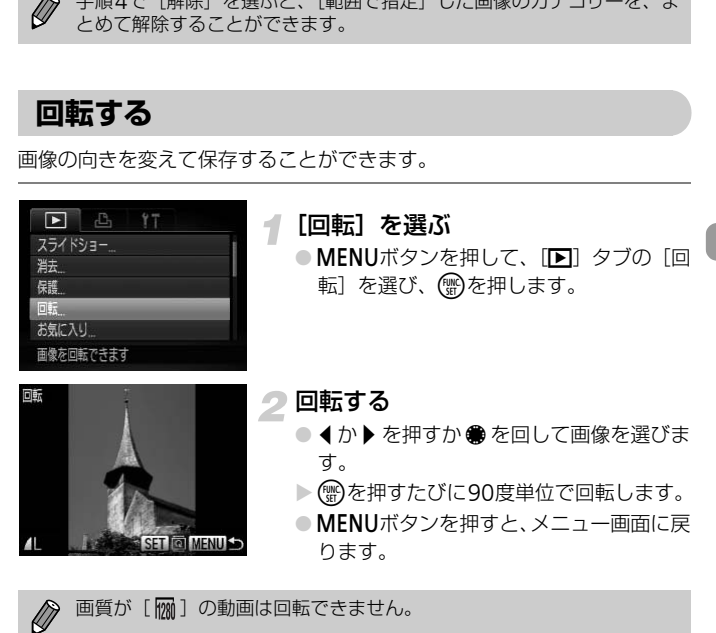

画質が「 | | | の動画は回転できません。

# <span id="page-141-0"></span>**画像を小さくする(リサイズ)**

撮影した画像を小さな記録画素数にして、別画像として保存できます。

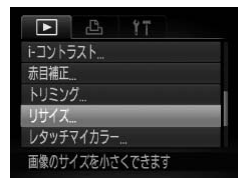

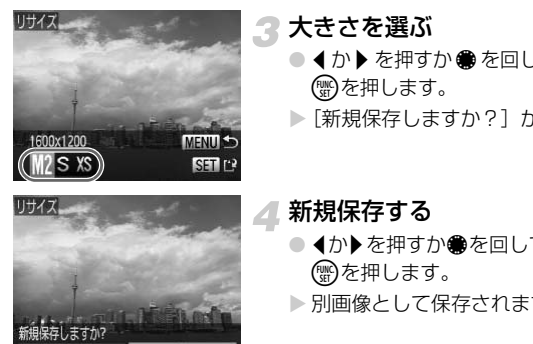

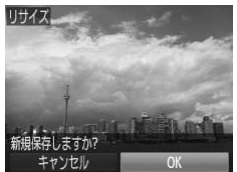

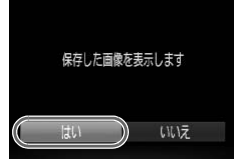

#### [リサイズ]を選ぶ

● MENUボタンを押して、[下] タブの「リ サイズ]を選び、(需)を押します。

画像を選ぶ

● ◀か▶を押すか●を回して画像を選び、(需) を押します。

3 大きさを選ぶ

- 4か▶ を押すか を回して大きさを選び、 (emc)を押します。
- ▶「新規保存しますか?]が表示されます。

<span id="page-141-1"></span>新規保存する

- 4か▶を押すか●を回して [OK] を選び、 (需)を押します。
- > 別画像として保存されます。

画像を確認する

- ●MENUボタンを押すと、[保存した画像を 表示します]が表示されます。
- 4か▶を押すか●を回して [はい] を選び、 (NHC)を押します。
- > 保存した画像が表示されます。

 $\bigotimes$ • 撮影した画像の記録画素数よりも大きくはできません。

•手順3で「XSIにした画像やRAW画像は、編集できません。

• リサイズできる画像の縦横比率は編集前と同じです。

# **画像を切り抜く(トリミング)**

撮影した画像の必要な部分を切り抜き、別画像として保存できます。

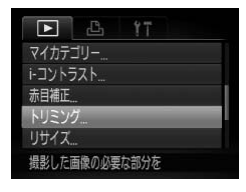

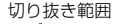

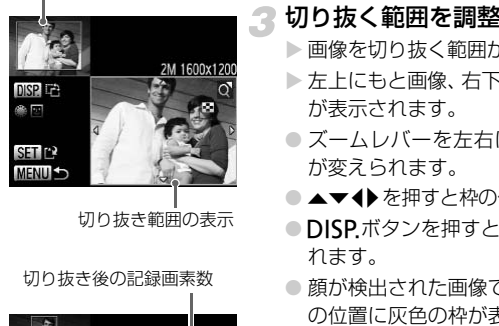

切り抜き範囲の表示

切り抜き後の記録画素数

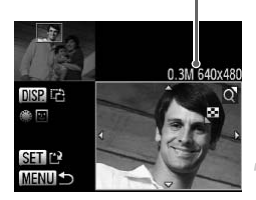

#### [トリミング]を選ぶ

● MENUボタンを押して、[F] タブの「ト リミング] を選び、(需)を押します。

#### 画像を選ぶ

● ◀か▶を押すか●を回して画像を選び、(需) を押します。

# 3 切り抜く範囲を調整する

▶ 画像を切り抜く範囲が枠で表示されます。

- ▶ 左上にもと画像、右下に切り抜き後の画像 が表示されます。
- ズームレバーを左右に押すと枠の大きさ が変えられます。
- ●▲▼◆ を押すと枠の位置が移動できます。
- ●DISPボタンを押すと、枠の縦横が変えら れます。
- 顔が検出された画像では、左上の画面の顔 の位置に灰色の枠が表示されます。●を回 すと別の枠に切り換わり枠を中心にトリ ミングできます。
- (需)を押します。

#### 新規保存して画像を確認する

● [p.142](#page-141-1)の手順4~5の操作を行います。

- $\bigotimes$ •記録画素数が [ § ] の画像 ([p.77](#page-76-0)) や、リサイズした [ X§ ] の画像 ([p.142](#page-141-0))、RAW画像は、編集できません。
	- トリミングできる画像の縦横比率は編集前と同じです。
	- トリミングした画像の記録画素数は、トリミング前の画像より小さくな ります。

# **画像の色調を変える(レタッチマイカラー)**

画像の色調を変え、別画像として保存できます。各項目の内容は[p.84](#page-83-0)を参 照してください。

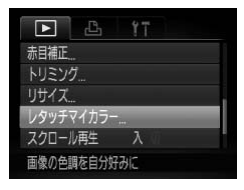

#### [レタッチマイカラー]を選ぶ

- MENUボタンを押して、[Fi] タブの「レ タッチマイカラー]を選び、(※)を押しま す。
- 画像を選ぶ
	- 4か▶を押すか●を回して画像を選び、(需) を押します。

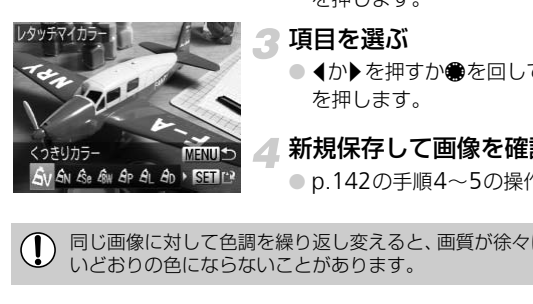

#### 項目を選ぶ

● ◀か▶を押すか●を回して項目を選び、(需) を押します。

#### 新規保存して画像を確認する

● p.142の手順4~5の操作を行います。

同じ画像に対して色調を繰り返し変えると、画質が徐々に低下したり、思  $\bigcirc$ いどおりの色にならないことがあります。

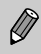

●撮影時のマイカラー([p.84](#page-83-0))と色調が若干異なることがあります。 • RAW画像は色調を変えられません。
# **明るさを補正する(**i-**コントラスト)**

人の顔や背景など、一部が暗く撮影された画像は、その部分を検出し、最適 な明るさに自動補正します。また、画像全体で明暗差が小さい画像は、くっ きりした印象となるように自動補正します。補正方法は4種類から選べ、別 画像として保存できます。

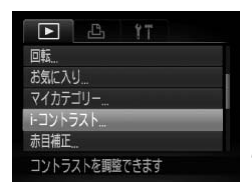

#### [i-コントラスト]を選ぶ

- MENUボタンを押して、[D] タブの [i-コントラスト]を選び、(物を押します。
- 画像を選ぶ
	- 4か▶ を押すか●を回して画像を選び、(需) を押します。

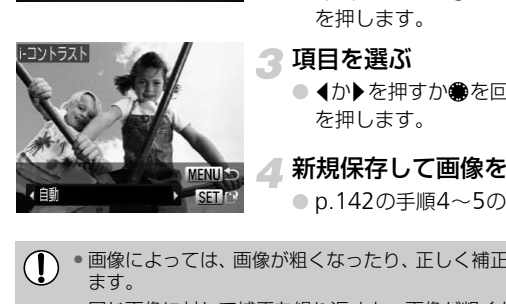

- 3 項目を選ぶ
	- ◀か▶を押すか●を回して効果を選び、(需) を押します。
	- 新規保存して画像を確認する

● p.142の手順4~5の操作を行います。

- 画像によっては、画像が粗くなったり、正しく補正されないことがあり  $\bigcirc$ ます。
	- 同じ画像に対して補正を繰り返すと、画像が粗くなることがあります。

#### [自動]では思いどおりに補正されない?

「弱」「中」「強」のいずれかを選んで補正します。

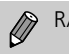

RAW画像は補正できません。

**赤目を補正する**

目が赤く撮影されてしまった画像の赤目部分を自動的に補正して、別画像と して保存できます。

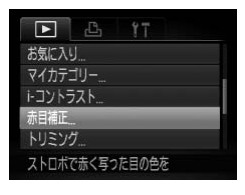

#### [赤目補正]を選ぶ

● MENUボタンを押して、[D] タブの[赤 目補正]を選び、(※)を押します。

#### 画像を選ぶ

● ◀ か▶ を押すか ● を回して画像を選びま す。

#### 2 補正する

- (需)を押します。
- ▶ 検出された赤目部分が補正され、補正した 部分に枠が表示されます。
- ●「拡大して見る」(p.127)の操作で画像を 拡大/縮小できます。

#### 新規保存して画像を確認する

- ▲▼4▶ を押すか●を回して「新規保存] を選び、mを押します。
- > 別画像として保存されます。
- [p.142](#page-141-1)の手順5の操作を行います。
- 画像によっては、正しく補正されないことがあります。  $\left( \mathbf{l} \right)$ 
	- 手順4で「上書き保存」を選んだときは、補正内容で上書きされるため、 補正前の画像は残りません。
	- 保護されている画像は上書き保存できません。
- $\bigotimes$ • RAW画像は補正できません。
	- •[ ]で撮影したJEPG画像は赤目補正ができますが、上書き保存はで きません。

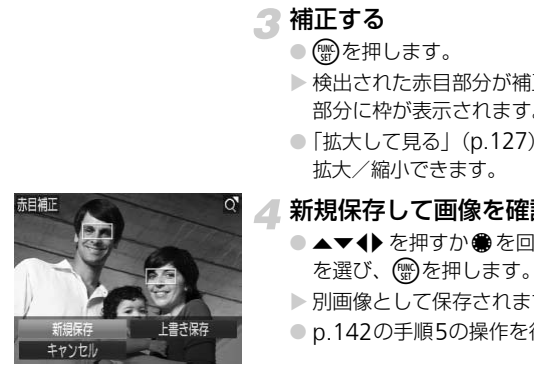

# *8*

# **印刷してみよう**

この章では、撮影した画像を別売のキヤノン製PictBridge対応プリ ンター([p.40](#page-39-0))で印刷する方法や、印刷する画像の指定方法につい て説明しています。

「はじめよう!おうちプリント」(p.2) もあわせて参照してくださ い。

#### キヤノン製PictBridge対応プリンター

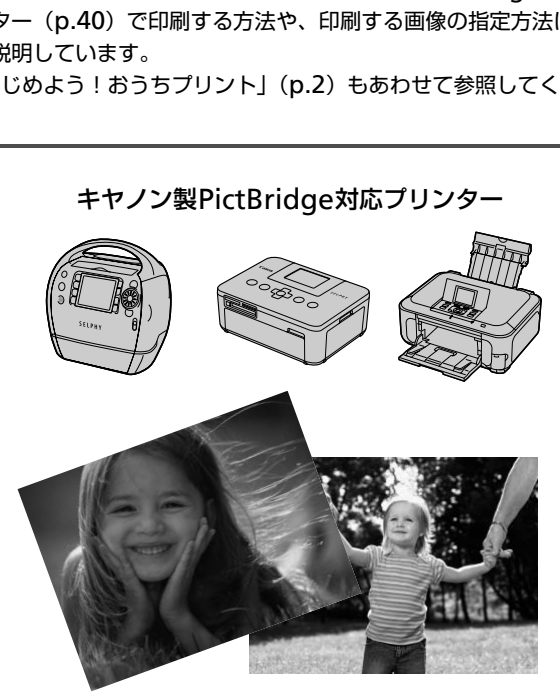

# <span id="page-147-0"></span>**印刷する**

撮影した画像は、カメラとPictBridge (ピクトブリッジ)対応プリンター (別売)を付属のインターフェースケーブル([p.2](#page-1-1))でつないで、かんたん に印刷できます。

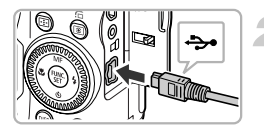

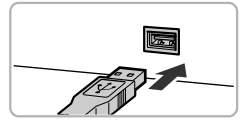

#### カメラとプリンターの電源を切る

#### カメラとプリンターをつなぐ

- ふたを開き、ケーブルの小さい方のプラグ を図の向きにして、カメラの端子にしっか りと差し込みます。
- ケーブルの大きい方のプラグをプリン ターに差し込みます。プリンターとのつな ぎかたについては、プリンターの使用説明 書を参照してください。 COPYTHONALISM<br>
THE SALE TO THE CONTRACT TO THE CONTRACT TO THE TO THE TO THE TO THE TO THE TO THE TO THE TO THE TO THE TO THE TO THE TO THE TO THE TO THE TO THE TO THE TO THE TO THE TO THE TO THE TO THE TO THE TO THE TO

#### プリンターの電源を入れる

#### カメラの電源を入れる

- 下ボタンを押して電源を入れます。
- ▶ [ 2( 图 ] が表示されます。

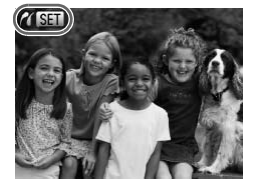

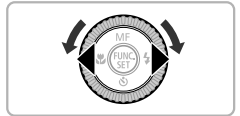

#### 印刷する画像を選ぶ

● 1か▶ を押すか ● を回して画像を選びま す。

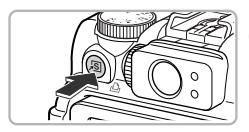

#### 印刷する

- 凸ボタンを押します。
- ▶ 印刷がはじまります。
- 別の画像を印刷するときは、印刷が終わっ たあと、手順5~6の操作を繰り返します。 ● 印刷が終わったらカメラとプリンターの

電源を切り、ケーブルを抜きます。

- Ø • 印刷方法については、「はじめよう!おうちプリント」([p.2](#page-1-0))を参照し てください。
	- キヤノン製PictBridge対応プリンター(別売)については、[p.40](#page-39-0)を参 照してください。
	- 一部のキヤノン製 PictBridge 対応プリンター(別売)では、インデッ クス印刷 (p.151) ができないことがあります。 ノン製PictBridge対応フリンター(別売)に1<br>てください。<br>のキヤノン製 PictBridge 対応プリンター(別<br>印刷(p.151)ができないことがあります。<br>

# **かんたん予約(**DPOF**)**

撮影直後や画像の再生中にAボタンを押すだけで、印刷予約(DPOF)がで きます。なお、この指定方法は、DPOF (Digital Print Order Format)規 格に準拠しています。

> 画像を選ぶ ● ◀か▶を押すか●を回して、画像を選びま す。 **凸ボタンを押す(RAW画像と動画** は除く) 印刷予約をする

- $\bullet$  < か  $\bullet$  を押して印刷枚数を指定し、< か を押すかÊを回して[予約する]を選び、 (需)を押します。
- 印刷予約を解除するときは、もう一度手順 1~2の操作を行い、4か▶を押すか●を 回して「解除する]を選び、(需)を押します。 COPY

プリンター接続時は印刷予約できません。

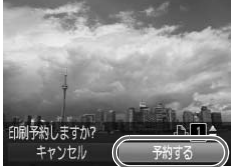

 $\bigotimes$ 

# <span id="page-150-1"></span>**印刷指定(**DPOF**)**

カード内の画像から印刷したい画像や印刷枚数などを指定して、一括印刷 ([p.154](#page-153-0))や写真店への印刷注文をすることができます(最大998画像)。な お、この指定方法は、DPOF(Digital Print Order Format)規格に準拠し ています。

#### **印刷内容の設定**

印刷タイプや日付、画像番号といった印刷内容を設定できます。この設定 は、印刷指定したすべての画像に共通して適用されます。

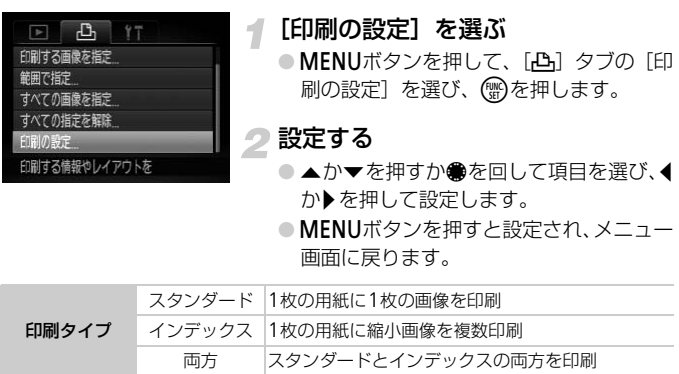

●MENUボタンを押すと設定され、メニュー 画面に戻ります。

<span id="page-150-0"></span>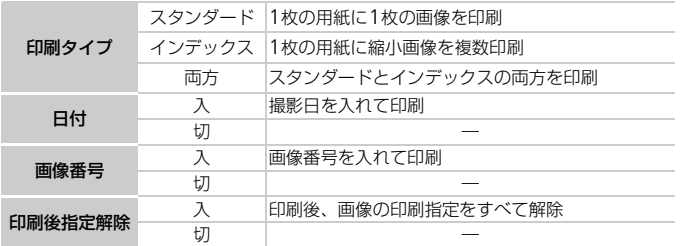

- プリンターまたは写真店によっては、設定した内容が反映されないこと があります。
	- ●他のカメラで設定したカードをこのカメラに入れると、「●】が表示 されることがあります。このカメラで設定を変えると、設定済みの内容 がすべて書き換えられることがあります。
	- •[日付]を[入]に設定すると、お使いのプリンターによっては、日付 が重複して印刷されることがあります。

#### 印刷指定(DPOF)

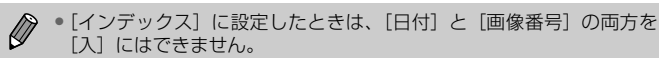

- 「入」にはできません。
- 日付の並びは、「21]タブの「日付/時刻」の設定で印刷されます([p.19](#page-18-0))。
- RAW画像は指定できません。

#### 1**枚ずつ枚数を指定する**

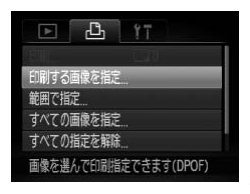

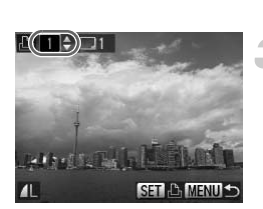

#### <span id="page-151-0"></span>[印刷する画像を指定]を選ぶ

● MENUボタンを押して、[凸] タブの「印 刷する画像を指定]を選び、 ()を押しま す。

#### 画像を選ぶ

- イか▶を押すか●を回して画像を選び、(器) を押します。
- ▶ 枚数指定ができるようになります。
- $\bigcirc$  [インデックス] では、指定されると [√] が表示され、もう一度()を押すと、解除 されて [√] が消えます。 "<br>"画像を選ぶ"のサイトを回じているようになります。<br>"を押します。"を押します。<br>"枚数指定ができるように"<br>"な数指定ができるように"<br>"なり"のよう"か消えます"<br>"なれて[✔]が消えます"<br>"なれて[✔]が消えます"

#### ● 枚数を設定する

- ●▲か▼を押すか●を回して、枚数を指定 します(最大99枚)。
- 手順2~3の操作を繰り返して、画像と枚 数を指定します。
- ●[インデックス]では枚数の指定ができま せん。手順2の操作で画像のみを選んでく ださい。
- ●MENUボタンを押すと設定され、メニュー 画面に戻ります。

#### **範囲で指定する**

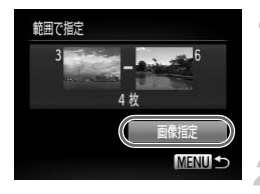

#### [範囲で指定]を選ぶ

- [p.152](#page-151-0)の手順1の操作で [範囲で指定] を 選び、【働を押します。
- [p.134](#page-133-0)の手順2~3の操作で指定します。
- 印刷指定する
	- ●▲か▼を押して[画像指定]を選び、( を押します。

#### **すべての画像を指定する**

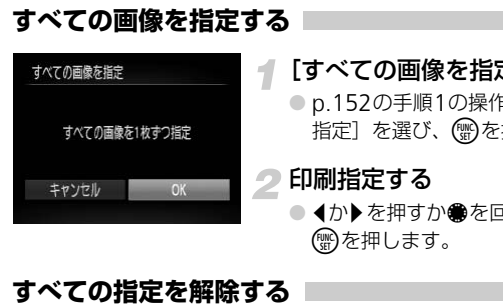

#### [すべての画像を指定]を選ぶ

- p.152の手順1の操作で [すべての画像を 指定]を選び、(需)を押します。
- 印刷指定する
	- 4か▶を押すか●を回して「OK]を選び、 (需)を押します。

#### <span id="page-152-0"></span>**すべての指定を解除する**

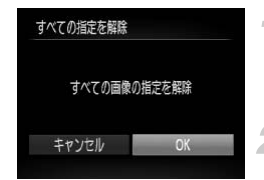

#### [すべての指定を解除]を選ぶ

● [p.152](#page-151-0)の手順1の操作で [すべての指定を 解除]を選び、 ( )を押します。

#### 指定を解除する

● 4か▶ を押すか●を回して [OK] を選び、 (WC)を押します。

# <span id="page-153-0"></span>**予約した画像を印刷する**

予約した画像([p.151](#page-150-1)~[153](#page-152-0))は、カメラとPictBridge対応プリンターを つなぐと印刷できます。

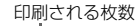

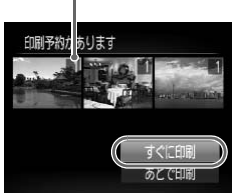

#### カメラとプリンターをつなぐ

● [p.148](#page-147-0)の手順1~4の操作を行います。

印刷する

-1

- ●▲か▼を押して[すぐに印刷]を選び、(需) を押します。
- ▶ 印刷がはじまります。
- 印刷を中断して再開したときは、続きの画 像から印刷されます。 。印刷を中断しく再開した<br>像から印刷されます。<br>

# *9*

# **カメラの設定を自分好みに変えよう**

カメラの各種設定を撮影スタイルにあわせて変えられます。 章の前半では、ふだん使う上で便利な機能について説明しています。 章の後半では、撮影機能や再生機能を目的にあわせて変える方法に ついて説明しています。

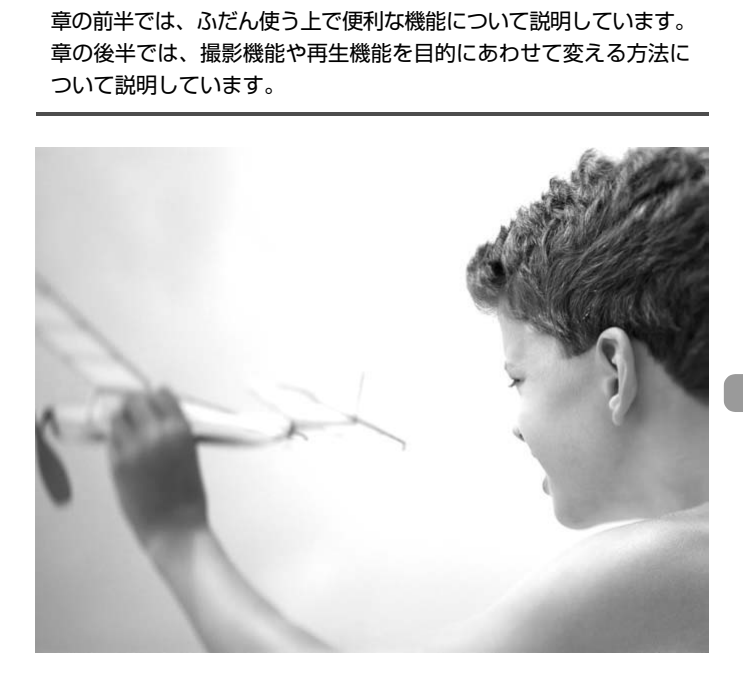

## **カメラの設定を変える**

メニューの[1] タブで設定します。ふだん使う上での便利な機能を自分好 みに設定することができます ([p.47](#page-46-0))。

#### **音を変える**

カメラの各種動作音を変えられます。

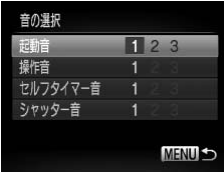

● [音の選択] を選び、 (需)を押します。

- ●▲か▼を押すか●を回して項目を選びま す。
- 4か▶を押して内容を選びます。
- 1、2 オリジナルの音が登録されています。 音は変えられません。 3 オリジナルの音が登録されています。 付属のソフトウェアを使って変えられま す(p.2)。 [C](#page-45-0)[OP](#page-46-0)[Y](#page-1-2)

#### **機能の説明を表示しない**

FUNC.メニュー(p.46)やメニュー(p.47)で項目を選ぶと、機能の説明 が表示されます。この説明を表示しないようにすることができます。

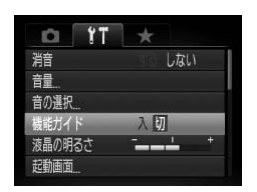

●[機能ガイド]を選び、<
か▶を押して[切] を選びます。

#### **起動画面を変える**

電源を入れたときに表示される起動画面を変えられます。

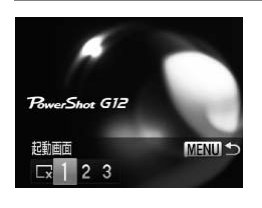

● [起動画面] を選び、 (需)を押します。 ● ◀ か▶ を押すか ● を回して内容を選びま す。  $\Box$ 起動画面は表示されません。 1、2 オリジナルの画像が登録されています。 画像は変えられません。 オリジナルの画像が登録されています。 撮影した画像を登録したり、付属のソフ 3 トウェアを使って変えることができま す。

#### **撮影した画像を起動画面にする**

1ボタンを押して、再生モードにすると登録できます。

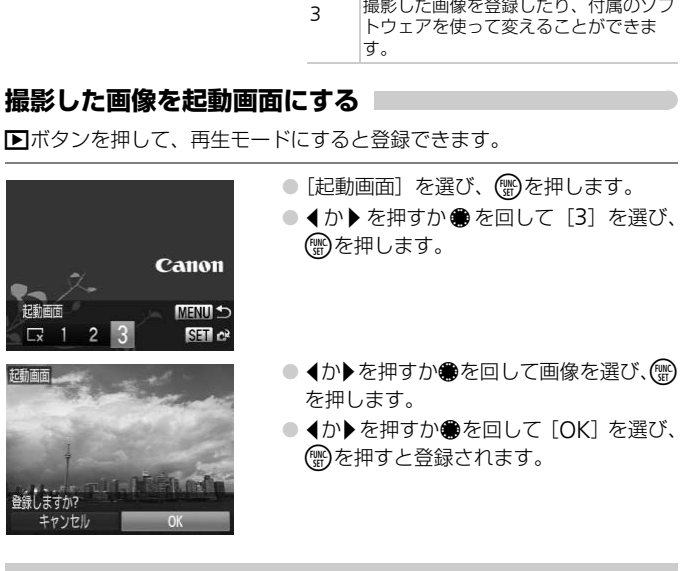

#### $\odot$ 付属のソフトウェアで音や起動画面を登録する

付属のソフトウェアに用意されている専用の各種動作音や起動画面を、カメラ に登録することができます。また、CANON iMAGE GATEWAYからダウン ロードした専用の各種動作音や起動画面を、カメラに登録することもできます。 詳しくは「ソフトウェアガイド」([p.2](#page-1-3))を参照してください。

#### **画像番号のつけかたを変える**

撮影した画像には、撮影した順に0001~9999の番号がつけられ、1つの フォルダに2000枚ずつ保存されます。この画像番号のつけかたを変えるこ とができます。

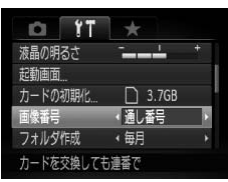

● [画像番号] を選び、 イか▶ を押して内容を 選びます。

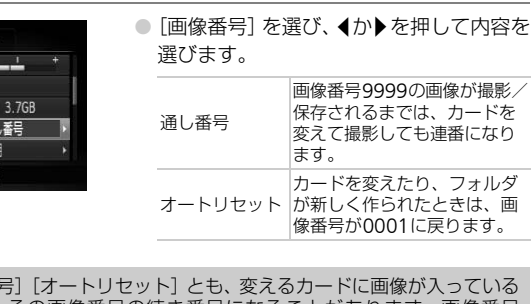

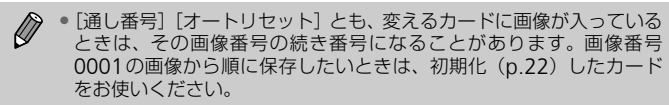

• フォルダ構造や保存される画像については、「ソフトウェアガイド」 ([p.2](#page-1-3))を参照してください。

#### **フォルダを撮影日ごとに作る**

撮影した画像を保存するフォルダは月ごとに作成されますが、撮影日ごとに 作成することもできます。

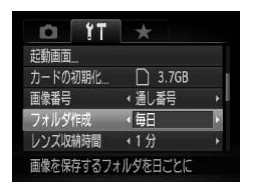

- ●「フォルダ作成】を選び、4か▶を押して [毎日]を選びます。
- ●撮影日ごとに新しいフォルダが作られ、撮 影した画像が保存されます。

#### **レンズ収納時間を変える**

撮影状態から■ボタンを押して約1分経過すると、安全のためレンズが収納 されます([p.27](#page-26-0))。1ボタンを押すとすぐにレンズが収納されるようにした いときは、収納時間を[0秒]に設定します。 **内時間を変える**<br>○国ボタンを押して約1分経過すると、安全<br>27)。1面ボタンを押すとすぐにレンズが収<br>2000: 10秒 に設定します。<br>※約時間を [0秒] に設定します。<br>● [レンズ収納時間] を<br>◆ 10 3.7GB (10秒] を選びます<br>◆ 10秒 (10秒)を選びます<br>◆ 10秒 (10秒)を選びます

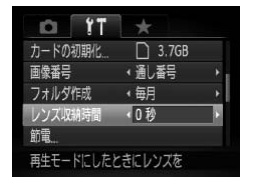

●「レンズ収納時間] を選び、4か▶を押し て [0秒] を選びます。

#### **節電機能を切る**

節電機能([p.52](#page-51-0))を[切]にできます。バッテリーの消耗を防ぐため、通 常は [入] をおすすめします。

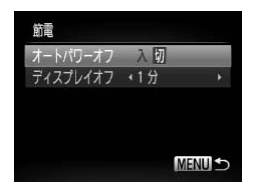

- [節電] を選び、 (需)を押します。
- ▲か▼を押すか●を回して [オートパワー オフ]を選び、4か▶を押して[切]を選 びます。
- ●「切」にすると節電機能は働きません。電 源の切り忘れに注意してください。

#### **画面が消えるまでの時間を変える**

節電機能([p.52](#page-51-0))が働いて、画面が自動的に消えるまでの時間を設定でき ます。なお、[オートパワーオフ]が[切]のときも働きます。

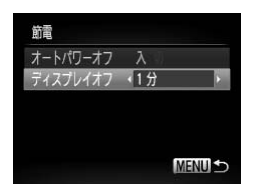

- [節電] を選び、 (需)を押します。
- ▲か▼を押すか●を回して [ディスプレ イオフ]を選び、◀か▶を押して時間を選 びます。
- バッテリーの消耗を防ぐため、通常は [1 分]以下をおすすめします。

## **世界時計を使う**

海外へ旅行するときなど、あらかじめ訪問先(旅行先)のエリアを登録して おくと、エリアを切り換えるだけで、登録したエリアの日時で記録できま す。日付/時刻を設定しなおす必要がなく便利です。 COPY

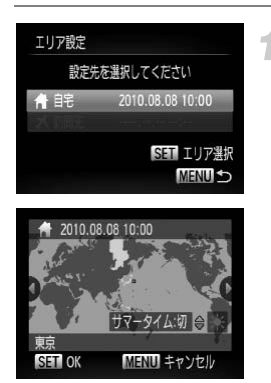

#### 自宅のエリアを設定する

- [エリア設定] を選び、(需)を押します。
- はじめて設定するときは、左の画面が表示 されていることを確認し、働を押します。
- ◀か▶を押すか●を回して自宅エリアを選 びます。
- ▲か▼を押して「サマータイム:入]を選 ぶと、サマータイム (1時間プラスされま す)を設定できます。
- (需)を押します。

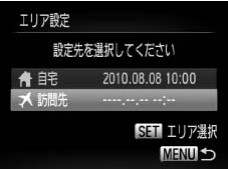

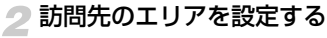

- ●▲か▼を押すか●を回して「メ訪問先] を選び、mを押します。
- ◀か▶を押すか●を回して訪問先エリアを 選びます。
- 手順1と同じように、サマータイムも設定 できます。
- (需)を押します。
- 3 訪問先のエリアに切り換える
	- ▲か▼を押すか●を回して [ **≯**] を選び、 **MENU**ボタンを押します。
	- ▶撮影画面 (p.190)に[ メ] が表示され ます。

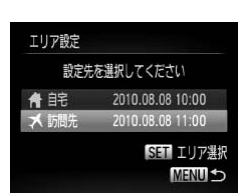

[ メ] の状態で日付/時刻を変える(p.20)と、[ ← 自宅]の日時も自 動的に変わります。 してKEさい<br>00.08.0810:00 MENUボタンを押すか●を|<br>00.08.0811:00 MENUボタンを押し<br>- 撮影画面 (p.190) は<br>- MENU ます。<br>の単位を変える<br>20単位を変える<br>- [C](#page-23-0)oral や、MEインジケーター (p.94)<br>- Coral や、MEインジケーター (p.94)

## **距離表示の単位を変える**

ズームバー(p.24) や、MFインジケーター(p.94)の距離表示の単位を m/cmからft/in(フィート/インチ)に変えることができます。

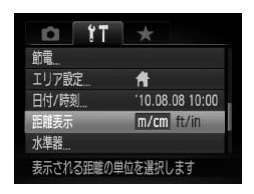

●[距離表示] を選び、4か▶を押して [ft/ in]を選びます。

#### **水準器を調整する**

水準器を使っても傾きが気になるときは、水準器を調整します。 グリッドライン ([p.166](#page-165-0)) を使って、事前にカメラを水平にしておくと、よ り確実に調整できます。

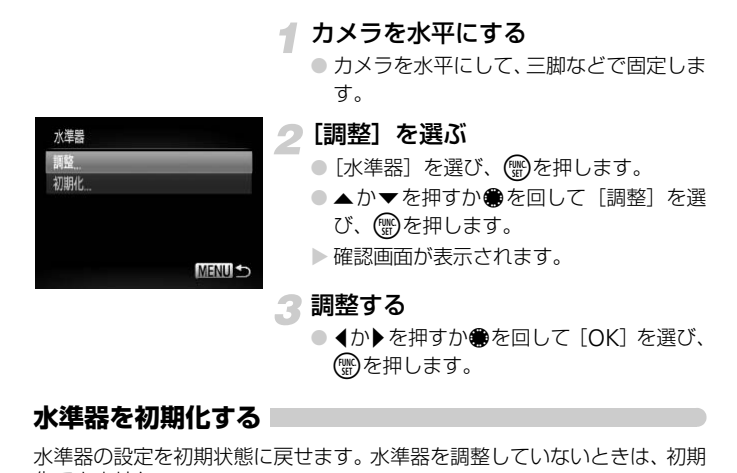

# **水準器を初期化する**

水準器の設定を初期状態に戻せます。水準器を調整していないときは、初期 化できません。

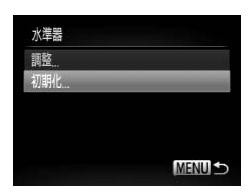

#### 水準器を初期化する

- 上記の手順1の操作で「初期化]を選び、 (NHC)を押します。
- 初期化が終わるとメニュー画面に戻りま す。

## **撮影機能の設定を変える**

モードダイヤルをPにして、メニューの[□] タブで設定します ([p.47](#page-46-0))。

ここで説明する機能をPモード以外で使うときは、それぞれの機能がど のモードで使えるか確認してください ([p.196](#page-195-0)~[197](#page-196-0))。

#### **フォーカス設定を切り換える**

通常は、シャッターボタンを押さなくても、カメラを向けた方向の被写体へ 常にピントを合わせますが、シャッターボタンを半押ししたときだけ、ピン トを合わせるようにすることができます。

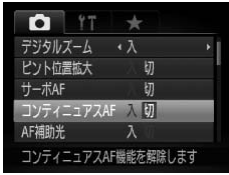

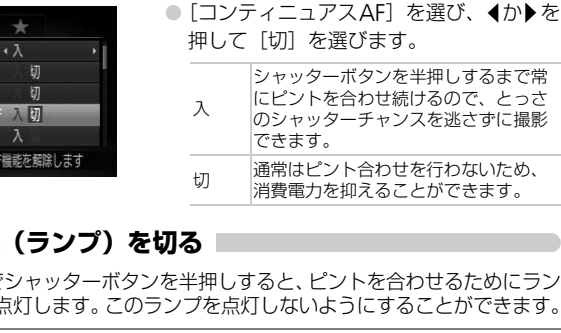

## AF**補助光(ランプ)を切る**

暗いところでシャッターボタンを半押しすると、ピントを合わせるためにラン プ(前面)が点灯します。このランプを点灯しないようにすることができます。

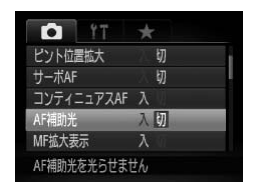

●[AF補助光]を選び、4か▶を押して「切] を選びます。

#### **ストロボ発光のタイミングを変える**

ストロボ発光とシャッターのタイミングを変えることができます。

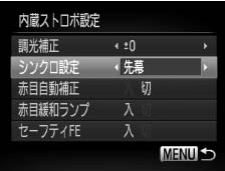

● [ストロボ制御] を選び、 (需)を押します。 ●▲か▼を押すか●を回して[シンクロ設 定]を選び、4か▶を押して目的の項目を 選びます。 先幕 撮影開始直後にストロボが発光します。 後幕 撮影終了直前にストロボが発光します。

#### **赤目緩和機能(ランプ)を切る**

暗いところでのストロボ撮影では、人の目が赤く撮影されることを緩和する ため、ランプ(前面)が点灯します。このランプを点灯しないようにするこ とができます。 **皆(ランプ)を切る**<br>ストロボ撮影では、人の目が赤く撮影される<br>前面)が点灯します。このランプを点灯した<br>- インプリを押すか●を回じて<br>- インプリを選び、◀か▶を打<br>じくついりで選び、◀か▶を打<br>びます。<br>- MEMILS

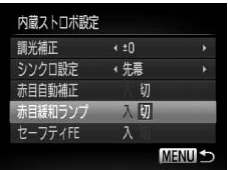

- [ストロボ制御] を選び、 ( )を押します。
- ●▲か▼を押すか●を回して「赤目緩和ラ ンプ] を選び、4か▶を押して「切]を選 びます。

#### **撮影直後の画像表示時間を変える**

撮影直後に画像が表示される時間を変えられます。

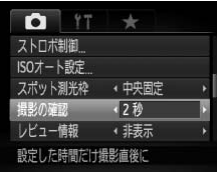

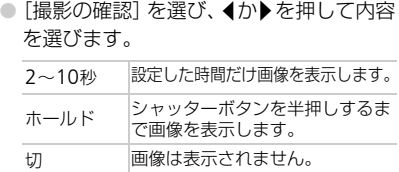

#### **撮影直後の画面表示を変える**

撮影直後の画像表示を変えることができます。

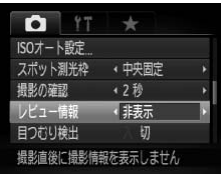

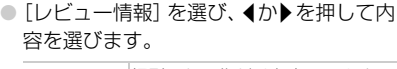

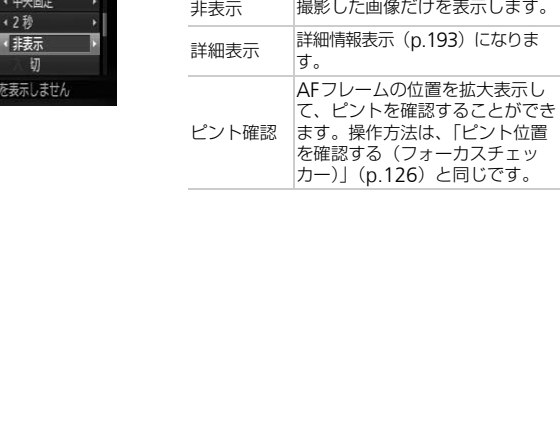

#### **情報の表示内容を設定する**

DISP.ボタンを押したときに画面に表示される情報や、切り換わる[表示先] を設定できます。

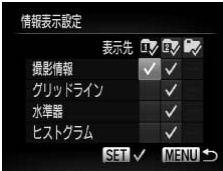

- [情報表示設定] を選び、 (需)を押します。
- ●▲▼◆ を押すか●を回して項目を選び、 【需》を押して、表示したい項目に[√]を つけます。
- ●▲▼◆ を押すか●を回して表示先 ([ 2)、[ 》])を選び、( )を押すと、 DISP ボタンを押して切り換える「表示 先]を設定できます。
- 「の1 をつけた「表示先]は、DISPボタ ンを押したときに表示されません。また、 設定中に表示している「表示先]には [  $\Omega$  ] をつけられません。 DISP.ホタンを押して切り、おような設定できます。<br>「@」をつけた[表示さ<br>「@」をつけた[表示さ<br>ジを押したときに表示さ<br>「∨」のある項目が表示。<br>「∨」のある項目が表示。<br>「↓」のある項目が表示。<br>ます。<br>ます。<br>「撮影情報 風影情報
	- ▶ [√] のある項目が表示されるようになり ます。

<span id="page-165-0"></span>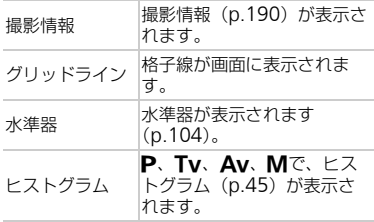

シャッターボタンを半押しして情報表示設定画面から撮影画面に戻る  $\left( \mathbf{l} \right)$ と、設定内容は保存されません。

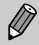

項目が灰色になっていても設定できますが、撮影モードによっては表示 されないことがあります。

#### **手ブレ補正の設定を変える**

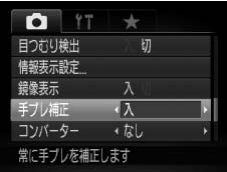

● [手ブレ補正] を選び、 ◀か▶を押して内容 を選びます。

入 常時手ブレを補正します。画面上で 補正効果が確認できるため、構図の 確認やピント合わせがしやすくなり ます。角度ブレだけでなく、マクロ 撮影で影響が大きい上下左右方向の シフトブレも補正します(ハイブ リッドIS)。 撮影時\* 撮影される瞬間のみ手ブレを補正し ます。 流し撮り\* 方向に動いているものをカメラで追 上下方向だけブレを補正します。横 いかけて撮影するときに適していま す。

\*動画を撮影するときは、[入]の設定に変わります。

- COPY• 手ブレを補正しきれないときは、三脚などでカメラを固定してくださ  $\left( \mathbf{l}\right)$ い。また、三脚などでカメラを固定するときは、[切]にすることをお すすめします。
	- ●「流し撮り】は、カメラを横位置にして撮影してください。カメラが縦 位置では補正されません。

#### **電子ダイヤルやコントローラーホイールに機能を登録する**

撮影モードごとに、電子ダイヤルやコントローラーホイールによく使う機能 を登録できます。

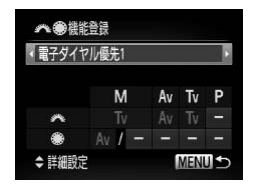

- [業●機能登録] を選び、(需)を押します。
- ◀か▶を押して項目を選びます。
- 詳細設定をするときは、▲か▼を押したあ と、▲▼◆ を押すか●を回して変更した い項目を選び、きを回して機能を変えま す。

#### 登録できる機能

電子ダイヤルやコントローラーホイールに登録できる機能は、撮影モードに よって変わります。詳細設定では下記表の★の部分に、アスペクト比 ([p.76](#page-75-0))、WB補正 ([p.81](#page-80-0))、i-コントラスト ([p.103](#page-102-0)) のいずれかを登録で きます。なお、M、Av、Tv、Pそれぞれのモードに登録した機能は、[電 子ダイヤル優先1]「電子ダイヤル優先2]「コントローラーホイール優先] で共通の設定になります。また、Pモードできと●に同じ機能を割り当て ることはできません。

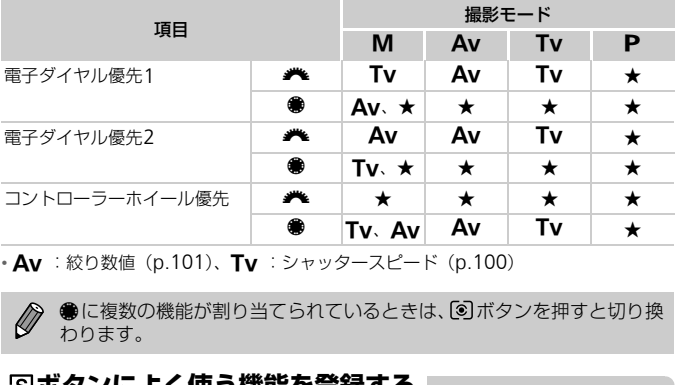

• Av :絞り数値 (p.101)、Tv :シャッタースピード (p.100)

●に複数の機能が割り当てられているときは、 3ポタンを押すと切り換 わります。

#### **ボタンによく使う機能を登録する**

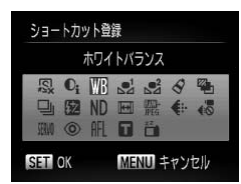

- [ショートカット登録]を選び、 (需)を押し ます。
- ●▲▼◆ を押すか●を回して、登録する機 能を選び、【※】を押します。
- *5*5ポタンを押すと、登録した機能が呼び 出されます。

 $\bigotimes$ • 初期状態に戻すときは、[5] を選びます。

- •アイコン右下の[  $\bigcirc$ ] は、設定している撮影モードや設定している機 能の状態では使えないことを示しています。
- •[ !~]] [ ~] では、 5 ボタンを押すたびに白データの取り込みが行わ れ([p.81](#page-80-1))、ホワイトバランスも[ ][ ]に設定されます。
- [AFL] では、50ポタンを押すたびにピント位置が調整されたあと固定 され、画面に「AFI1 が表示されます。
- •[ i ]では、 5 ボタンを押すと画面の表示が消えます。次のいずれか の操作で復帰します。
	- 電源ボタン以外のボタンを押す
	- カメラの縦・横の向きを変える
	- 液晶モニターを開閉する

## **よく使う撮影メニューを登録する(マイメニュー)**

よく使う撮影メニューを、[★]タブのメニューとして5項目まで登録でき ます。「★] タブのメニューに登録すると、メニューを1つの画面で表示で きるため、素早く設定を変えられます。

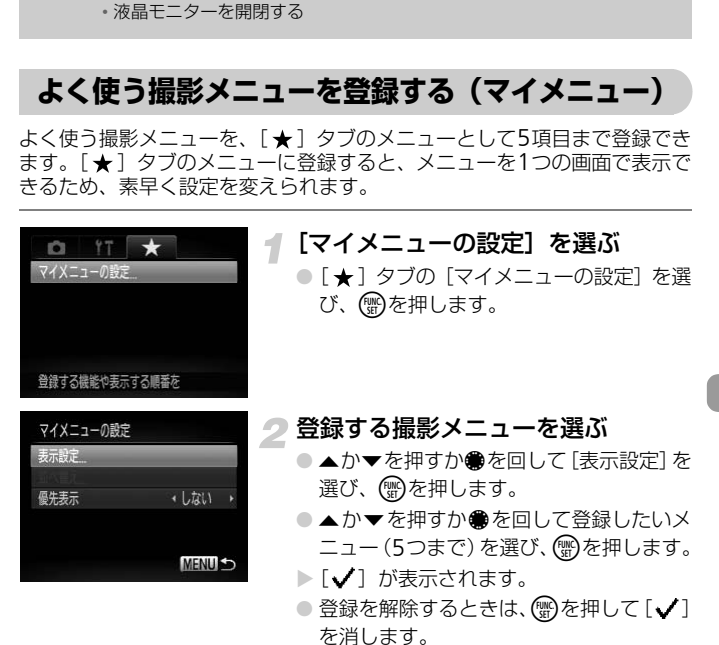

●MENUボタンを押します。

169

#### 再生機能の設定を変える

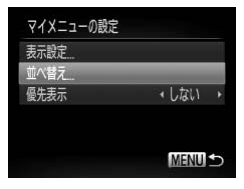

#### メニューの表示順を変える

- ●▲か▼を押すか●を回して「並べ替え]を 選び、【mg】を押します。
- ▲か▼を押すか●を回して表示順を変え たいメニューを選び、 働を押します。
- ●▲ か ▼ を押すか を回して表示順を変 え、(鴨)を押します。
- ●MENUボタンを押します。
- 手順2で、項目が灰色になっていても設定はできますが、撮影モードに よっては使えないことがあります。
	- •[優先表示]を選び、 q かrを押して[する]を選ぶと、撮影モードで **MENU**ボタンを押したときに、すぐにマイメニューを表示することがで きます。 :使えないことがあります。<br>示] を選び、◀か▶を押して [する] を選ぶ。<br>示] を選び、◀か▶を押して [する] を選ぶ。<br><br><<>
	※クンを押したときに、すぐにマイメニューをま<br>て、メニューの [12] タブで設定します<br>そ**に表示する画像を選ぶ**

## **再生機能の設定を変える**

**I■ボタンを押して、メニューの[■]タブで設定します ([p.47](#page-46-0))。** 

#### **再生したときに表示する画像を選ぶ**

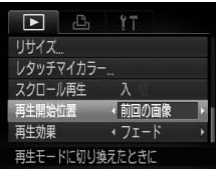

●「再生開始位置]を選び、4か▶を押して内 容を選びます。

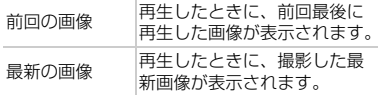

# *10*

# **カメラを使うときに役立つ情報**

別売アクセサリー([p.37](#page-36-0))の使いかたや、「故障かな?と思ったら」 のほか、画面表示の一覧やカメラの機能一覧を掲載しています。 面表示の一覧やカメラの機能一覧を掲**i**<br>面表示の一覧やカメラの機能一覧を掲i<br>-

## **家庭用電源でカメラを使う**

ACアダプターキットACK-DC50(別売)を使うと、バッテリーの残量を 気にせずにカメラを使うことができます。

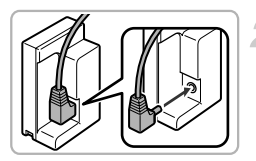

#### カメラの電源を切る

- 2 プラグをカプラーにつなぐ
	- アダプターのプラグをカプラーの端子に しっかりと差し込みます。

## 3 カプラーを入れる

● p.16の手順2の操作でふたを開き、カプ ラーを図の向きにして、「カチッ」と音が してロックされるまで差し込みます。 カプラーを入れる<br>
p.16の手順2の操作では<br>
ラーを図の向きにして、<br>
してロックされるまで差してロックされるまで差<br>
してロックされるまで差

▲ ふたを閉める

● ケーブルでカプラーケーブル用カバーを 押しながら、ふたを閉じます。

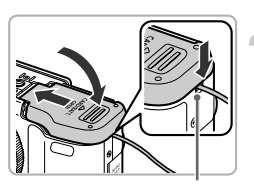

カプラーケーブル用カバー

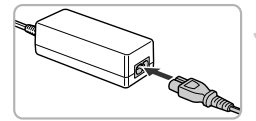

#### 電源コードを取り付ける

- 電源コードをアダプターに差し込み、プラ グをコンセントに差し込みます。
- カメラの電源を入れると、カメラが使えます。
- 使い終わったら、カメラの電源を切ってから プラグをコンセントから抜いてください。

カメラの電源を入れたまま、プラグや電源コードを抜かないでください。  $\mathbf{I}$ 撮影した画像が消えたり、カメラが故障することがあります。

## **レンズ(別売)を使う**

テレコンバーター TC-DC58D(別売)を使うと、さらに望遠の撮影ができ ます(カメラ本体の焦点距離の1.4倍)。カメラに取り付けるときは、別売 のコンバージョンレンズアダプター LA-DC58Kが必要です。

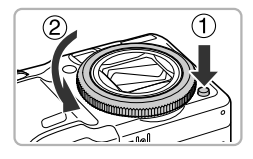

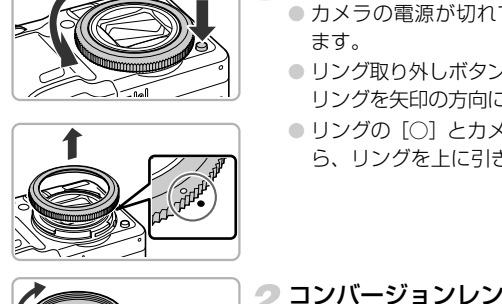

- リングを外す
	- カメラの電源が切れていることを確認し ます。
- $\bullet$  リング取り外しボタンを押しながら $(\mathbf{\Omega})$ 、 リングを矢印の方向に回します (2))。
- リングの [○] とカメラの [●] が合った
	- ら、リングを上に引き上げて外します。

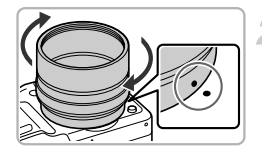

- コンバージョンレンズアダプターを 取り付ける
	- コンバージョンレンズアダプターの[●]を カメラの[●]にあわせてから、ロックす るまで矢印の方向に回して取り付けます。
	- 取り外すときは、リング取り外しボタンを 押しながら、反対方向に回します。

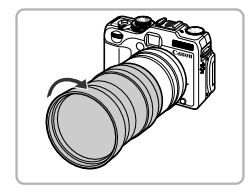

- 3 テレコンバーターを取り付ける
	- テレコンバーターを矢印の方向に回して、 カメラに確実に取り付けます。

#### レンズ(別売)を使う

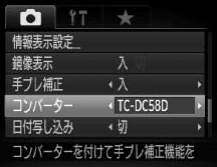

- コンバーターを設定する
	- カメラの電源を入れます。
	- MENUボタンを押して、[□] タブの[コ ンバーター]を選び、 ◀か▶ を押して [TC-DC58D]を選びます。
	- ▶ [手ブレ補正] を [切] にして使うときは、 コンバーターの設定は不要です。
	- ▶ テレコンバーターをカメラから外したと きは、必ず[なし]に戻してください。
- 内蔵ストロボを使用すると、画像の周辺部(特に画面右下)が暗くなり  $\mathbf{I}$ ます。
- テレコンバーターは、ズーム位置をもっとも望遠側にしてお使いくださ い。それ以外のズーム位置でお使いになると、画像が欠け(ケラレ)る ことがあります。 -ロボを使用すると、画像の周辺部(特に画面7<br>バーターは、ズーム位置をもっとも望遠側にし<br>以外のズーム位置でお使いになると、画像が:<br>ります。<br>5ります。<br>ケダー内の一部が欠け(ケラレ)て見えます。<br>ベ<sup>ダー</sup>内の一部が欠け(ケラレ)て見えます。<br>iには、レンズ面のゴミをブロワーブラシなどで<br>i.い。<br>i.い。<br>i.w.pり付けて<u>rロ</u>で撮影した画像は、付属のソこい。
	- 液晶モニターを使って撮影してください。ファインダーを使用すると、 ファインダー内の一部が欠け(ケラレ)て見えます。
	- 50モードでは使用できません。
	- ご使用前には、レンズ面のゴミをブロワーブラシなどで完全に取り除い てください。
	- レンズを取り付けてr口で撮影した画像は、付属のソフトウェアで正し く合成できません。

# **リモートスイッチ(別売)を使う**

1

リモートスイッチRS60-E3(別売)を使うと、シャッターボタンを押すと きに発生するカメラのブレを防ぐことができます。シャッタースピードが遅 くなるときにお使いになると便利です。

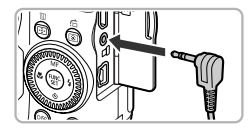

#### リモートスイッチをつなぐ

- カメラの電源が切れていることを確認し ます。
- ●端子カバーをあけて、リモートスイッチの プラグを差しこみます。

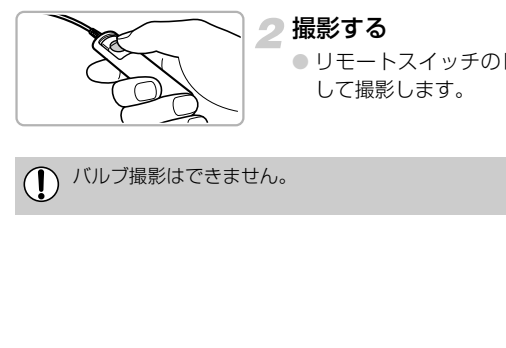

#### 撮影する

● リモートスイッチのレリーズボタンを押 して撮影します。

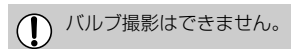

# **外付けストロボ(別売)を使う**

外付けストロボ(別売)を使うと、より高度なストロボ撮影ができます。

- ホワイトバランスは [4] に設定することをおすすめします。
- お使いになる外付けストロボの使用説明書も、あわせてご覧ください。
	- 外付けストロボを取り付けているときは、内蔵ストロボを設定できませ  $\mathbb{C}$  $h_{\alpha}$ 
		- スピードライト 220EX、270EX、430EX II、580EX IIの機能の一部 は、このカメラでは使えません。
		- スピードライトEXシリーズ以外のキヤノン製ストロボでは「発光しな い」、「フル発光する」など正しく発光しないことがあります。なお、マ ニュアル発光機能があるストロボでは、マニュアルモードで撮影できま すが、赤目自動補正はできません。
		- 他社のストロボ(特に高圧タイプのストロボ)やストロボ用付属品を使 うと、カメラが正常な機能を発揮しなかったり、故障の原因となること があります。 <del>に日割制圧はできません。</del><br>トロボ (特に高圧タイプのストロボ) やストロ<br>メラが正常な機能を発揮しなかったり、故障のす。<br> **\* ト220EX、270EX、430EX II、58**<br>
		クロボ、カメラの順<br>
		フクセサリーシューに、<br>
		D付ける

## **スピードライト**220EX**、**270EX**、**430EX II**、**580EX II

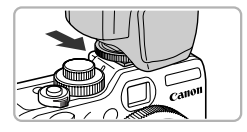

- アクヤサリーシューにストロボを取 り付ける
- ストロボ、カメラの順番で電源を入 れる
	- ▶ [4] (赤色) が表示されます。
	- ▶ ストロボの充電が完了すると、ストロボの パイロットランプが点灯します。
- ストロボ設定画面を表示する
	- MENUボタンを押して、[□] タブの「ス トロボ制御]を選び、(需)を押します。
	- ▶ ストロボ側で設定されている内容が表示 されます。

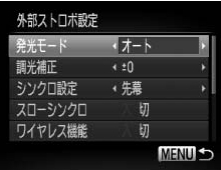

#### <span id="page-176-0"></span>▲設定する

- ●▲か▼を押すか●を回して項目を選び、◀ か▶を押して設定します。
- ●設定できる項目は、ストロボによって異な ります([p.181](#page-180-0))。
- P. Tv. Av. M. =■以外の撮影モー ドでは自動調光で発光するので、設定は変 えられません。

#### スピードライト 430EX II、580EX IIをお使いのとき ଢ

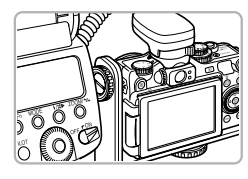

別売のスピードライトブラケット SB-E2を使うと 縦位置撮影時に被写体の横に不自然な影が出るの を防ぐことができます。ただし、液晶モニターを 開くと、角度によってはスピードライトブラケッ トに当たることがありますので、液晶モニターを 閉じた状態でお使いください。 別売のスピードライトブラケ<br>
縦位置撮影時に被写体の横になることができます。ただ、開くと、角度によってはスピートに当たることがあります。<br>
開くと、角度によってはスピートに当たることがあります。<br>
開じた状態でお使いください<br>
Fライト380EX、420EX、430EX、550EX

スピードライト380EX、420EX、430EX、550EX、580EXも同様に使 えます。

#### **マクロリングライト**MR-14EX**、マクロツインライト** MT-24EX

マクロリングライトMR-14EX、マクロツインライトMT-24EX を取り付け るときは、別売のコンバージョンレンズアダプター LA-DC58K、オフカメ ラシューコードOC-E3とブラケットBKT-DC1が必要です。

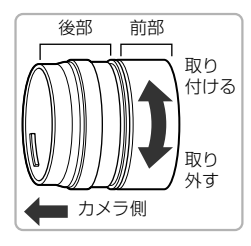

#### コンバージョンレンズアダプターを 準備する

- コンバージョンレンズアダプターを矢印 の方向に回して取り外し、前部と後部に分 けます。
- マクロリングライトMR-14EX、 マクロツ インライトMT-24EXを取り付けるとき は、後部のみ使用します。

#### 外付けストロボ(別売)を使う

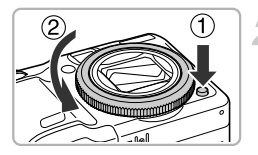

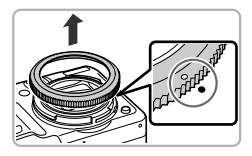

#### 2 リングを外す

- カメラの電源が切れていることを確認し ます。
- リング取り外しボタンを押しながら(1))、 リングを矢印の方向に回します (2)。
- リングの[○]とカメラの[●]が合った ら、リングを上に引き上げて外します。

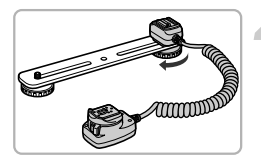

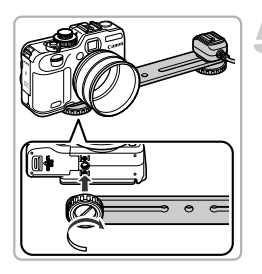

### コンバージョンレンズアダプターの 後部を取り付ける

- コンバージョンレンズアダプターの後部の [●]をカメラの[●]に合わせてから、ロッ クするまで矢印の方向に回して取り付けます。 COPY
	- 取り外すときは、リング取り外しボタンを 押しながら、反対方向に回します。

#### オフカメラシューコードをブラケッ トに取り付ける

● ブラケットの長穴の一番端の位置で、オフ カメラシューコードの三脚ネジ穴にブラ ケットを合わせ、取り付けネジを締めて固 定します。

## ブラケットを取り付ける

● ブラケットの長穴の一番端の位置で、カメ ラ底面の三脚ネジ穴にブラケットを合わ せ、取り付けネジを締めて固定します。

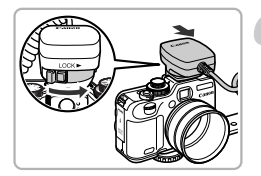

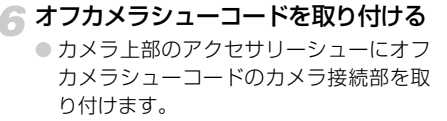

#### ストロボの制御部を取り付ける

● オフカメラシューコードのストロボ接続 部に、マクロリングライトまたはマクロツ インライトの制御部を取り付けます。

#### ● ストロボをコンバージョンレンズア ダプターに取り付ける

- マクロリングライト MR-14FX を取り付 けるときは、発光部の両側にある着脱ボタ ンを押しながら、コンバージョンレンズア プターに取り付けます。
- マクロツインライト MT-24EX を取り付 けるときは、発光部を取り付け台座に取り 付けてから (1))、取り付けリング上部に ある着脱ボタンを押しながら、コンバー ジョンレンズアダプターに取り付けます  $(Q)$ ).

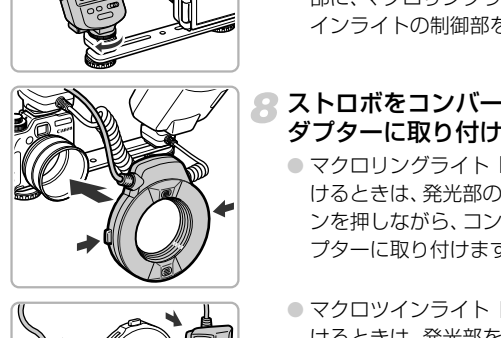

M

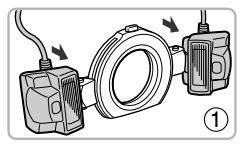

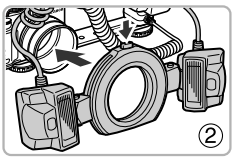

#### 外付けストロボ(別売)を使う

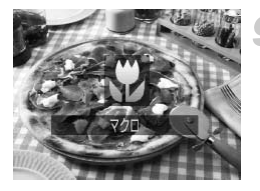

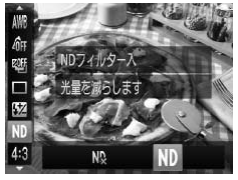

#### eモードにする

- 4を押して[出]を選びます。
- ▶ 押すたびに、[32] と [▲] が切り換わり ます。
- **10 [NDフィルター] を [入] にする** 
	- **( )を押したあと、▲か▼を押して[ N 。]** を選び、4か▶を押すか●を回して [ ND] を選びます。

#### ↑↑ 外付けストロボを設定する

● p.177の手順4の操作で設定します。

#### 撮影する

- $\bullet$  カメラの撮影モードを $\bullet$ 、 $\blacktriangle$ v、Tvにす ると、E-TTL自動調光ストロボ撮影を行う ことができます。 C[OP](#page-176-0)Y
	- シーンによって明るすぎるときなどは. AvまたはMで絞り数値を指定して撮影 します。
- マクロリングライトまたはマクロツインライトのコードやオフカメラ シューコードが、マクロリングライトまたはマクロツインライトの発光 部にかからないようにしてください。
	- 三脚を使うときは、発光部が三脚やブラケットに当たらないように、カ メラの向きを調整してください。
	- ストロボ制御部の取り付け位置によっては、液晶モニターに当たること があります。
	- 液晶モニターを使って撮影してください。ファインダーは使用できませ  $h_{10}$
	- ミ■モードでは使用できません。
### **外付けストロボ(別売)を使うときの設定について**

- ストロボが同調するシャッタースピードの上限は1/250秒です。
- ●「発光モード1が[オート]のときは自動調光で発光し、調光補正量とセー フティ FEが設定できます。なお、カメラ側で調光補正量を設定するとき は、事前にストロボ側で調光補正量を[+0]に設定しておきます。
- 「発光モード]が「マニュアル]のときは、カメラ側またはストロボ側\* で発光量が設定できます。

\*スピードライト 220EX、270EXはストロボ側で設定できません。

● 撮影モードがMのときは、ストロボがE-TTL自動調光モードに設定され ていても、カメラ側でストロボの発光量を設定すると、ストロボ側の表示 は[E-TTL]のままですが、設定した発光量で発光します。また、ストロ ボ側で設定した調光補正量も反映されます。

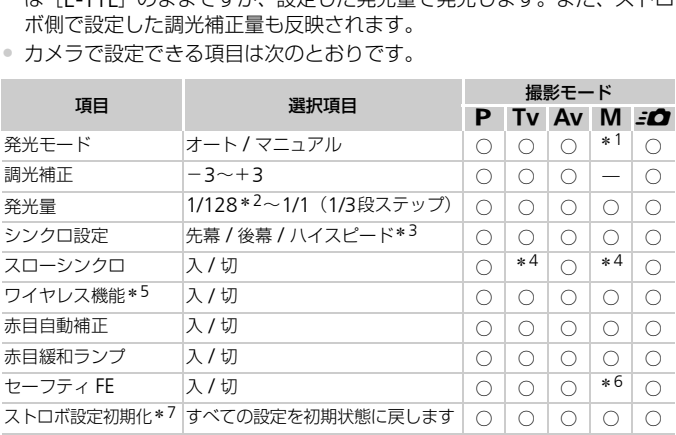

• カメラで設定できる項目は次のとおりです。

\*1[マニュアル]固定。

- \*2 スピードライト 220EX、270EX、430EX II、マクロリングライトMR-14EX、マクロツインラ イトMT-24EXでは1/64。
- \*3 スピードライト 220EXでは設定不可。
- \*4[入]固定。
- \*5 入/切以外はストロボ側で設定。スピードライト 220EX、270EX、430EX IIでは設定不可。 「入」のとき「シンクロ設定」の「後幕」は設定不可(カメラ側で「後幕]に設定していても、 「先慕]になります)。
- \*6[切]固定。
- \*7「スローシンクロ]「ヤーフティ FE]「赤目自動補正]「赤目緩和ランプ」は、カメラの「Y\*] メ ニューの[初期設定]でも初期状態に戻ります([p.50](#page-49-0))。スピードライト 220EXでは設定不可。

#### 外付けストロボ(別売)を使う

- 発光モード、調光補正、発光量、シンクロ設定、ワイヤレス機能は、カメラの電源を 入れたときに、ストロボ側の設定が反映されます。
- 次の機能も使えます。
	- 自動調光 (E-TTLモードにしてください。)
	- FEロック機能 (「発光モード] が「オート]時)
	- オートズーム機能(スピードライト 220EX、270EXには搭載されていません。)

#### ● その他のキヤノン製ストロボを使うときは?

スピードライトEXシリーズ以外のキヤノン製ストロボを使うときは、フル発光 するので、ストロボの使用説明書に記載されたガイドナンバーを参考にして、被 写体との距離から、絞り数値とISO感度を最適値に設定してください。

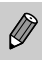

- ●連続撮影時、ストロボがクイック発光 (パイロットランプが緑色点灯) の 状態でも撮影できます。なお、フル発光(パイロットランプが赤色点灯) 時に比べ、ストロボの発光量が少なくなることがあります (580EX IIの み)。 :時、ストロボがクイック発光(パイロットラン<br>撮影できます。なお、フル発光(パイロットラ<br>、ストロボの発光量が少なくなることがありa<br><br>、<br>選べません(580EX IIのみ)。
	- ストロボ側でマルチ発光に設定されているときは、ストロボの設定メ ニューは選べません (580EX IIのみ)。

## <span id="page-182-2"></span><span id="page-182-1"></span>Eye-Fi**カードを使う**

Eye-Fiカードを使うときは、その国や地域で使用が認められているか、必ず 事前にご確認ください([p.16](#page-15-0))。

セットアップしたEye-Fi カードをカメラに入れると、撮影した画像をワイ ヤレスでパソコンに自動転送したり、オンライン上のサービスにアップロー ドしたりできます。 画像の転送はEye-Fi カードの機能です。カードのセットアップ方法、使用 方法、転送時の不具合などについては、カードの使用説明書を参照するか カードメーカーにお問いあわせください。

Eye-Fi カードの使用中は、次のことに注意してください。

- <span id="page-182-0"></span>•[Eye-Fi通信]を[しない]に設定([p.184](#page-183-0))しても、電波が発信されるこ とがあります。病院や航空機内など電波の発信が禁止されている場所では、 事前にEye-Fi カードを取り出しておいてください。
	- 画像が転送できないときは、カードやパソコンの設定を確認してください。 詳しくはカードの使用説明書を参照してください。
	- 無線LAN の接続状態によっては、画像の転送に時間がかかったり、転送が 中断したりすることがあります。
	- Eye-Fi カードは、通信機能があるため、熱くなることがあります。
	- バッテリーの消耗が早くなります。
	- カメラの動作が遅くなります。[Eye-Fi 通信]を[しない]に設定すると解 決することがあります。 あります。病院や航空機内など電波の発信が禁止にEye-Fi カードを取り出しておいてください。<br>バミカードの使用説明書を参照してください。<br>が転送できないときは、カードやパソコンの設定<br>くはカードの使用説明書を参照してください。<br>くはカードの使用説明書を参照してください。<br>ILAN の接続状態によっては、画像の転送に時間<br>したりすることがあります。<br>テリーの消耗が早くなります。<br>ることがあります。<br>ドを力メラに入れると、撮影画面(情報表

Eye-Fi カードをカメラに入れると、撮影画面(情報表示時)や再生画面(簡 易情報表示時)で通信状態を確認できます。

| 令 (灰色点灯)    | 未接続                                                               |
|-------------|-------------------------------------------------------------------|
| 令 (白点滅)     | 接続中                                                               |
| ⊗(白点灯)      | 転送待機                                                              |
| ☞ (アニメーション) | 転送中                                                               |
| അ           | 中断                                                                |
| <u>କ</u> ୍  | Eye-Fi カード情報取得エラー(電源を入れなおしてください。<br> 繰り返し表示されるときは、カードの異常が考えられます。) |

転送された画像には、「图1 が表示されます。

画像の転送中は、節電機能が働きません([p.52](#page-51-0))。

Eye-Fiカードを使う

## <span id="page-183-1"></span>**通信情報を確認する**

接続先SSID や通信状態を確認できます。

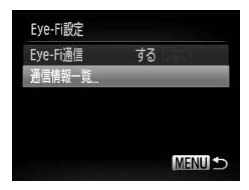

#### [通信情報一覧]を選ぶ

- MENUボタンを押して、[11] タブの [Eye-Fi 設定] を選び、(※)を押します。
- ▲か▼を押すか●を回して [通信情報ー 覧]を選び、 ()を押します。
- ▶ 通信情報一覧が表示されます。

## <span id="page-183-0"></span>Eye-Fi **通信をしない**

Eye-Fi 通信をしない設定にできます。

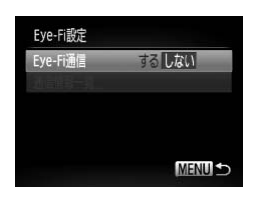

# [Eye-Fi 通信] で [しない] を選ぶ ● MENUボタンを押して、[11] タブの [Eye-Fi 設定] を選び、(※)を押します。 ● ▲か▼を押すか●を回して [Eye-Fi通信] **をしない**<br>
<br>
<br>
U<sub>ISO</sub> ICye-Fi 通信】で [し<br>
ICye-Fi 通信】で [し<br>
Fi 設定]を選び、●を押して<br>
Fi 設定]を選び、●を押すか●を回し<br>
を選び、◆か▶を押して<br>
を選び、◆か▶を押して<br>
ます。

を選び、qかrを押して[しない]を選び ます。

← ライトプロテクトスイッチがある Eye-Fi カードでは、スイッチが 「LOCK」側になっていると、通信状態を確認したり、[Eye-Fi通信]を [しない]に設定することはできません。

## [Eye-Fi設定]が表示されない?

[Eye-Fi設定]は、Eye-Fiカードを入れているときにだけ表示されます。

## <span id="page-184-0"></span>**故障かな?と思ったら**

「カメラが故障したのかな?」と考える前に、次の例を参考に確認してくだ さい。ただし、問題が解決しないときは、別紙の修理受付センターへご相談 ください。

#### **電源**

#### 電源ボタンを押してもカメラが動作しない

- 指定されたバッテリーで、残量があることを確認してください ([p.15](#page-14-0))。
- バッテリーが正しい向きで入っているか確認してください([p.17](#page-16-0))。
- カード/バッテリー収納部ふたが閉じているか確認してください ([p.17](#page-16-1))。
- バッテリーの端子が汚れているとバッテリー性能が低下します。綿棒などで端子を拭 き、バッテリーを数回入れなおしてください。

#### バッテリーの消耗が早い

• 低温下ではバッテリー性能が低下します。端子カバーを付けて、ポケットなどでバッ テリーを温めてからお使いください。 バッテリー性能が低下します。端子カバーを付け<sup>、</sup><br>めてからお使いください。<br>**ままで収納されない**<br>たまま、カード/バッテリー収納部ふたを開けない<br>電源を入れてからもう一度切ってください(p.17<br><br>**できない/画面が乱れる(p.129)**<br>のとき(p.21)は、シャッターボタンを半押しし

#### レンズが出たままで収納されない

• 電源を入れたまま、カード/バッテリー収納部ふたを開けないでください。ふたを閉 じたあと、電源を入れてからもう一度切ってください (p.17)。

#### **テレビ表示**

#### テレビに表示できない/画面が乱れる(p.129)

#### **撮影**

#### 撮影できない

● 再生モードのとき (p.21) は、シャッターボタンを半押ししてください ([p.23](#page-22-0))。

#### 画面が表示されない([p.44](#page-43-0))

#### 暗い場所での画面表示がおかしい([p.44](#page-43-1))

#### 撮影中の画面表示がおかしい

次のときは、静止画には記録されませんが、動画には記録されます。注意してください。 • カメラに強い光があたると、表示が黒くなることがあります。

- 蛍光灯やLEDなどの照明下で撮影すると、画面がちらつくことがあります。
- 明るい光源を撮影すると、画面に赤紫色の帯が表示されることがあります。

#### シャッターボタンを押したら、画面に[4]が点滅表示されて撮影できない ([p.26](#page-25-0))

#### シャッターボタンを半押ししたときに、[C]) が表示される ([p.54](#page-53-0))

- 「手ブレ補正]を「入]にしてください ([p.167](#page-166-0))。
- ストロボを [\$] にしてください ([p.75](#page-74-0))。
- ISO感度を高くしてください([p.79](#page-78-0))。

• 三脚などでカメラを固定してください。また、三脚などでカメラを固定するときは、 [手ブレ補正]を[切]にして撮影することをおすすめします ([p.167](#page-166-0))。

#### 画像がボケて撮影されている

- シャッターボタンを半押ししてピントを合わせてから、撮影してください ([p.23](#page-22-1))。
- 撮影距離範囲内に被写体を収めて撮影してください([p.200](#page-199-0))。
- [AF補助光] を [入] にしてください ([p.163](#page-162-0))。
- 意図しない機能(マクロ撮影など)が設定されていないか確認してください。
- フォーカスロック、AFロックで撮影してください ([p.86](#page-85-0)、[93](#page-92-0))。

#### シャッターボタンを半押ししても、AFフレームが表示されずピントが合わない

• 被写体の明暗差がある部分を画面中央にしてシャッターボタンを半押しするか、半押 しを何度か繰り返すとAFフレームが表示され、ピントが合うことがあります。

#### 被写体が暗すぎる

- ストロボを「\$1 にしてください (p.75)。
- 露出補正で明るさを補正してください(p.74)。
- i-コントラストで補正してください(p.103、145)。
- AEロックまたはスポット測光で撮影してください(p.96、97)。

#### 被写体が明るすぎる(白トビする)

- ストロボを [43] にしてください (p.54)。
- 露出補正で明るさを補正してください(p.74)。
- AEロックまたはスポット測光で撮影してください(p.96、97)。 , にしてください (p.75)。<br>さを補正してください (p.74)。<br>で補正してください (p.103、145)。<br>まスポット測光で撮影してください (p.96、97)。<br>まスポット測光で撮影してください (p.96、97)。<br>**ごる (白トビする)**<br>こ**ひに**痛にしてください。<br>ている照明を弱めてください。<br>こ**のに暗い画像になった (p.26)**<br>このに暗い画像になった **(p.26)**<br>ぶった暗暗の意味をない。<br>適した距離で
- 被写体にあたっている照明を弱めてください。

#### ストロボが光ったのに暗い画像になった(p.26)

- ストロボ撮影に適した距離で撮影してください (p.75)。
- 調光補正量や発光量で明るさを補正してください([p.105](#page-104-0)、106)。
- ISO感度を高くしてください ([p.79](#page-78-0))。

#### ストロボ撮影した画像の被写体が明るすぎる(白トビする)

- ストロボ撮影に適した距離で撮影してください([p.75](#page-74-0))。
- ストロボを [42] にしてください ([p.54](#page-53-1))。
- 調光補正量や発光量で明るさを補正してしてください([p.105](#page-104-0)、[106](#page-105-0))。

#### ストロボ撮影時、画像に白い点などが写る

● 空気中のちりなどにストロボ光が反射しました。

#### 画像が粗い感じになる

- ISO感度を低くして撮影してください([p.79](#page-78-0))。
- 撮影モードによってはISO感度が高くなるため、粗い感じの画像になることがありま す([p.59](#page-58-0)、[62](#page-61-0))。

#### 目が赤く写る([p.105](#page-104-1))

• [赤目緩和ランプ]を[入]に設定してください([p.164](#page-163-0))。ストロボ撮影のときは、 ランプ(前面)([p.42](#page-41-0))が点灯して、約1秒間は赤目現象を緩和するため撮影できま せん。また、写される人がランプを見ているときに効果があります。「室内を明るく する」、「写したい人に近づく」と効果が上がります。

#### カードへの画像の記録時間が長い、または連続撮影速度が遅くなった

● カードをこのカメラで物理フォーマットしてください ([p.51](#page-50-0))。

#### 撮影機能やFUNC.メニューの設定ができない

• 設定できる項目は撮影モードによって変わります。「撮影機能/FUNC.メニュー 一 覧」、「撮影タブメニュー 一覧」([p.194](#page-193-0)~[197](#page-196-0))で確認してください。

#### **動画撮影**

#### 正しい撮影時間が表示されない、または中断される

• カードをこのカメラで初期化するか、書き込み速度の速いカードを使ってください。 撮影時間が正しく表示されないときも、カードには実際に撮影した時間の動画が撮影 されています(p.22、30)。 **間が表示されない、または中断される**<br>のカメラで初期化するか、書き込み速度の速いカ<br>正しく表示されないときも、カードには実際に撮景<br>す(p.22、30)。<br>**が表示され、撮影が自動的に終わった**<br>ペモリーが少なくなりました。次の方法を試して、<br>のカメラで物理フォーマットする(p.51)。<br>のカメラで物理フォーマットする(p.51)。<br>る(p.116)。<br>ぎの速いカードを使う(p.116)。

#### 画面に [ 4] が表示され、撮影が自動的に終わった

カメラの内部メモリーが少なくなりました。次の方法を試してください。

- カードをこのカメラで物理フォーマットする (p.51)。
- 画質を変える(p.116)。
- 書き込み速度の速いカードを使う(p.116)。

#### ズームできない

● 撮影中はデジタルズームを使えますが、光学ズームは動作しません ([p.118](#page-117-0))。

#### **再生**

#### 再生できない

• パソコンでファイル名やフォルダ構造を変えると再生できないことがあります。ファ イル名やフォルダ構造については、「ソフトウェアガイド」([p.2](#page-1-0))を参照してくださ い。

#### 再生が中断する、または音声が途切れる

- このカメラで物理フォーマットしたカードを使ってください([p.51](#page-50-0))。
- 動画を、読み込み速度の遅いカードにコピーして再生すると、再生が一瞬中断するこ とがあります。
- パソコンで動画を再生するとき、パソコンの性能によっては、画像がフレーム(コ マ)落ちしたり、音声が途切れたりすることがあります。

#### **パソコン**

#### 画像をパソコンに取り込めない

カメラとパソコンをケーブルでつないで取り込むときは、次の操作で画像の取り込み速 度を遅くすることで、問題が解決できることがあります。

● ■ボタンを押して再生モードにしたあと、MENUボタンを押したまま、▲と( )を同 時に押します。表示された画面で◀か▶を押して [B] を選び、 ( )を押します。

#### Eye-Fi**カード**

画像が転送できない([p.183](#page-182-0))

## <span id="page-187-0"></span>**画面に表示されるメッセージ一覧**

画面にメッセージが表示されたときは、次のように対応してください。

#### カードがありません

● カードが正しい向きで入っていません。カードを正しい向きで入れます ([p.17](#page-16-2))。

#### カードがロックされています

• SDメモリーカード、SDHCメモリーカード、SDXCメモリーカード、Eye-Fiカード のスイッチが「LOCKI側(書き込み禁止)になっています。 スイッチを書き込みで きる方へ切り換えます(p.16、17)。 ジが表示されたときは、次のように対応し<br>**とん**<br>向きで入っていません。カードを正しい向きで入っています<br>-ド、SDH[C](#page-50-0)メモリーカード、SDXCメモリーカー<br>-ド、SDHCメモリーカード、SDXCメモリーカー<br>L[O](#page-16-2)CK」側 (書き込み禁止) になっています。スペ<br>えます (p.16、17)。<br>いない状態で撮影しました。撮影するときは、カー

#### 記録できません!

• カードが入っていない状態で撮影しました。撮影するときは、カードを正しい向きで 入れます ([p.17](#page-16-2))。

#### カードが異常です(p.51)

● 初期化したカードを正しい向きで入れても同じ表示が出るときは、別紙の修理受付セ ンターへご相談ください([p.17](#page-16-2))。

#### カード残量が足りません

● カードの空き容量がないため、撮影 ([p.24](#page-23-0)、[p.28](#page-27-0)、[53](#page-52-0)、[73](#page-72-0)、[87](#page-86-0)、[113](#page-112-0)~[117](#page-116-0)) や 編集 ([p.142](#page-141-0)~[146](#page-145-0))はできません。画像を消して ([p.27](#page-26-0)、[136](#page-135-0))空きを置を作る か、空き容量のあるカードに交換します([p.17](#page-16-3))。

#### バッテリーを交換してください ([p.17](#page-16-3))

#### 画像がありません

• カードに表示できる画像が入っていません。

#### 保護されています([p.132](#page-131-0))

#### 認識できない画像です/互換性のないJPEGです/画像が大きすぎます/再生で きません(AVI)/RAW

• 非対応の画像やデータが壊れている画像は表示できません。

• パソコンで加工したり、ファイル名を変えたりした画像や、このカメラ以外で撮影し た画像は、表示できないことがあります。

#### 拡大できない画像です/連想再生できない画像です/回転できない画像です/ 処理できない画像です/登録できない画像です/処理できません/ **指定できない画像です**

- 非対応の画像は、拡大([p.127](#page-126-1))、連想再生([p.127](#page-126-0))、お気に入り設定([p.138](#page-137-0))、 回転([p.141](#page-140-0))、編集([p.142](#page-141-0)~[146](#page-145-0))、起動画面への登録([p.157](#page-156-0))、カテゴリー分 け([p.139](#page-138-0))、印刷指定([p.150](#page-149-0)、[151](#page-150-0))はできません。
- パソコンで編集した画像やファイル名を変えた画像、このカメラ以外で撮影した画像 は、拡大、連想再生、お気に入り設定、回転、編集、起動画面への登録、カテゴリー 分け、印刷指定はできないことがあります。
- 動画は、拡大([p.127](#page-126-1))、連想再生([p.127](#page-126-0))、編集([p.142](#page-141-0) ~ [146](#page-145-0))、印刷指定 ([p.150](#page-149-0)、[151](#page-150-0))、起動画面への登録([p.157](#page-156-0))はできません。

#### 指定範囲が正しくありません |

• 画像を範囲指定(p.134、137、140、153)するとき、始点に終点より遅い番号の 画像、または終点に始点より早い番号の画像を指定しようとしました。 <sup>517、</sup>〜』。「ある」、「トリカカ」。「ここません」<br>**しくありません**<br>指定(p.134、137、140、153)するとき、始点<br>指案点に始点より早い番号の画像を指定しようと<br>30歳を998枚より多く指定しました。指定する画<br>り。<br>こしく保存できませんでした。指定枚数を減らし<sup>7</sup><br>2)、消去(p.27)、お気に入り(p.138)、マイ<br>DP[O](#page-26-0)F)(p.151)で、501枚以上の画像を指定し<br>DPOF)(p.151)で、501枚以

#### 指定枚数の上限を超えています

- 印刷指定の画像を998枚より多く指定しました。指定する画像を998枚以下にしま す([p.152](#page-151-0))。
- 印刷指定を正しく保存できませんでした。指定枚数を減らして、もう一度指定します ([p.152](#page-151-0))。
- 保護([p.132](#page-131-0))、消去(p.27)、お気に入り(p.138)、マイカテゴリー([p.139](#page-138-0))、 印刷指定(DPOF)(p.151)で、501枚以上の画像を指定しようとしました。

#### 通信エラー

● カードに大量の画像 (1000枚程度) があるため、パソコンに画像を取り込んだり印 刷したりできません。パソコンへ取り込むときは、カードリーダー(市販品)を使い ます。印刷するときは、プリンターのカードスロットにカードを差して印刷します。

#### ファイル名が作成できません

• カメラが作成しようとしたフォルダや画像と同じファイル名があるとき、画像番号が 最大値になっているときは、フォルダや画像が作成できません。[11] メニューで [画像番号]を[オートリセット]に変えるか([p.158](#page-157-0))、カードを初期化します([p.22](#page-21-0))。

#### レンズエラーを検知しました

- レンズ動作中にレンズを押さえたり、ホコリや砂ボコリの立つ場所などでカメラを使 うと表示されることがあります。
- 頻繁に表示されるときは故障が考えられますので、別紙の修理受付センターへご相談 ください。

#### カメラがエラーを検知しました(エラー番号)

- 撮影直後に表示されたときは、撮影されていないことがあります。再生して画像を確 認してください。
- 頻繁に表示されるときは故障が考えられますので、エラー番号(Exx)を控えて、別 紙の修理受付センターへご相談ください。

## <span id="page-189-5"></span><span id="page-189-3"></span><span id="page-189-2"></span>**画面の表示内容一覧**

## <span id="page-189-4"></span><span id="page-189-1"></span><span id="page-189-0"></span>**撮影時(情報表示あり)**

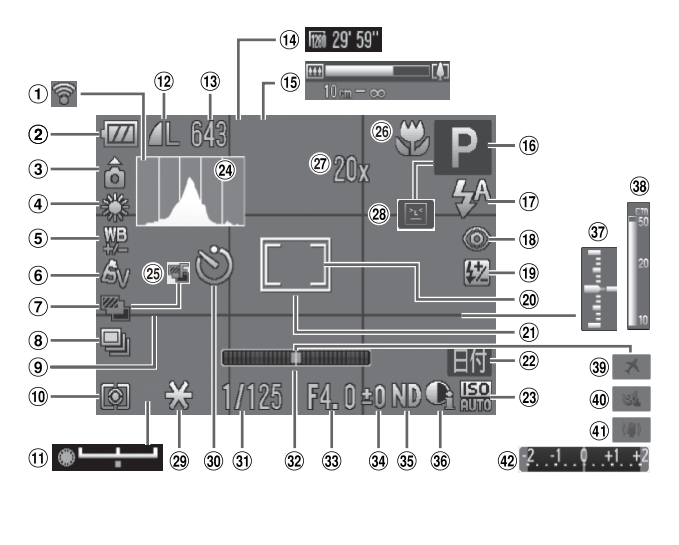

- Eye-Fi通信状態 ([p.183](#page-182-1)) 2) バッテリー残量表示 ([p.15](#page-14-0)) カメラ位置\* ホワイトバランス([p.81](#page-80-0)) ホワイトバランス補正  $(n.82)$ マイカラー([p.84](#page-83-0)) AEB撮影([p.98](#page-97-0)) ドライブモード([p.83](#page-82-0)) グリッドライン ([p.166](#page-165-0)) 測光方式(p.96) 露出シフトバー ([p.117](#page-116-1)) 圧縮率(画質)(p.77)、 記録画素数(p.76) 静止画の撮影可能枚数 ([p.14](#page-13-0)、[77](#page-76-1)) 動画の記録画素数、撮影 可能時間(p.30、116)
- ズームバー([p.24](#page-23-1)) 撮影モード([p.42](#page-41-1))、 シーンアイコン ([p.192](#page-191-0)) ストロボモード([p.54](#page-53-1)[、](#page-74-0) [75](#page-74-0)、[99](#page-98-0)) 赤目自動補正([p.105](#page-104-1)) ストロボ調光補正/発光 量([p.105](#page-104-0)、[106](#page-105-0)) スポット測光枠([p.96](#page-95-0)) AFフレーム([p.88](#page-87-0)) <sup>2</sup> 日付写し込み ([p.58](#page-57-0)) **23 ISO感度 (p.79)** 20 ヒストグラム (p.45) フォーカスブラケット撮 影(p.95) フォーカスゾーン (p.75)、AFロック (p.93) [C](#page-115-1)[O](#page-74-1)[P](#page-94-0)[Y](#page-44-0)
	- デジタルズーム倍率 (p.56)、デジタルテレ コンバーター(p.57)
- 目つむり検出([p.107](#page-106-0)) **29 AEロック ([p.97](#page-96-0))、FE** ロック([p.97](#page-96-1)) 30 セルフタイマー ([p.54](#page-53-2)) 30 シャッタースピード ([p.100](#page-99-0)、[102](#page-101-0)) 32 水準器 ([p.104](#page-103-0)) 33 絞り数値 ([p.101](#page-100-0)[、](#page-101-0) [102](#page-101-0)) 39 露出補正量 ([p.74](#page-73-0)) 36 NDフィルター ([p.99](#page-98-1))
	- i-コントラスト ([p.103](#page-102-0))
	- **37 露出レベル ([p.102](#page-101-0))**
	- 38 MFインジケーター ([p.94](#page-93-0))
	- 39 エリア設定 ([p.160](#page-159-0))
	- ウインドカット ([p.117](#page-116-0))
	- 手ブレ補正([p.167](#page-166-0))
	- 露出補正バー([p.74](#page-73-0))
- \*  $\mathbf{\hat{a}}$  : 通常、 $\mathbf{\hat{0}}$  : カメラを縦位置に構えたとき 撮影時にカメラの向きを検知して最適な撮影ができるよう制御され、再生時には、カ メラが縦向きでも横向きでも、画像が自動的に回転して正位置で見ることができます。 ただし、カメラを真上や真下に向けると正しく検出できないことがあります。

## <span id="page-191-0"></span>**シーンのアイコン**

Aモードでは、カメラが判別したシーンを示すアイコンが表示され、ピ ント合わせや被写体の明るさ、色あいが最適になるよう自動設定されます。

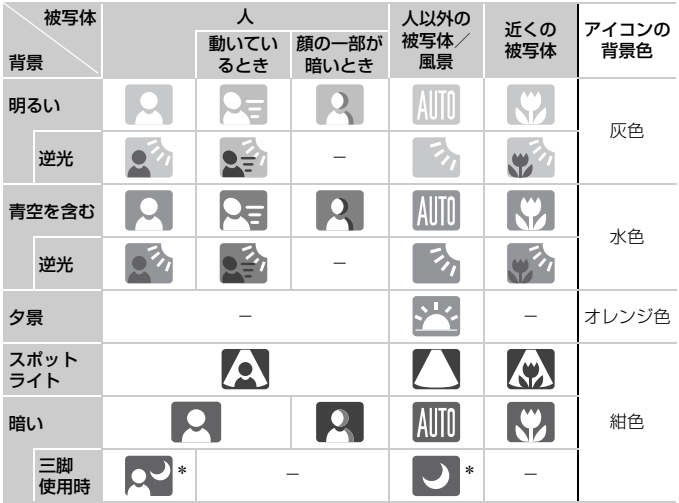

\*撮影シーンが暗いときに、三脚などでカメラを固定すると表示されます。

## <span id="page-192-0"></span>**再生時(詳細情報表示)**

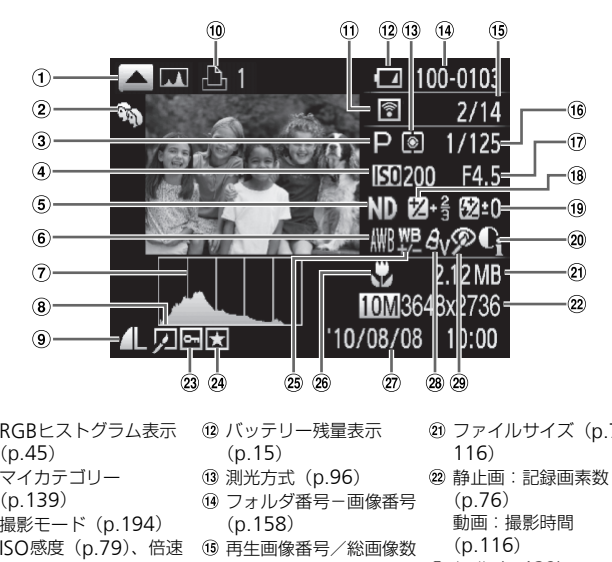

- RGBヒストグラム表示 ([p.45](#page-44-1))
- マイカテゴリー ([p.139](#page-138-0))
- 撮影モード(p.194)
- ISO感度(p.79)、倍速 (動画)([p.115](#page-114-0))
- NDフィルター([p.99](#page-98-1))
- ホワイトバランス ([p.81](#page-80-0))
- ヒストグラム([p.45](#page-44-0))
- 画像編集([p.142](#page-141-0)~ [146](#page-145-0))
- 圧縮率(画質)([p.77](#page-76-0))、 記録画素数([p.76](#page-75-0))、 MOV (動画) ([p.30](#page-29-0))
- 印刷予約([p.150](#page-149-0))
- Eye-Fi転送済み画像 ([p.183](#page-182-1))
- 12 バッテリー残量表示 (p.15)
- 測光方式(p.96)
- (4) フォルダ番号-画像番号 (p.158)
- 再生画像番号/総画像数
- シャッタースピード ([p.100](#page-99-0)、[102](#page-101-0))、画質 (動画)([p.116](#page-115-0))
- 絞り数値([p.101](#page-100-0)[、](#page-101-0) [102](#page-101-0))
- 露出補正量([p.74](#page-73-0))、 露出シフト量([p.117](#page-116-1))
- ストロボ発光([p.75](#page-74-0)[、](#page-98-0) [99](#page-98-0))、ストロボ調光補正 量([p.105](#page-104-0))
- i-コントラスト ([p.103](#page-102-0)、[145](#page-144-0))
- ファイルサイズ([p.77](#page-76-1)[、](#page-115-1) 116)
- 静止画:記録画素数 ([p.76](#page-75-0)) 動画:撮影時間

([p.116](#page-115-1))

- 
- 保護([p.132](#page-131-0))
- 24 お気に入り ([p.138](#page-137-0)) 86 ホワイトバランス補正 ([p.82](#page-81-0))
- フォーカスゾーン ([p.75](#page-74-1))/マニュアル フォーカス([p.94](#page-93-0))
- 撮影日時([p.19](#page-18-0))
- マイカラー([p.84](#page-83-0))
- 赤目補正([p.105](#page-104-1)[、](#page-145-0) [146](#page-145-0))

## <span id="page-193-2"></span><span id="page-193-1"></span><span id="page-193-0"></span>**撮影機能/**FUNC.**メニュー 一覧**

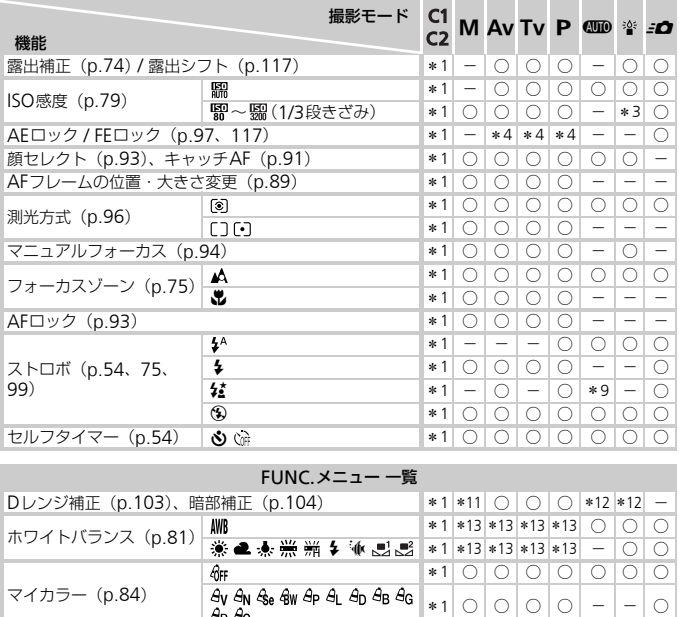

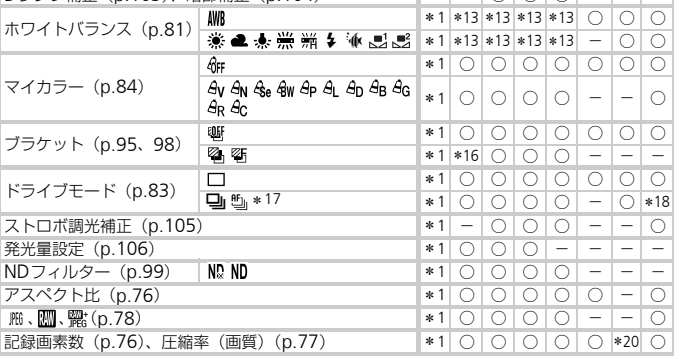

\*1 設定できる内容は登録されている撮影モードに従う \*2 [ ) は露出補正不可

\*3 998~ 998(1/3段きざみ) \*4 AEロック後、プログラムシフト可 \*5 FEロックは不可<br>\*6 顔セレクト不可 \*7 キャッチAF不可 \*8 発光時は[猛] \*9 選択不可ただし状況に応じて[猛]

\*10 撮影枚数およびタイマー時間0秒設定不可 \*11 [Dレンジ補正]の[ D ] のみ設定不可

撮影機能/FUNC.メニュー一覧

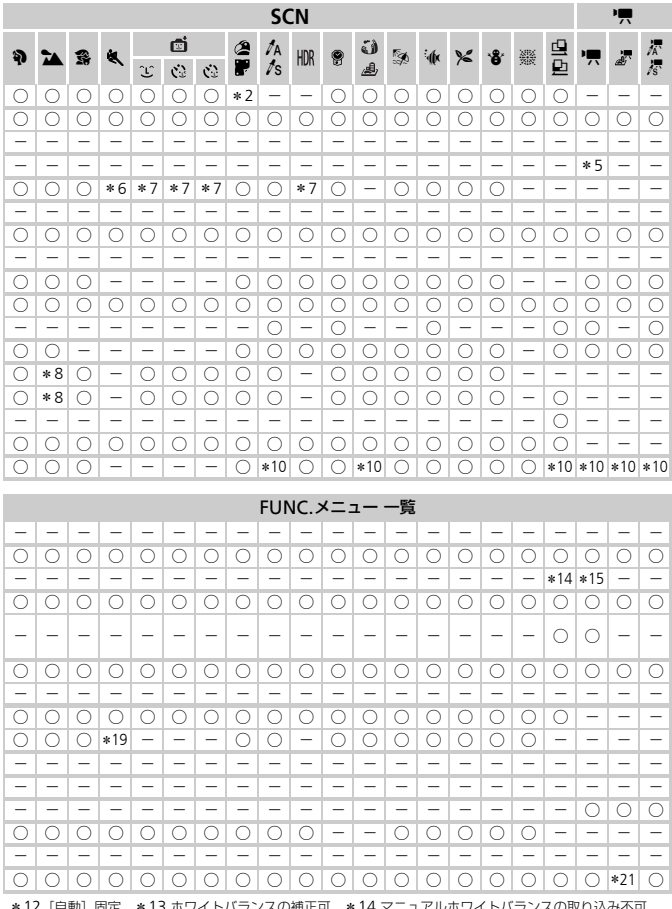

\*12 [自動] 固定 \*13 ホワイトバランスの補正可 \*14 マニュアルホワイトバランスの取り込み不可 \*15 [\$] は不可 \*16 名は不可 \*17 [MF] 時、AFロック時、[※] 時は [当」] \*18 些」は不可 \*19 9は不可 \*20 記録画素数は [M] と表示され1824×1368画素に固定、圧縮率 (画質) は選択可能 \*21 丽は不可

○選択可能または自動設定 一選択不可

## <span id="page-195-0"></span>**■ 撮影タブメニュー 一覧**

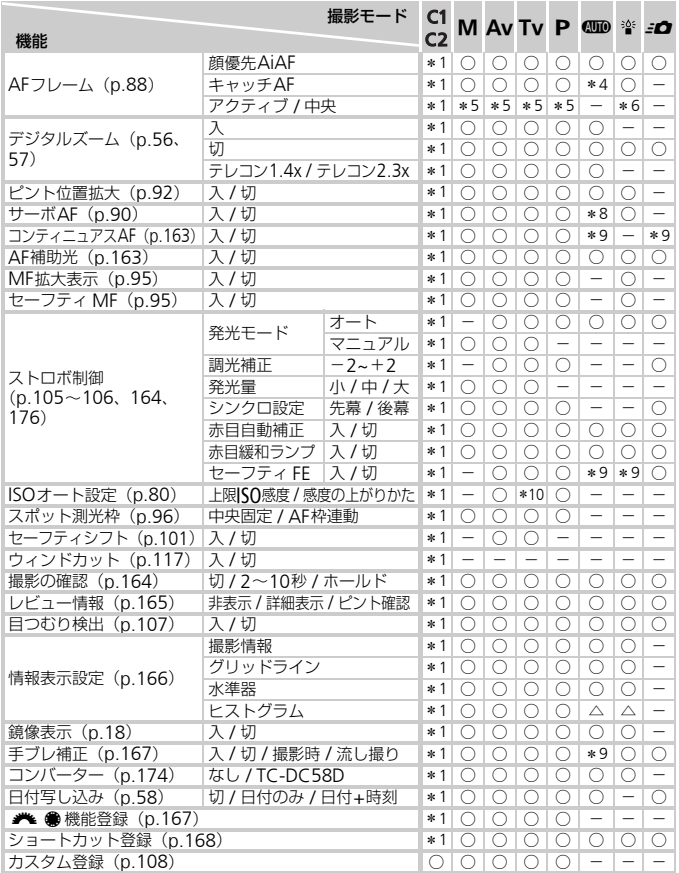

\*1 設定できる内容は登録されている撮影モードに従う \*2 9点測距 \*3 1点測距<br>\*4 メニューでの選択は不可 \*5 画面非表示時は「中央」、表示時は「アクティブ」 \*6[中央]のみ選択可<br>\*7 【♪で[中央]固定 \*8 人の動きを検出したときは[入] \*9[入]固定

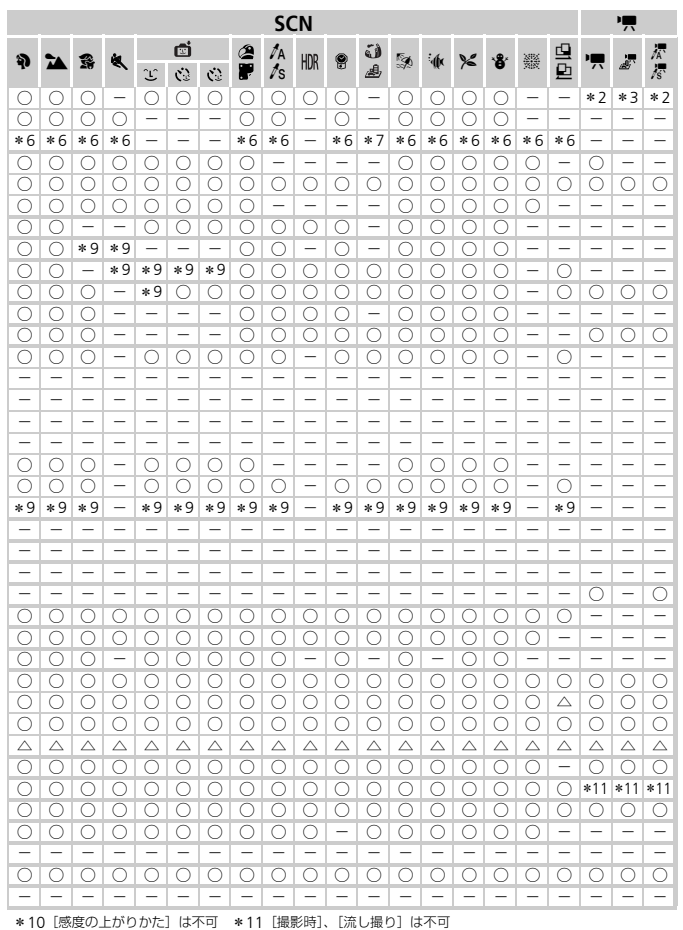

<span id="page-196-0"></span>○選択可能または自動設定 △選択のみ可能 一選択不可

## 3 **設定タブメニュー 一覧**

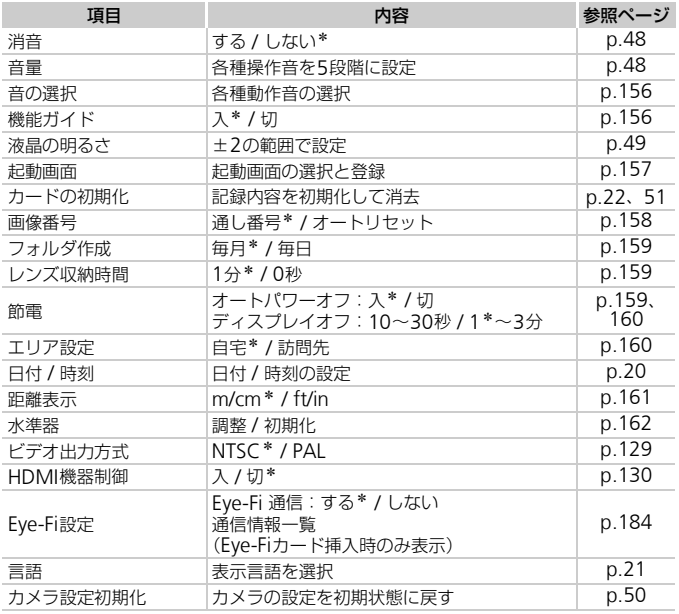

\*初期設定

## ★ **マイメニュータブメニュー 一覧**

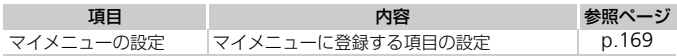

## 1 **再生タブメニュー 一覧**

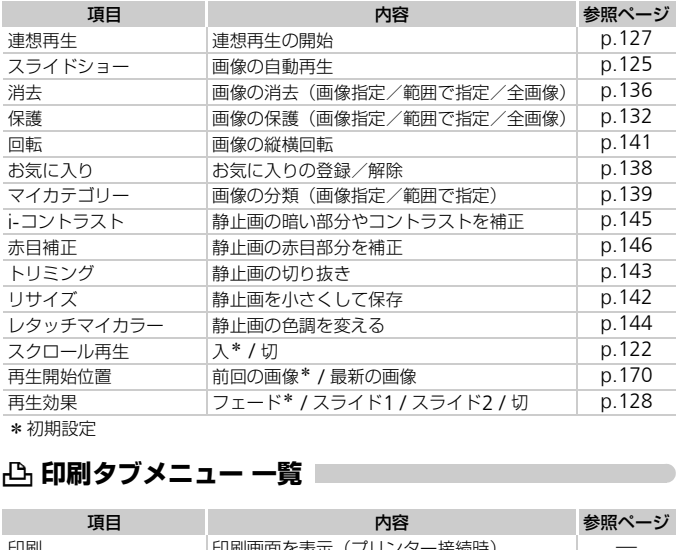

\*初期設定

## 2 **印刷タブメニュー 一覧**

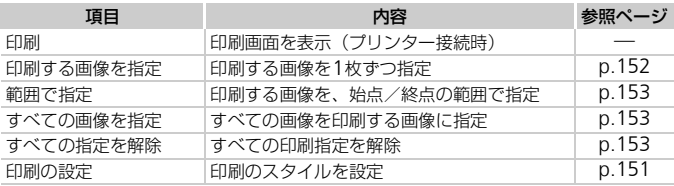

## **日ごろの取り扱いについて**

- カメラは精密機器です。落としたり、衝撃を与えたりしないでください。
- カメラを磁石やモーターなどの、強力な磁場を発生させる装置の近くに、 絶対に置かないでください。電磁波により、カメラが誤作動したり、記録 した画像が消えたりすることがあります。
- カメラや画面に水滴や汚れがついたときは、眼鏡拭きなどのやわらかい布で 拭きとってください。ただし、強くこすったり、押したりしないでください。
- 有機溶剤を含むクリーナーなどでは、絶対にカメラや画面を拭かないでく ださい。
- レンズにゴミがついているときは、市販のブロアーで吹き飛ばすだけにして ください。汚れがひどいときは、別紙の修理受付センターにご相談ください。
- カメラを寒いところから急に暑いところへ移すと、カメラに結露 (水滴) が発生することがあります。カメラを寒いところから暑いところへ移すと きは結露の発生を防ぐため、カメラをビニール袋に入れて袋の口を閉じ、 周囲の温度になじませてから取り出してください。 COPY
- 結露が発生したときは、故障の原因となりますのでカメラを使わないでく ださい。バッテリー、カードをカメラから取り出し、水滴が消えてから、 カメラを使ってください。

## **主な仕様**

<span id="page-199-0"></span>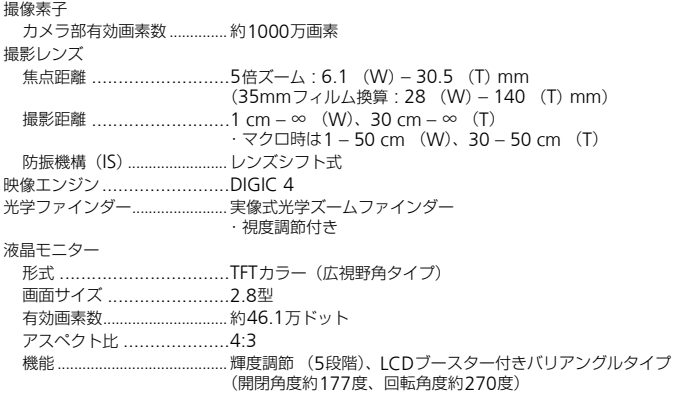

フォーカス

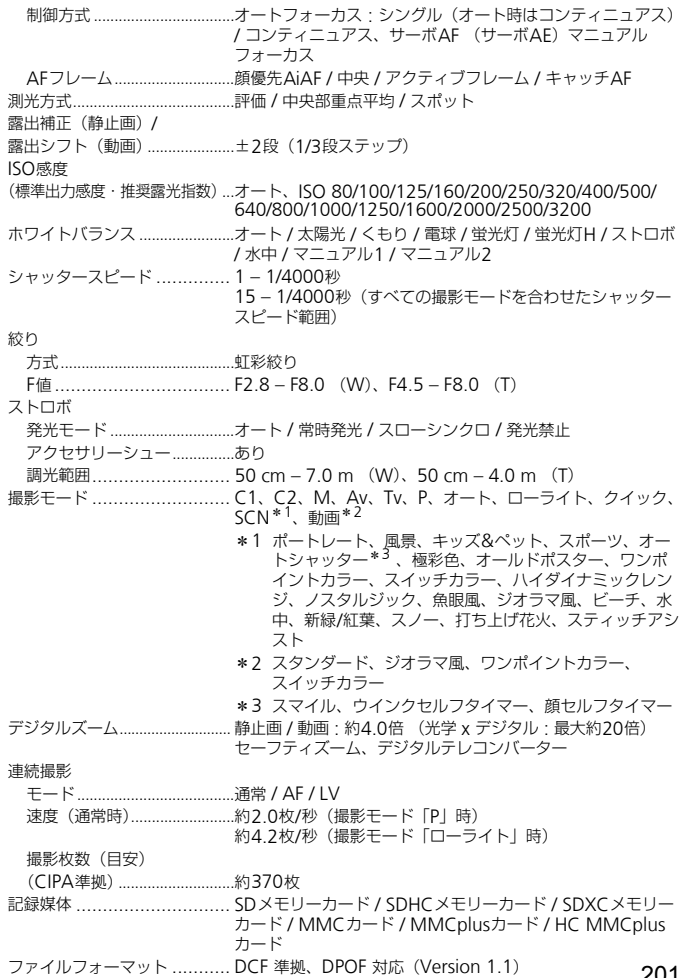

#### 主な仕様

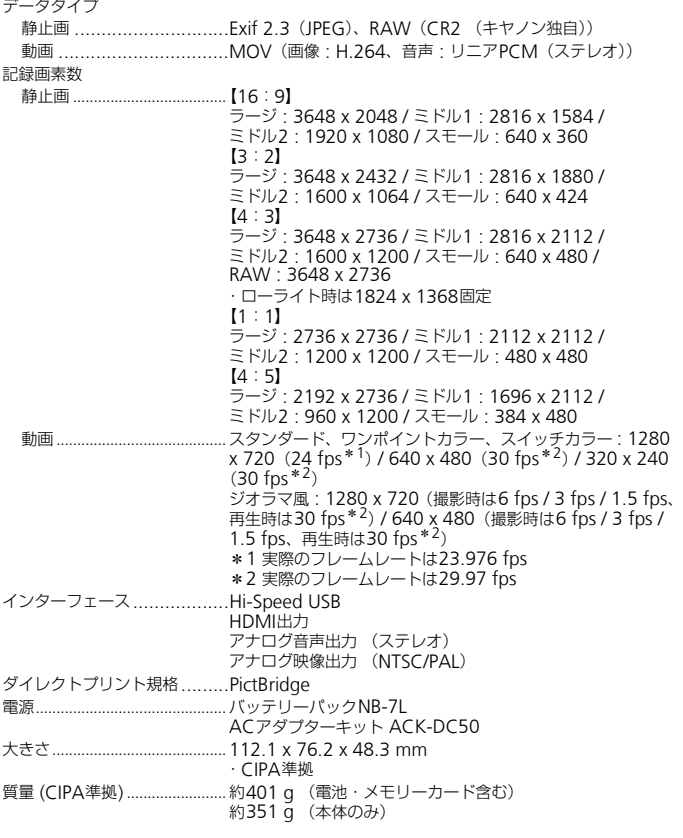

#### バッテリーパックNB-7L

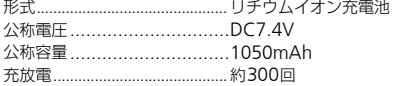

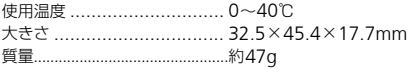

#### バッテリーチャージャー CB-2LZ

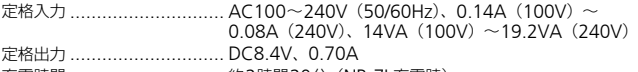

充電時間.......................................約2時間20分(NB-7L充電時)

使用温度 ................................. 0~40℃

大きさ ................................ 92.5×27.0×62.0mm

質量...............................................約92g

#### テレコンバーター TC-DC58D(別売)

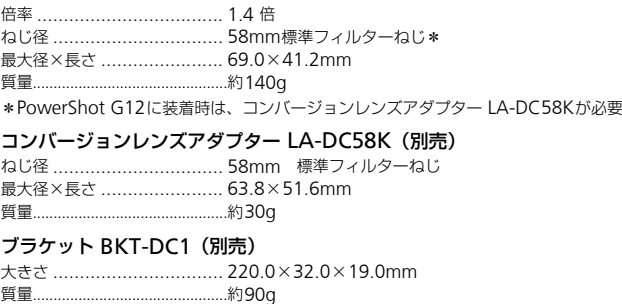

#### コンバージョンレンズアダプター LA-DC58K(別売)

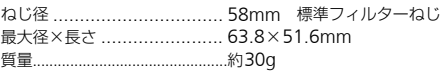

#### ブラケット BKT-DC1(別売)

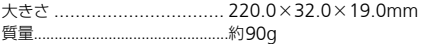

• 記載データはすべて当社試験基準によります。

• 製品の仕様および、外観の一部を予告なく変更することがあります。

• 不要になった電池は、貴重な資源を守るために廃棄しないで 最寄りの電池リサイクル協力店へお持ちください。 詳細は、一般社団法人JBRCのホームページをご参照ください。 ホームページ:<http://www.jbrc.com> • プラス端子、マイナス端子をテープ等で絶縁してください。 Li-ion • 被覆をはがさないでください。 • 分解しないでください。

索引

## 【英数字】

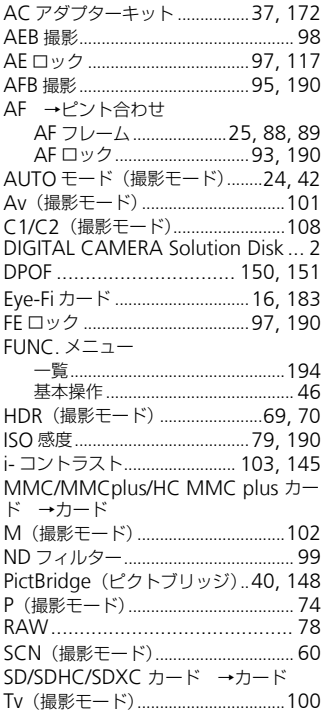

## 【あ】

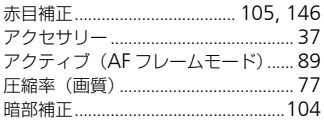

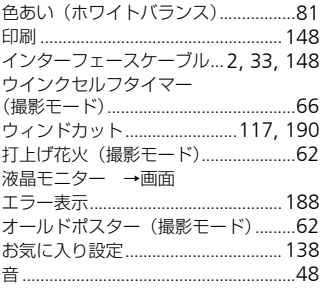

## $[t$

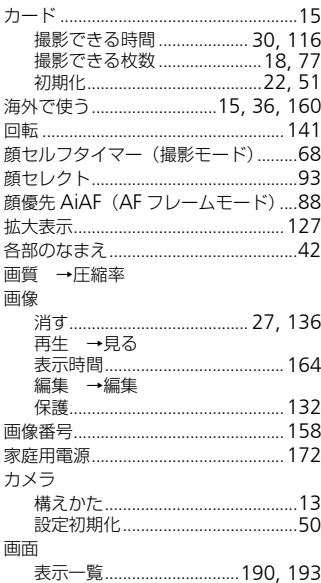

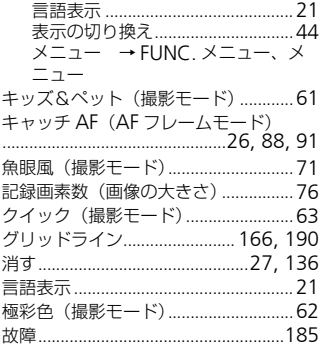

## 【さ】

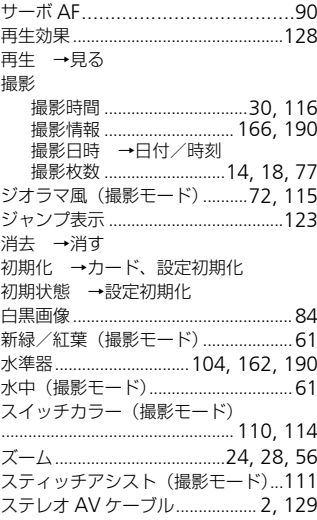

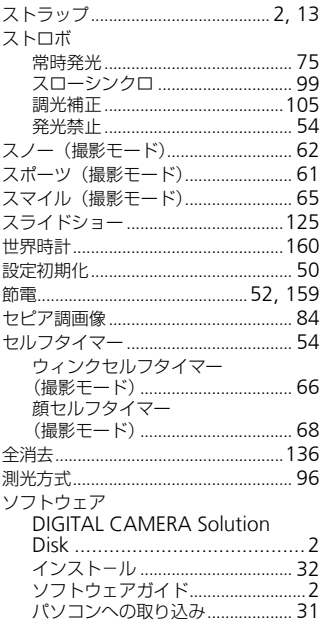

## $[tc] \centering% \includegraphics[width=1.0\textwidth]{figs/fig_14a12_18_21_28_28_38_48_48_48_48_48_48_48_44_44_28_44_44_28_44_28_44_28_44_28_44_28_44_28_44_28_44_28_44_28_44_28_44_28_44_28_44_28_44_28_44_28_44_28_44_28_44_28_44_28_44_28_44_28_44_28_44_28_44_$

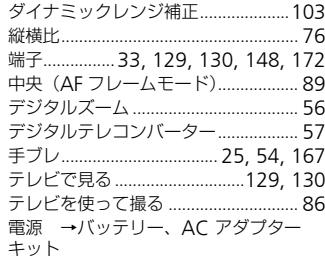

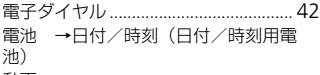

#### 動画

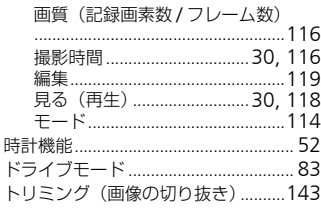

## 【な】

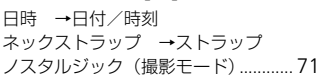

## $[!t]$

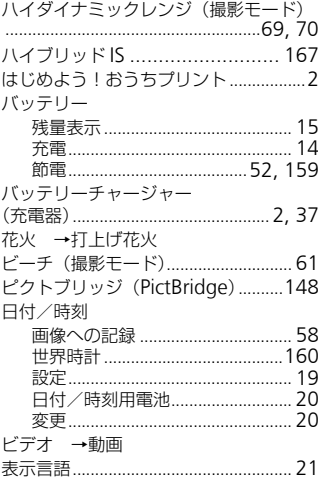

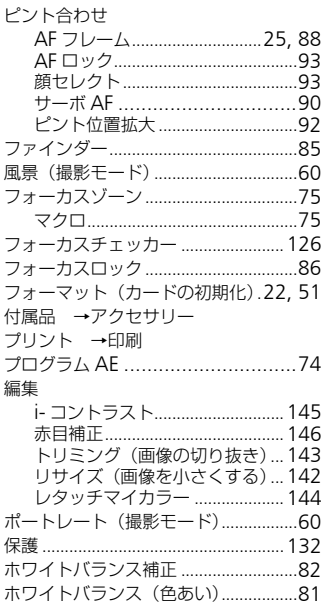

## 【ま】

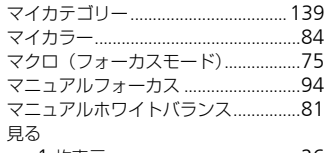

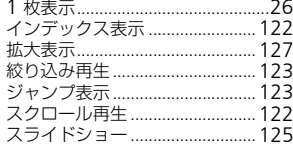

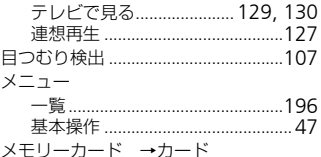

## $[5]$

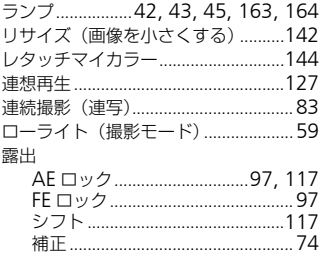

## $[t]$

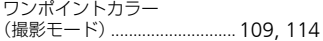

## MEMO

## MEMO

## MEMO

## 補修用性能部品について

保守サービスのために必要な補修用性能部品の最低保有期間は、製品の製造 打切り後7年間です。(補修用性能部品とは、その製品の機能を維持するた めに必要な部品です。)

なお、弊社の判断により保守サービスとして同一機種または同程度の仕様の 製品への本体交換を実施させていただく場合があります。同程度の機種との 交換の場合、ご使用の消耗品や付属品をご使用いただけない場合もありま す。

#### 妨害電波自主規制について

この装置は、クラスB情報技術装置です。この装置は、家庭環境で使用する ことを目的としていますが、この装置がラジオやテレビジョン受信機に近接 して使用されると、受信障害を引き起こすことがあります。カメラユーザー ガイド(本書)に従って正しい取り扱いをしてください。

VCCI-B

## 商標、ライセンスについて

- DCFは、(社)電子情報技術産業協会の団体商標で、日本国内における登 録商標です。
- SDXCロゴはSD-3C, LLC.の商標です。
- 本機器は、Microsoft からライセンスされた exFAT 技術を搭載していま す。 **'センスについて**<br>社) 電子情報技術産業協会の団体商標で、<br>its SD-3C, LLC.の商標です。<br>Microsoft からライセンスされた exFAT<br>DMIロゴ、およびHigh-Definition Multir<br>ensing,LLCの商標または登録商標です。<br>duct is licensed under AT&T patents<br>and may be used for acToding M
- HDMI、HDMIロゴ、およびHigh-Definition Multimedia Interfaceは、 HDMI Licensing,LLCの商標または登録商標です。
- This product is licensed under AT&T patents for the MPEG-4 standard and may be used for encoding MPEG-4 compliant video and/or decoding MPEG-4 compliant video that was encoded only (1) for a personal and non-commercial purpose or (2) by a video provider licensed under the AT&T patents to provide MPEG-4 compliant video. No license is granted or implied for any other use for MPEG-4 standard.

\*規定により英語で表記しています。

## このガイドについて

- 内容の一部または全部を無断で転載することは、禁止されています。
- 内容に関しては、将来予告なく変更することがあります。
- イラストや画面表示は、実際と一部異なることがあります。
- このカメラを運用した結果については、上記にかかわらず責任を負いかね ますので、ご了承ください。

## Canon

キヤノン株式会社 キヤノンマーケティングジャパン株式会社 〒108-8011 東京都港区港南2-16-6

# 製品取り扱い方法に関するご相談窓口 COPY

## お客様相談センター 050-555-90005

#### 受付時間:平日 9:00~20:00/土・日・祝日 10:00~17:00 (1月1日~1月3日は休ませていただきます)

※海外からご利用の方、または 050 からはじまる IP 電話番号をご利用いただけない方は、 043-211-9630をご利用ください。

※受付時間は予告なく変更する場合があります。あらかじめご了承ください。

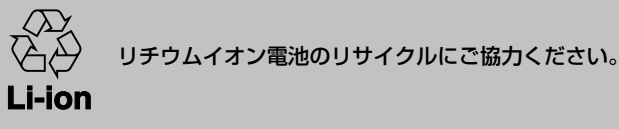

CDI-J429-010 © CANON INC. 2010